# **DesignBais**

# Migration Manual

**Release 7** 

**Release 8** 

Copyright © 2018<br>DesignBais International DesignBais Pty Ltd

# **Table of Contents**

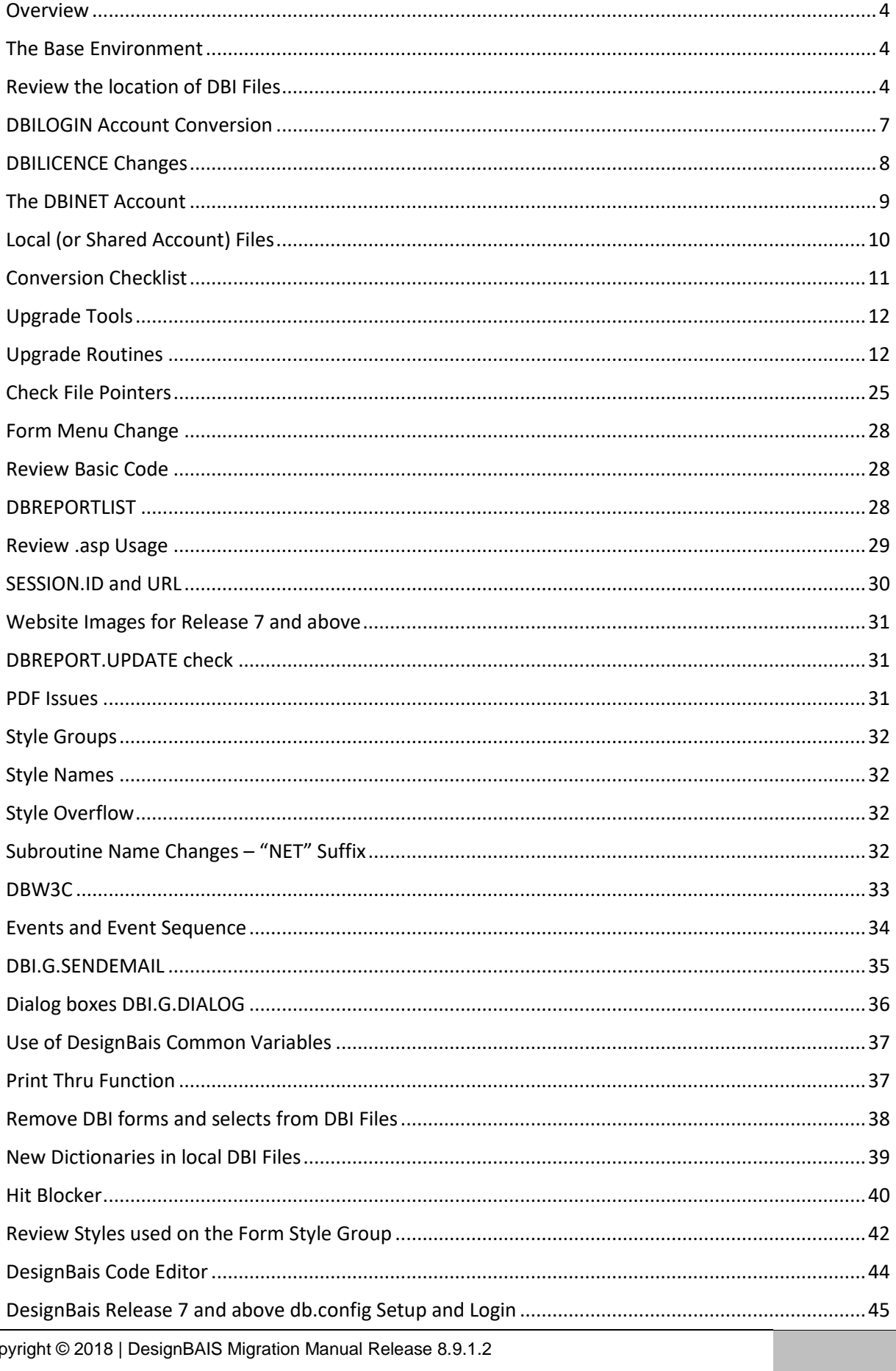

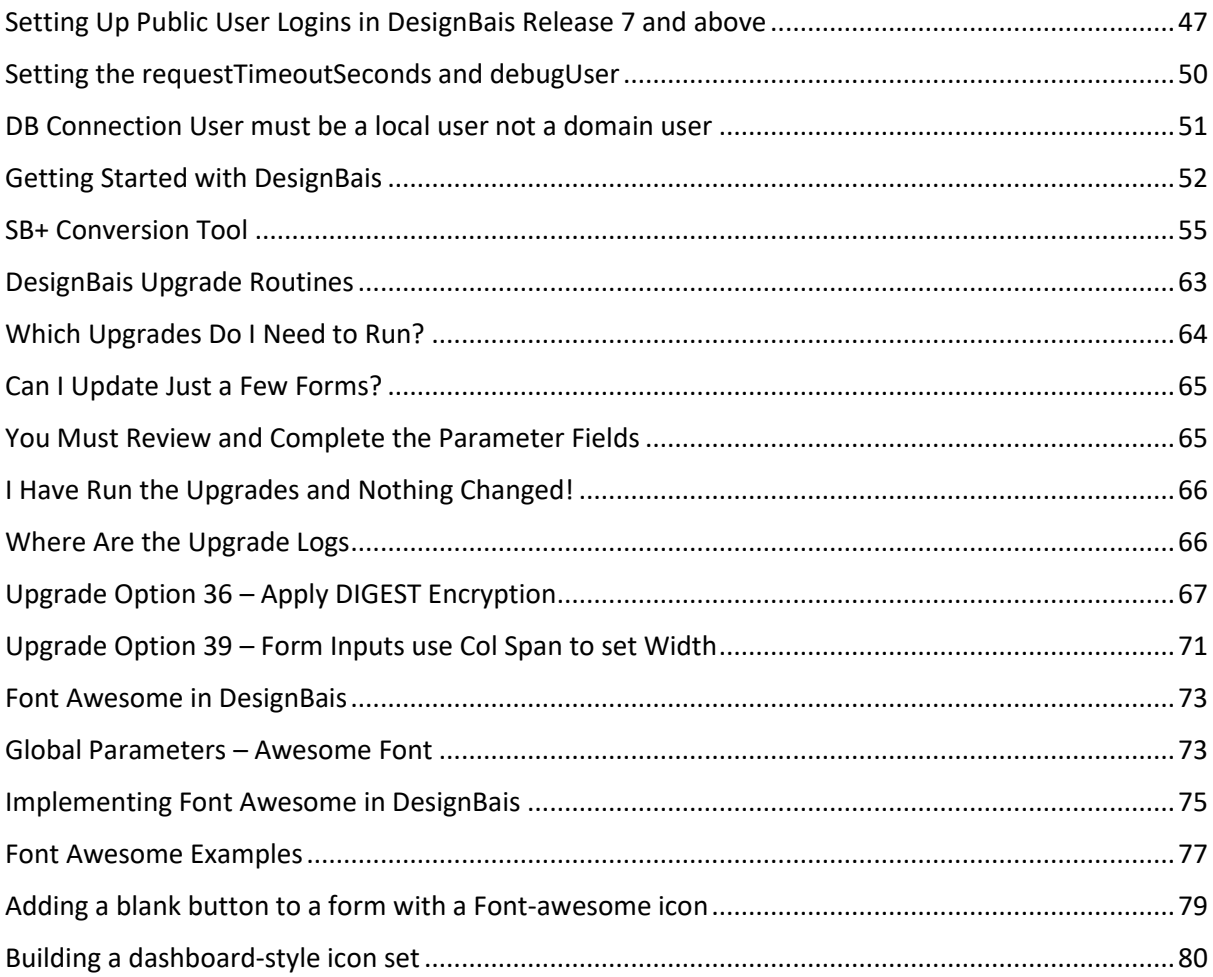

#### <span id="page-3-0"></span>**Overview**

This document contains upgrade notes for migrating DesignBais v6.99 and earlier accounts to DesignBais Release 7 and above.

#### <span id="page-3-1"></span>**The Base Environment**

Ensure that the account to be migrated has the same directory structure in the DesignBais 7/8 environment as it has in the current DesignBais 6 (or earlier) environment. This will ensure that file pointers and catalog entries will continue to function correctly.

Note that the db.config file in Release 8 and above must contain a <setup> node even if there is no content. If there is no <setup> node then add:

<setup> </setup>

<span id="page-3-2"></span>to your db.config file.

#### **Review the location of DBI Files**

The following DBI files must be available for the migration process since they contain records that require conversion or the data in the records are required for testing the conversion:

- 1. DBICODEBLOCK Source code for code blocks
- 2. DBIFILES File definitions
- 3. DBIFORMS Form definitions
- 4. DBIGROUPS User Group records including Favorites definitions
- 5. DBIMENUS Menu definitions
- 6. DBIPARMS DesignBais parameters and possibly Application parameters
- 7. DBIPROP Field definitions
- 8. DBIREPORTS Report definitions
- 9. DBISELECT Selection definitions
- 10. DBISTYLE Style definitions
- 11. DBISTYLEGROUP Style Group definitions
- 12. DBIUSERS User records
- 13. DBLIB Basic source code

If DBI files are in various data accounts then all those accounts need to be copied into the migration environment.

In the production account enter the following command:

SSELECT VOC WITH F0 = "DBI]" AND WITH F1 = "F]""Q" LIST VOC F1 F2 F3

This will list the location of the data and dictionary levels of all DBI files.

For reference the list of DBI files is:

**Directory** files required by DesignBais:

- 1. DBINET
- 2. DBI
- 3. DBIHELP
- 4. DBICODEBLOCK
- 5. DBILICENCE
- 6. DBLIB

In any account the following files are **Q pointers to the DBINET source account**:

- 1. DBINET
- 2. DBI
- 3. DBIHELP
- 4. DBISYSFILES
- 5. DBISYSFORMS
- 6. DBISYSPROP
- 7. DBISYSSELECT
- 8. DBINET.O (if Database is UNIVERSE or IDEAL)
- 9. DBI.O (if Database is UNIVERSE or IDEAL)

The following are Q Pointers to the DBINETLOGIN Login Account:

- 1. DBIGLOBAL
- 2. DBIGROUPS
- 3. DBILICENCE
- 4. DBISESSIONS
- 5. DBISTATS
- 6. DBIUSERS

The Data level of the following files, in a DesignBais working account, are either **Local Files** or, pointers to the Shared DesignBais Software account if a Shared DesignBais Software account is specified. In either case the dictionary level points to the Shared Dictionaries in DBINET.

- 1. DBFINDEXDEFN
- 2. DBIAUDIT
- 3. DBIAUDIT.EXT
- 4. DBIBACKUP
- 5. DBICHK
- 6. DBICHKEXTRACT
- 7. DBICODEBLOCK
- 8. DBICON
- 9. DBIEOP
- 10. DBIFILES
- 11. DBIFORMS
- 12. DBIGLOSSARY
- 13. DBIMENUS
- 14. DBIPARMS
- 15. DBIPMCODE
- 16. DBIPMLINK
- 17. DBIPMPROCESS
- 18. DBIPMRULE
- 19. DBIPMSTEP
- 20. DBIPMSTATUS
- 21. DBIPROP
- 22. DBIREPORTS
- 23. DBIRULE
- 24. DBISELECT
- 25. DBISTYLE
- 26. DBISTYLEGROUP
- 27. DBIUSERLOG
- 28. DBIXMLLOG
- 29. DBLIB
- 30. DBLIB.O (if NOT a Shared Software account and database is *UNIVERSE* or *IDEAL*)
- 31. DBICODEBLOCK.O (if NOT a Shared Software account and database is *UNIVERSE* or *IDEAL*)

#### <span id="page-6-0"></span>**DBILOGIN Account Conversion**

Part of any upgrade is to upgrade the current DBILOGIN account rather than use the DBILOGIN account from Release 7 and above that is part of the Data Component which is downloaded from the DesignBais website.

DBI.P.ACCOUNT.SETUPNET is supplied with DesignBais and is used to install DesignBais into a new account. It can also be used to check and update file pointers in an existing account.

If DBI.P.ACCOUNT.SETUPNET is run in DBILOGIN it will look for local files and create them if they are missing. Typically the new file (in Release 7 and above) DBISTATS will be created. The following list of files are expected to be in the DBILOGIN account with the Data level being local to DBILOGIN and the Dictionary level pointing to the DBINET account where all DBI file dictionaries reside:

```
DBIGLOBAL (Optional file)
DBIGROUPS
DBILICENCE
DBISESSIONS
DBISTATS (New in Release 7/8)
DBIUSERS
```
These are the recommended steps to follow to incorporate the DBILOGIN account into Release 7 and above:

- If Release 7 and above is installed from the website in the normal manner then the DBILOGIN account will already exist in the folder c:\DesignBais\data
- Obtain the DBILOGIN account from the client site that is to be migrated to Release 7 and above.
- Rename c:\DesignBais\data\DBILOGIN to c:\DesignBais\data\DBILOGINV7
- Load the client site copy of DBILOGIN as c:\DesignBais\data\DBILOGIN
- In this copy create a pointer to the DBINET file (in account c:\DesignBais\ba\DBINET)
- Catalog DBINET DBI.P.ACCOUNT.SETUPNET
- Run DBI.P.ACCOUNT.SETUPNET

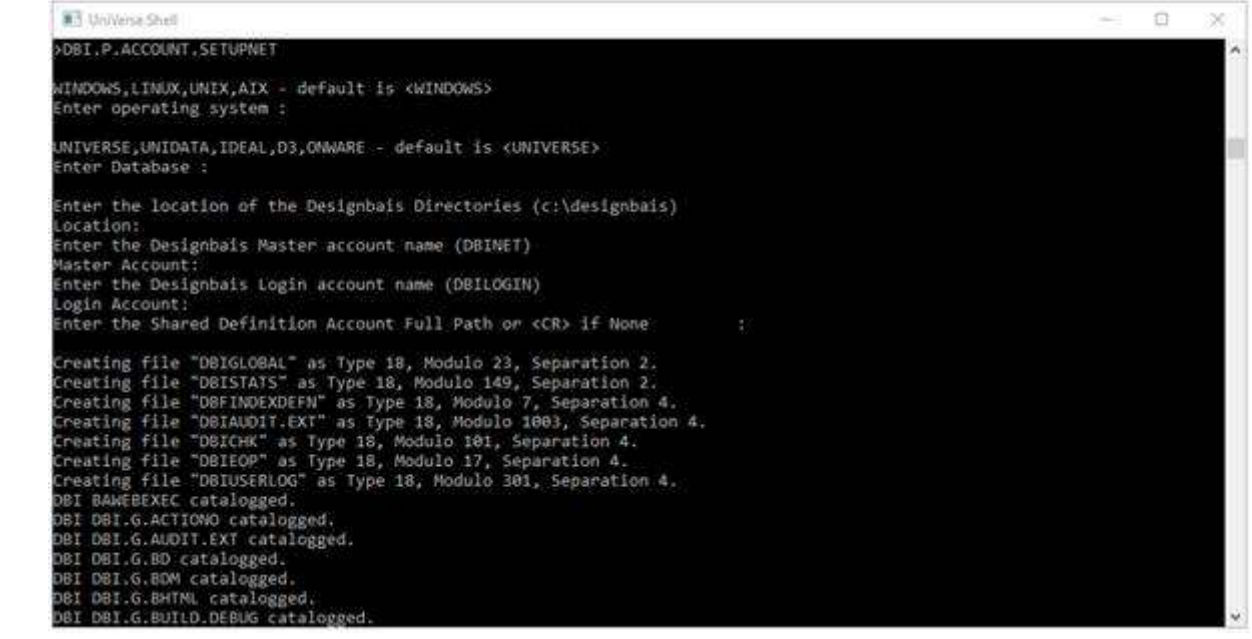

- Normally a Shared Definition Account must be specified. The path to the Shared Definition Account is used in the DATA level pointer for all DBI files in the **Local Files** list above.
- The DBIUSERS file from the client site will now be the active DBIUSERS file in DBILOGIN
- Restore the default *loginPublicUser* 'dbnetuser' by copying the 'dbnetuser' record from DBILOGINV7\DBIUSERS into DBILOGIN\DBIUSERS
- Open the browser and logto DesignBais
- The DBISTATS file is created (new in Release 7/8)
- All DBI-type file pointers are set up
- All DBI and DBINET routines are catalogued

#### <span id="page-7-0"></span>**DBILICENCE Changes**

For Release 7/8 the licence text file is called LICENCE.NET not LICENCE.TXT.

The licence checking logic in Release 7/8 has changed from that used in previous versions.

Contact DesignBais support to obtain a new licence.

Licencing is done at the database rather than in the web server and is linked to the database licence.

#### <span id="page-8-0"></span>**The DBINET Account**

The following files are expected in the DBINET account and thus in a user application account are usually Q pointers to DBINET (or to DBI in Release 6 and older versions):

- 1. DBINET (Source file)
- 2. DBI (The source file for pre-Release 7 is still utilised)
- 3. DBIHELP
- 4. DBISYSFILES
- 5. DBISYSFORMS
- 6. DBISYSPROP
- 7. DBISYSSELECT
- 8. DBINET.O
- 9. DBI.O

The last two Basic Object files exist if DATABASE = 'UNIVERSE' or DATABASE = 'IDEAL'.

#### <span id="page-9-0"></span>**Local (or Shared Account) Files**

The Data levels of the following files are normally local to the application account, or are Q pointers from the application account to the shared source account if there is a shared source account. The Dictionary levels are Q-pointers to the DBINET source account.

- 1. DBFINDEXDEFN
- 2. DBIAUDIT
- 3. DBIAUDIT.EXT
- 4. DBIBACKUP
- 5. DBICHK
- 6. DBICHKEXTRACT
- 7. DBICODEBLOCK
- 8. DBICON
- 9. DBIEOP
- 10. DBIEXPORT
- 11. DBIFILES
- 12. DBIFORMS
- 13. DBIGLOSSARY
- 14. DBIMENUS
- 15. DBIPARMS
- 16. DBIPMCODE
- 17. DBIPMLINK
- 18. DBIPMPROC
- 19. DBIPMRULE
- 20. DBIPMSTATUS
- 21. DBIPMSTEP
- 22. DBIPROP
- 23. DBIREPORTS
- 24. DBIRULE
- 25. DBISELECT
- 26. DBISTYLE
- 27. DBISTYLEGROUP
- 28. DBIUSERLOG
- 29. DBIXMLLOG
- 30. DBLIB
- 31. DBLIB.O
- 32. DBICODEBLOCK.O

The last two Basic Object files exist if DATABASE = 'UNIVERSE' or DATABASE = 'IDEAL'.

## <span id="page-10-0"></span>**Conversion Checklist**

If you are migrating from a Version 6 DesignBais then pointers to the files DBINET and DBISTATS will need to be created

Set up file pointer to DBINET

F E:/HOME/BA/DBINET/DBINET E:/HOME/BA/DBINET/D\_DBINET

Set up file pointer to DBISTATS

F E:/HOME/DATA/DBINETLOGIN/DBISTATS E:/HOME/BA/DBINET/D\_DBISTATS

Run the Review File Pointers form for each account.

The following two selects apply to UniVerse. Amend as required for other databases.

- **•** SELECT DBLIB.O
- CATALOG DBLIB
- **•** SELECT DBICODEBLOCK.O
- CATALOG DBICODEBLOCK

More detailed descriptions of these steps follow.

For the Database Component:

- Check that the website is not in use
- Backup accounts to be upgraded
- Download the DBINET account (or perhaps all DesignBais Release accounts in the full download)
- Copy the downloaded DBINET over the existing DBINET and load the new DBINET.DEMO release if needed
- Log to each data account and RUN DBINET DBI.P.ACCOUNT.SETUPNET to catalog any new routines & create any new files.
- In Style Definition there is a link button "Set Style Heights" which calculates FONT size information by analysing styles and using the calculated padding, borders and font height in order to create a more accurate element both in Forms Designer and at run time. This should be run in all browsers as they render fonts at different sizes. The largest calculated size is retained.
- Call up a style using the Style Definitions form on the DesingBais tools menu. Do a dummy save of the style to rebuild the css which will pick up any new/changed DesignBais styles (needed if the data component was upgraded).
- **Run upgrade routines** see the Migration Manual for details. If moving from a release prior to 8.3.3.4 you must run Upgrade Routine 30 to adjust the heights of input boxes, check boxes & radio buttons used in your forms.
- Regenerate the CSS files from a data account after checking the local DBISTYLE has the latest "dbais" styles. Refresh the browser.

# <span id="page-11-0"></span>**Upgrade Tools**

 $\overline{a}$ 

There are tools to assist in migrating to DesignBais Release 7 and above. Refer to the Development Tools side menu shown below.

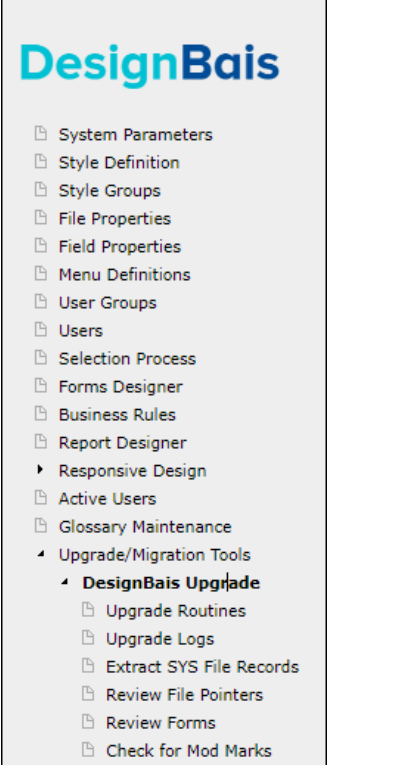

# <span id="page-11-1"></span>**Upgrade Routines**

Use the Upgrade Routines found under the Global Parameters side menu option to report on potential problems.

Some of the Upgrade Options are considered mandatory. Options 1, 12, 13, 16, 17, 30 – 33 and 38 - 42 are considered mandatory. These should be run.

• Option 1

Apply new style and dummy amend "RUN." print selection forms. There is a requirement in Version 7/8 to amend all 'RUN.' forms associated with reports so that they display correctly.

Option 12

Fix form tab index where index exceeds 995.

Version 7 allows for 40 levels. An additional level is required as modal and layered forms are called from a base form. There is a limit imposed by the browser on the number of tab indexes for each level. For this reason individual forms are limited to a maximum tab index setting of 995.

Option 13

Checks that form reads of multivalued fields are performed within multivalue grids.

Option 16

Remove erroneous entries from DBIF.FIELD.CONTROLKEY.LIST Form attribute.

Option 17

This option effectively fills in the blank attributes of the Style Groups used in the account being upgraded with the style ids from the DesignBais Release 7 and above Style Groups.

Option 30

This option updates input field rowspan and checkbox colspan on DBIFORMS to make them compatible with the form style group. This allows existing forms to display correctly in the later release. Forms Designer now uses the style group to set rowspan and colspan.

Option 31

This option clears values from derived fields on DBIFORMS that are set at run time.

Option 32

This option check that field colspans are numeric apart from specified prefixes such as %. Note that there is no update option. Issues reported in the Upgrade Log must be fixed manually.

Option 33

If Business Rules have been implemented then this option will rebuild the list of fields referred to by Business Rules in order to correct wrongly linked fields.

Option 38

Up to Release 8.5.1.3 font size calculations were stored on DBIPARMS in records with keys commencing with FONT\*. This upgrade routine moves these records to DBISTYLE. Release 8.5.1.4 and later reads these records from DBISTYLE. The records have been moved in order to minimise the number of locations that hold these records. DBIPARMS is typically local to an account whereas DBISTYLE is typically used for multiple accounts.

Option 39

Cross browser mode in V6 changed the width of <input> elements to 92% of the entered column span. This was carried forward to V8. But you can check the "Inputs Use Col Span" field on the Designer front form to apply the column span as entered for all <inputs> on a form. This upgrade will set the "Inputs Use Col Span" flag for all or selected forms in your DBIFORMS file.

Option 40

Allows the rowspan of form fields to be amended. You can define a specified field type, or all field types, and a specified display class, or all display classes. The amendment will be applied where the current rowspan is less than the specified value. Use a negative value if you want to decrease the rowspan.

Option 41

From Release 8.9.1.1 eXpress Group Names and eXpress Reporting fields are stored on DBIPARMS records with a key of EXPRESS\*filename. This allows amendments to these group names to be moved to production environments without the requirement to update the DBIFILES record. eXpress Group Names can still be maintained from the File Properties maintenance form and from the Set eXpress Field Group option on the eXpress menu.

Option 42

From Release 8.9.1.1 search forms will no longer display the green-bordered buttons indicating button action to occur when Enter is pressed. The Search button will now be triggered by pressing Ctrl+Enter in the search field(s). The Refine button will now be triggered by pressing Ctrl+Enter in the refine field(s).

It is recommended that at least the following Upgrade Routines are then executed:

• Option 2

Report MV Grid non-matching Group or Section name and Field Multivalued not set. This routine checks form multivalue grids for non-matching Group and Section Names and for missing Field Multivalued flags. DesignBais uses the Group Name (DBIPROP DBIP.ASSOC.GROUP) to maintain the association of associated multivalued fields. If fields on a multivalue grid have different Group Names there may be problems in maintaining association of associated fields that are not on the form. In addition Version 7 requires all grids to have the same section name and all fields within a grid to have the Field Multivalued flag checked.

Option 3

Import Styles from previous release of DesignBais Note that previous versions of DesignBais utilised browsers that treated classes (DesignBais Styles) as case insensitive. This is no longer the case. For example, a style named "buttonSAVE" is now no longer the same as a style named "BUTTONSAVE".

Option 5

Set HTML Encoding. All output, text and report fields should by default have HTML Encoding turned on. Upgrade settings should be as shown to the right.

**Set HTML Encoding** Reset "Encode HTML" property on All Forms Set System Parameters "Encode HTML" Set Global Parameters "Encode HTML"

 $\overline{\mathbf{r}}$ **Yes** Inherit from Global Parameters \*  $\overline{\mathbf{r}}$ **Yes** 

- Option 11
	- Fix MV Tab Sequence

In version 7 all fields within each multivalue grid must have contiguous tab index values. This will report any forms which need to be amended.

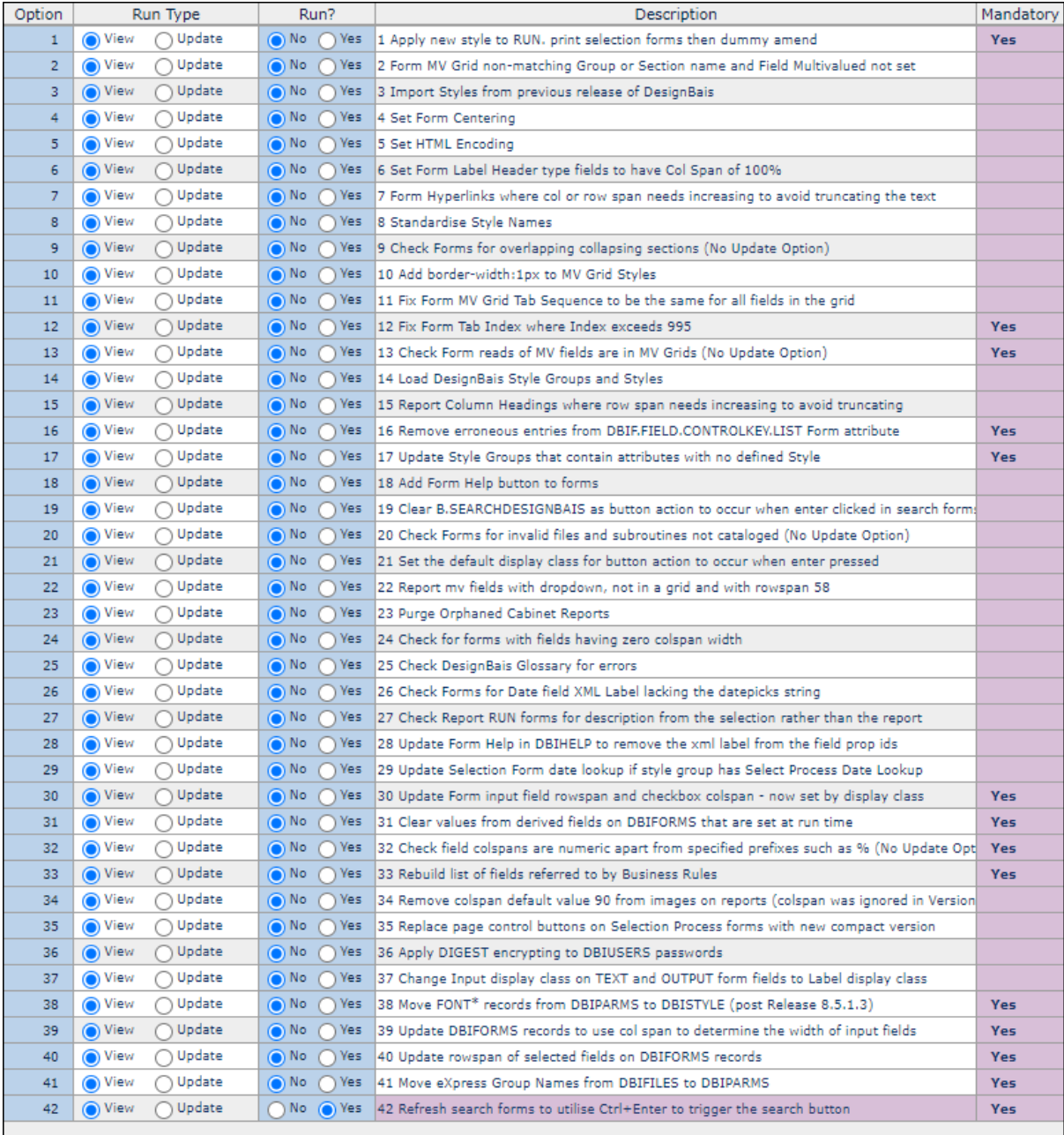

# The *Apply Upgrade to Selected Items* field allows the upgrade to be applied to a subset of items:<br> **O** Apply Upgrade to Selected Items

- 
- $\leftrightarrow$  **x** DBDEMO\_CALENDAR
- \* K DBDEMO\_PD

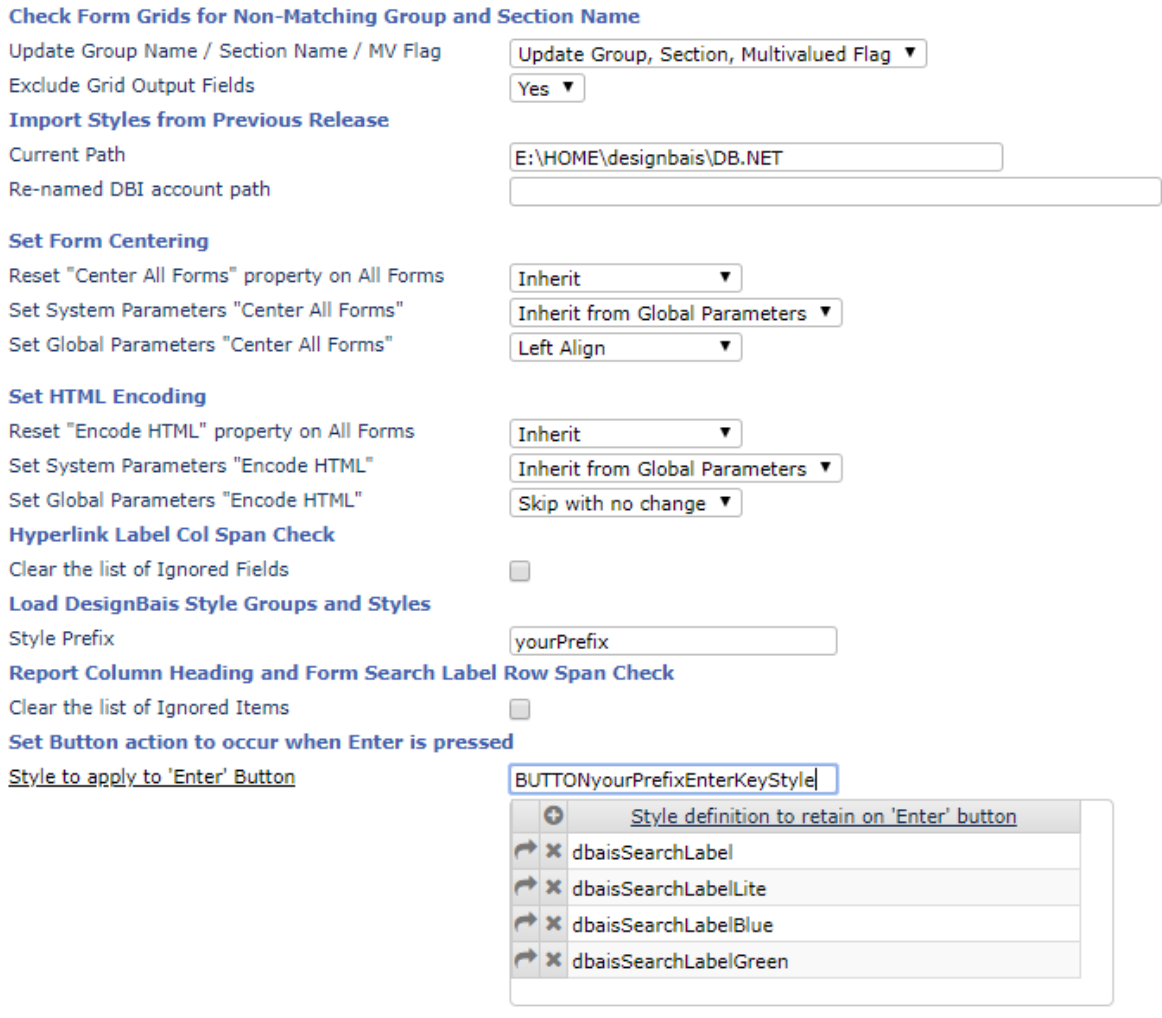

Report forms that do not specify Enter button

 $\blacktriangledown$ 

#### Example of Upgrade Log for Option 9

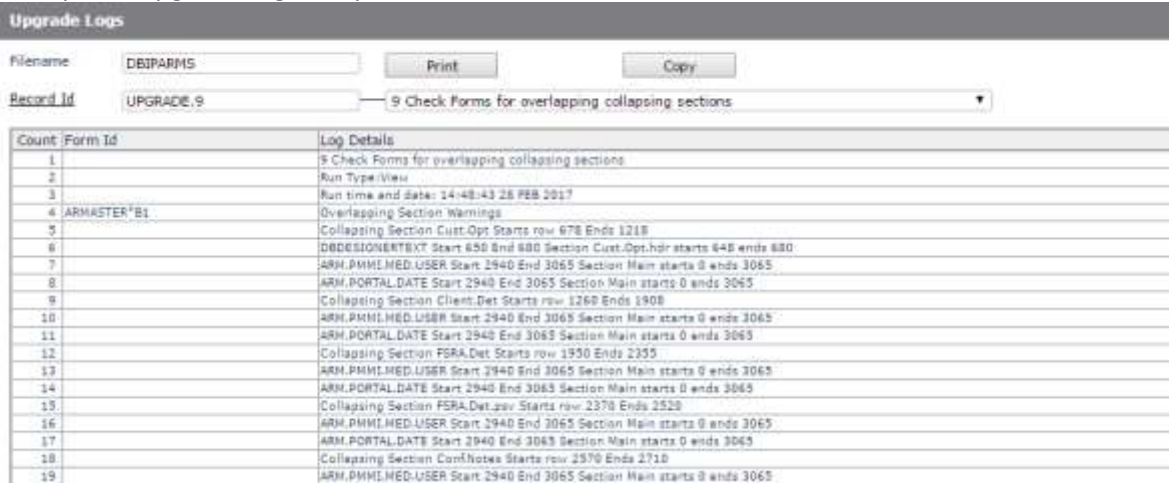

Upgrade 7 updates where possible but marks other updates as "Manual". Click the Form Id to maintain the form.

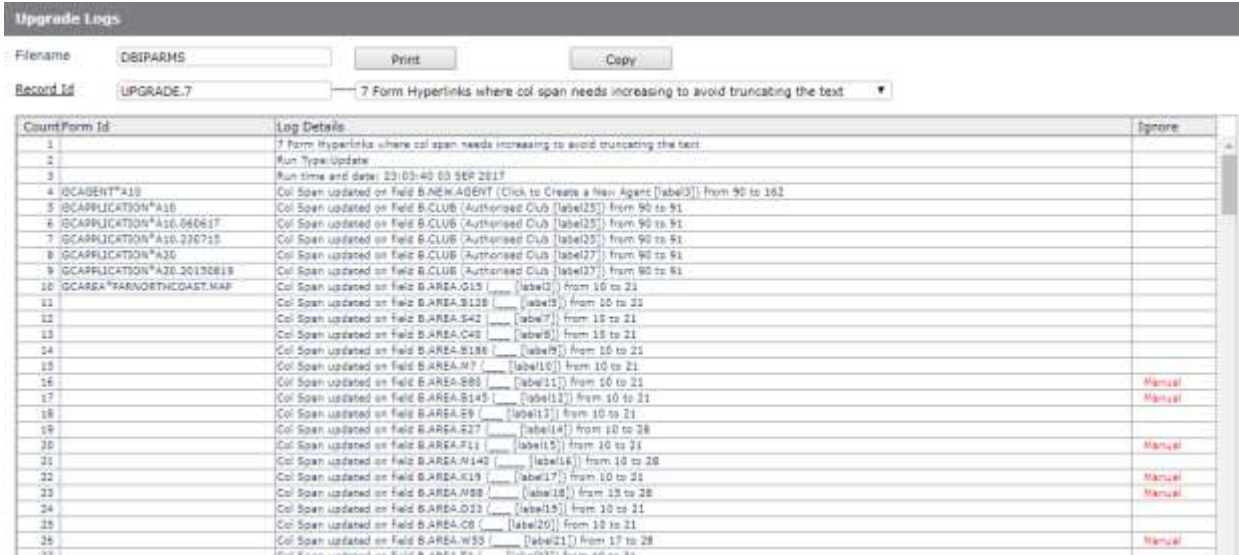

Upgrade Option 7 has been designed to assist with locating form hyperlinks (searchLabel class buttons) that need to have the colspan increased in order to display correctly in all browsers. Form elements, such as hyperlink buttons, are rendered larger (occupy a longer colspan) by Firefox than by most other common browsers. It is therefore necessary that any changes to styles recommended by Upgrade Option 7 be tested in Firefox.

Upgrade option 7 uses calculations involving an estimate of the colspan and rowspan required by a form element for the font defined by the style applied to the form element. It is necessary to make available to the upgrade routine the estimated screen real estate required by any particular font on any specified browser. This is done using the DesignBais Style Definition tool.

Below is the screenshot of the Upgrade Option 7 "*Form Hyperlinks where col or row span needs increasing to avoid truncating the text"* run in view mode. The routine was able to access font size tables, on DBISYSFORMS records that are supplied by DesignBais, for all fonts referenced in the DBISTYLE style records except for a font called "o*swald"* with point size 10. The upgrade log advises that Font Point Sizes need to be calculated for "oswald*\*10"*. For the best results when re-running Upgrade option 7 in update mode it is best to do the calculation in the Firefox browser.

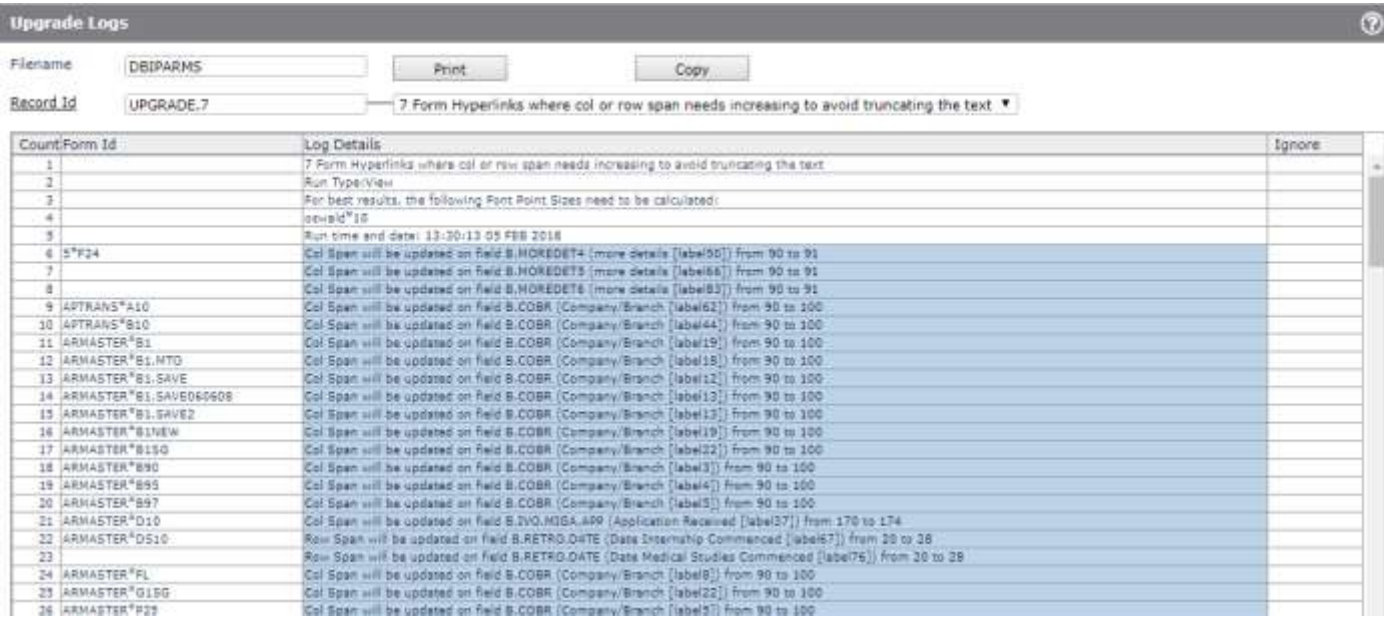

The log above reports that Font Point Sizes for "oswald*\*10"* need to be calculated. Open a browser tab in Firefox and log into DesignBais. Use the Review Basic Library side menu option or the Find String option on the Editor form to search DBISTYLE for "oswald". This reveals that this font is used on the style record "spfBlueHeader".

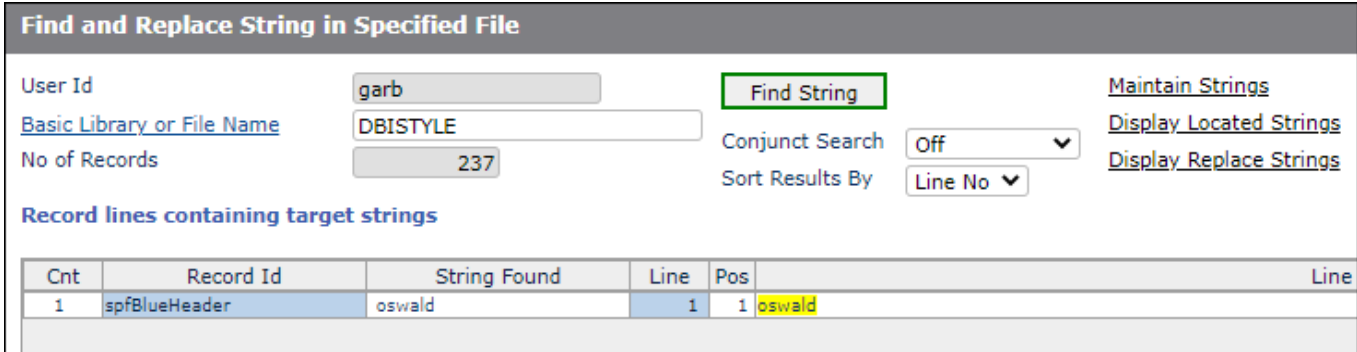

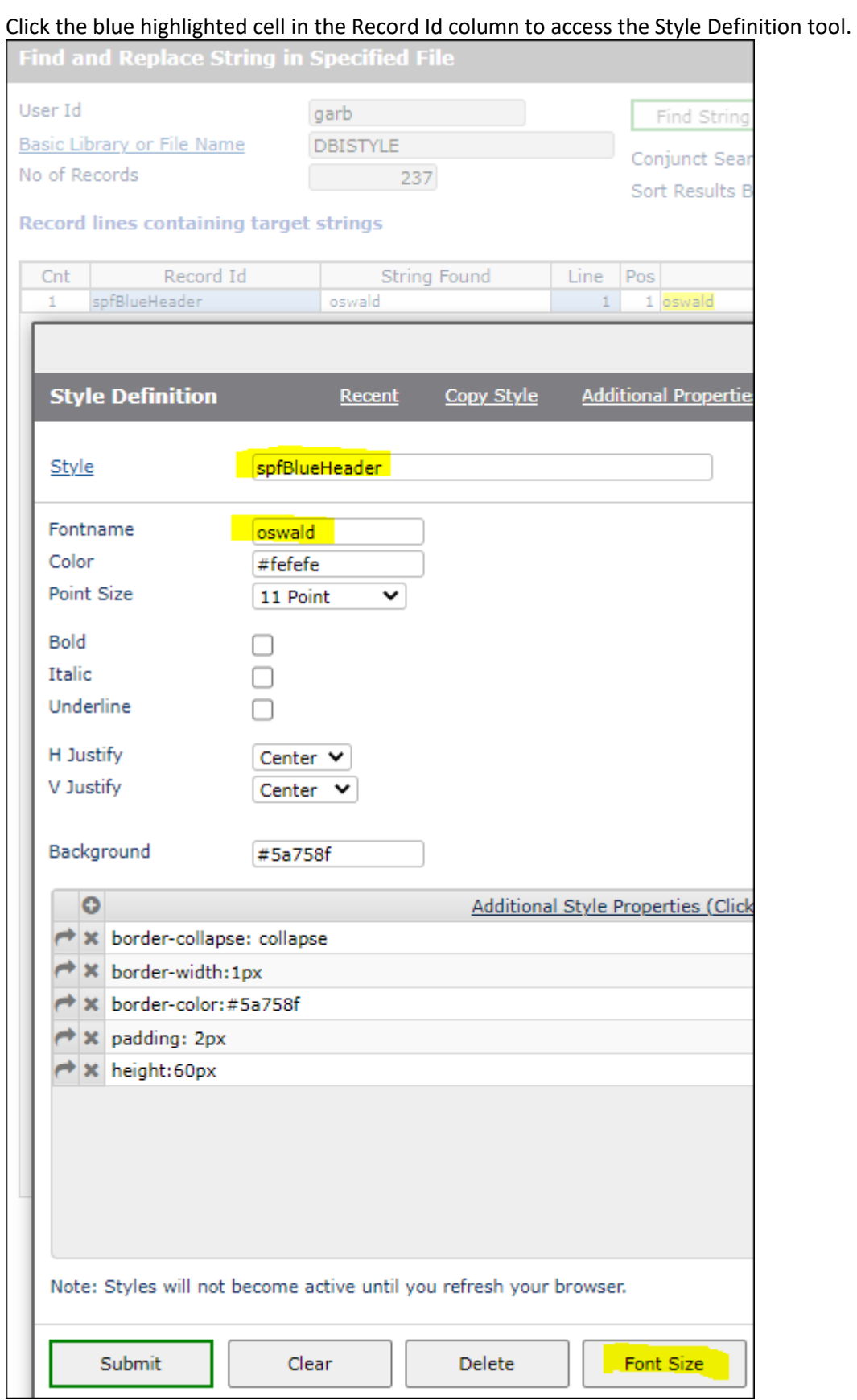

Click the Font Size button.

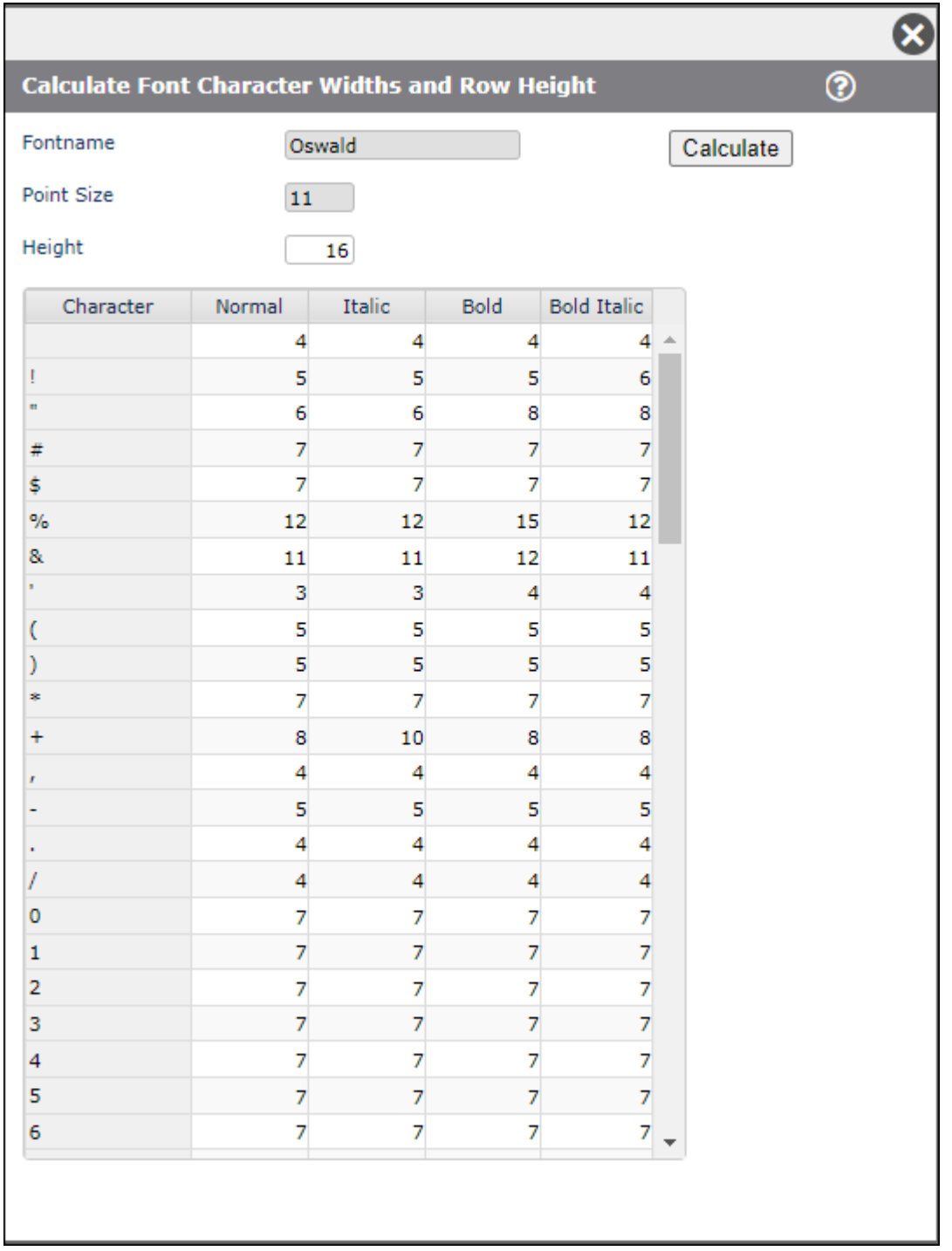

Click the Calculate button. The calculated number of pixels for each character of the font in Normal, Italic, Bold and Bold Italic are displayed. Click Submit to save this record to DBIPARMS. See screen shot below.

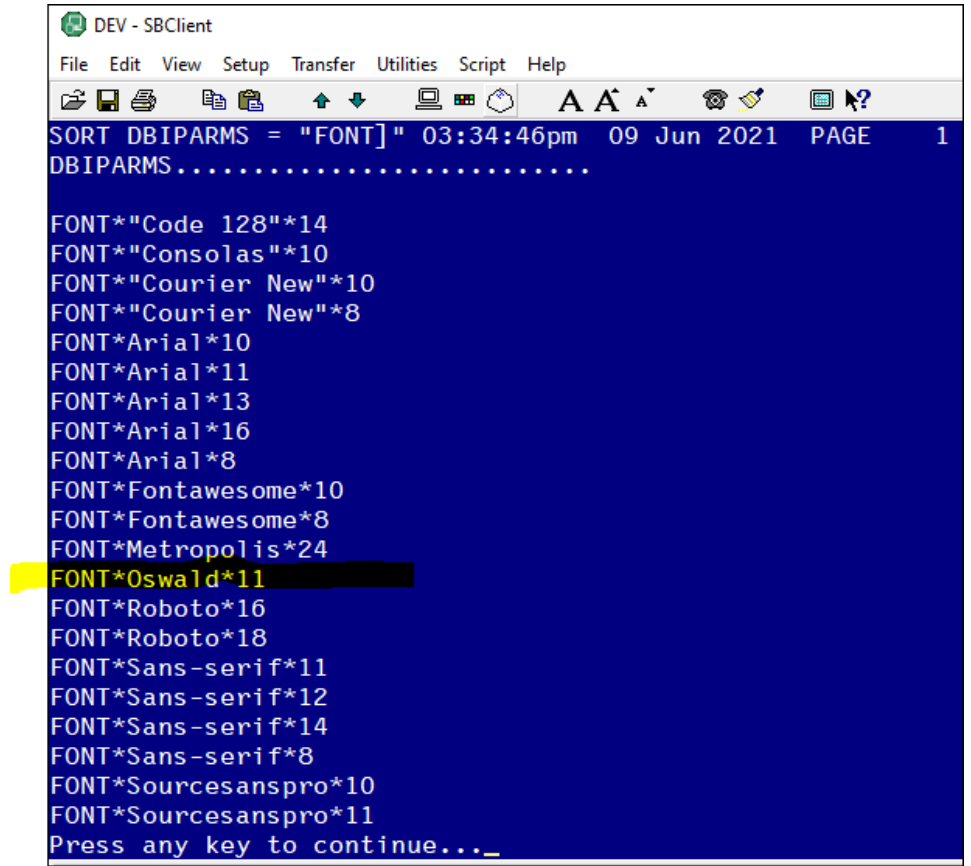

The list of common font point size character widths are show below, held on the DesignBais DBISYSFORMS file.

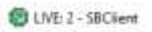

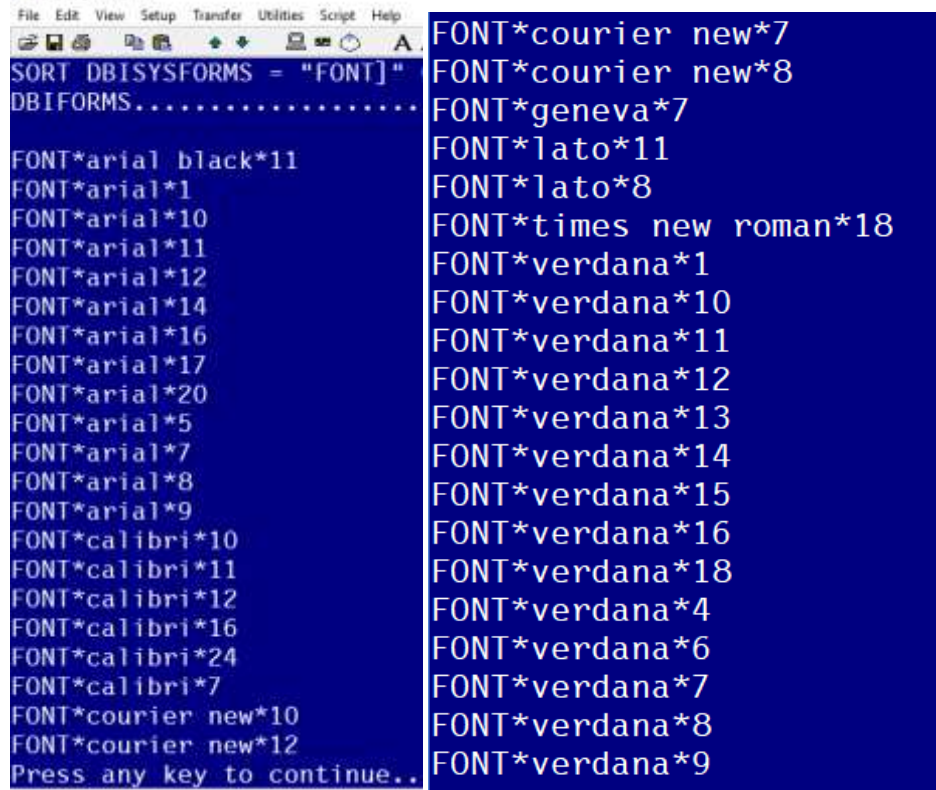

#### Having made the Font Point Size values available for "oswald\*11" you can now run Upgrade option 7 in update mode. The log from the update run is shown below.

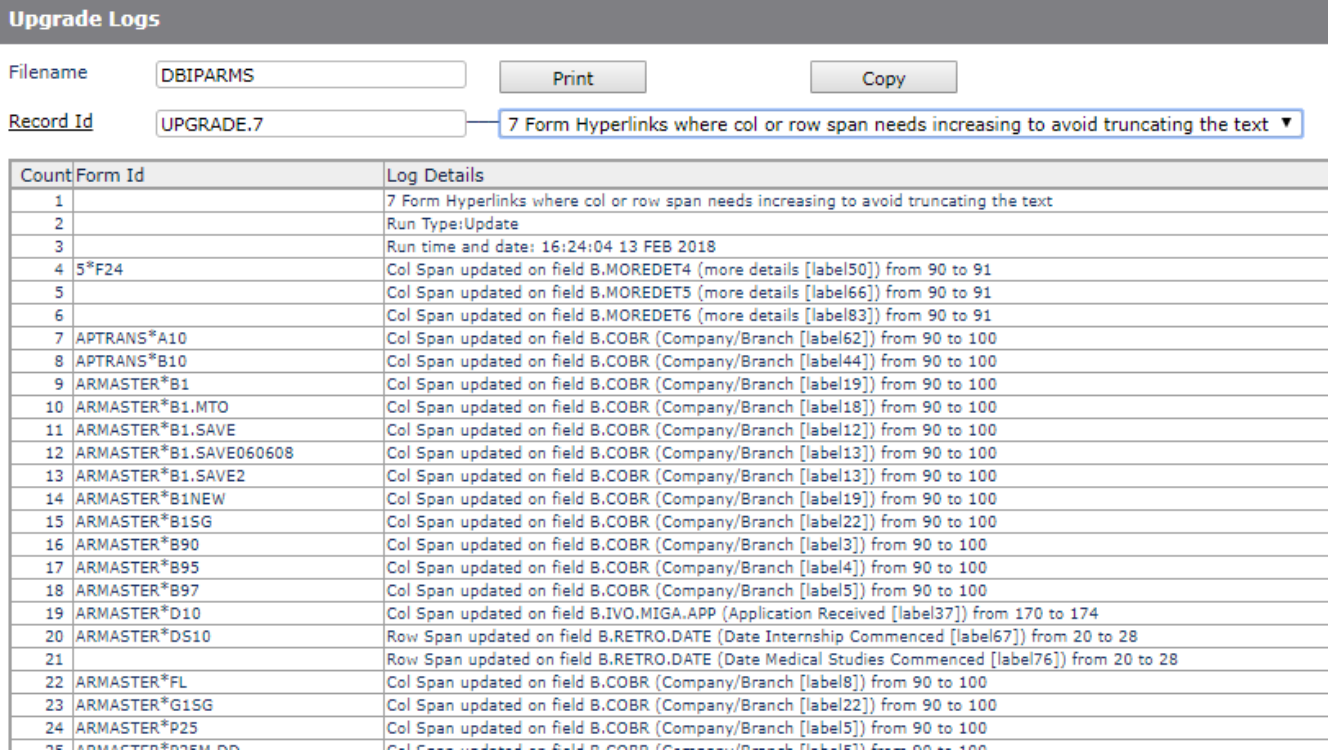

#### Upgrade 15 run in "View" mode will list all the column headings that will be updated. Click the "Ignore" column if manual update is required.

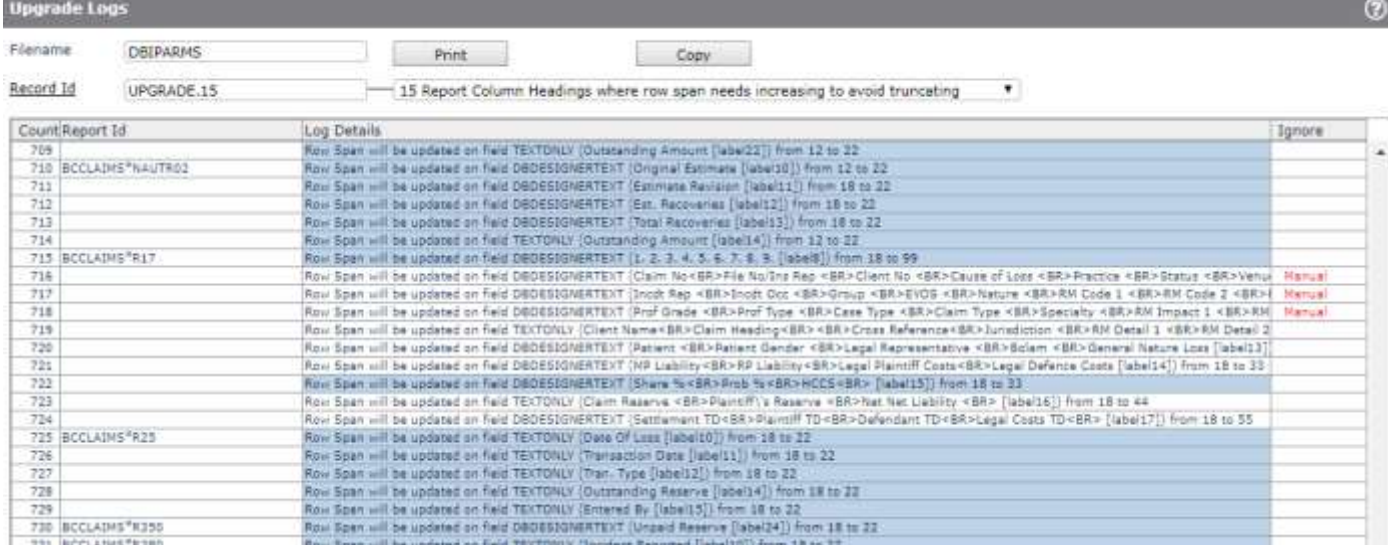

#### Upgrade 16 fixes DBIFORMS records attribute 135 which has been erroneously populated when using Forms Designer.

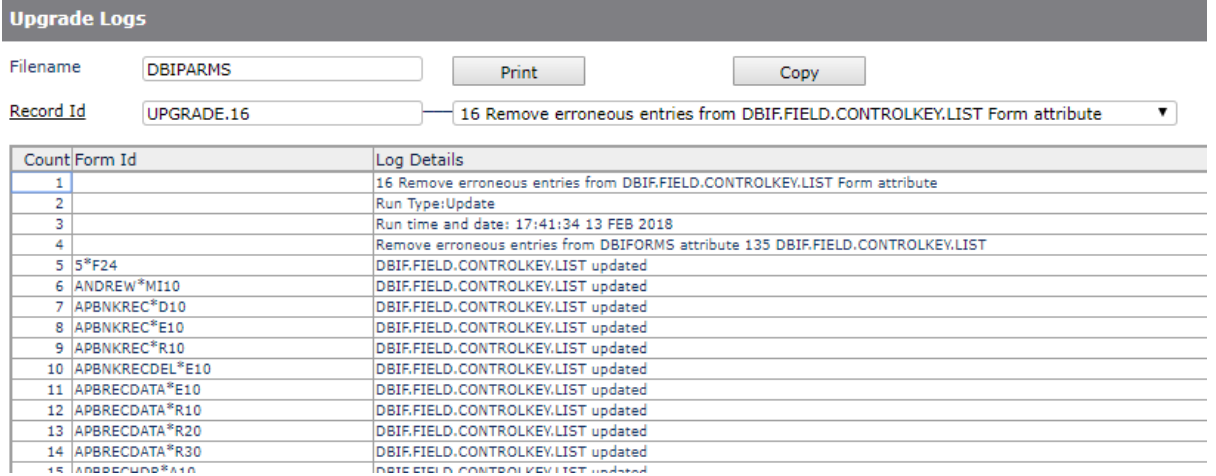

Upgrade 17 checks that Style Group records have a style code entered for all the slots that are populated in the standard DesignBais Style Group *dbaisWeb* and *dbaisRep*.

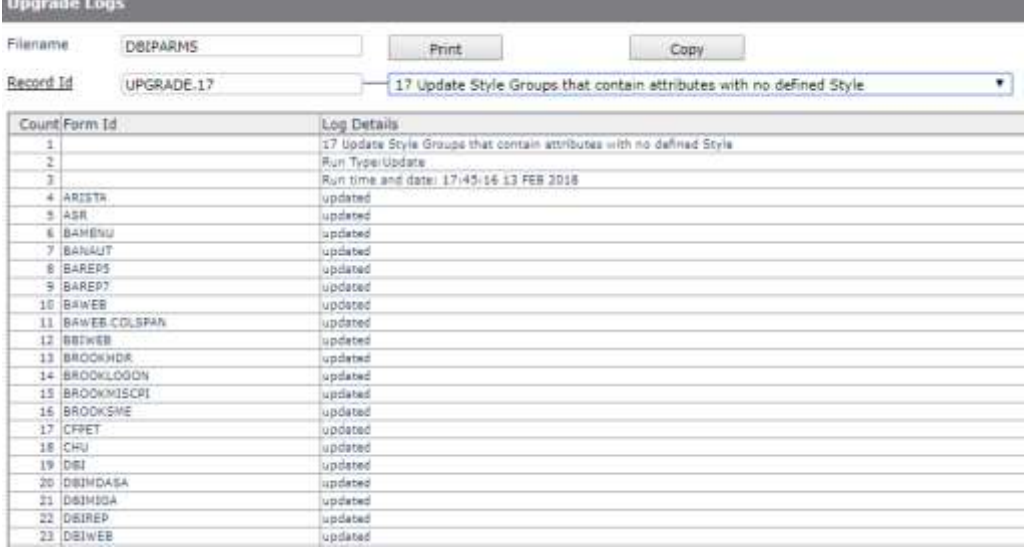

Upgrade 21 sets the default display class for the button action to occur when enter is pressed.<br>Set Button action to occur when Enter is pressed

Style to apply to 'Enter' Button

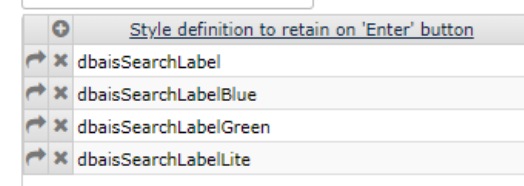

You can enter the style that you wish to be applied to the button that is actioned when the enter key is pressed. If left blank then the default DesignBais style *BUTTONdbaisEnterKey* will be applied.

You can also specify multiple styles that are to be retained on buttons that have the same name as the button that is actioned when enter is pressed. Typically this scenario arises when a submit button is duplicated in the header row of a form and has a *dbaisSearchLabel* style. You would normally want to leave this style in place and apply the *BUTTONdbaisEnterKey* style to the submit button in the main part of the form.

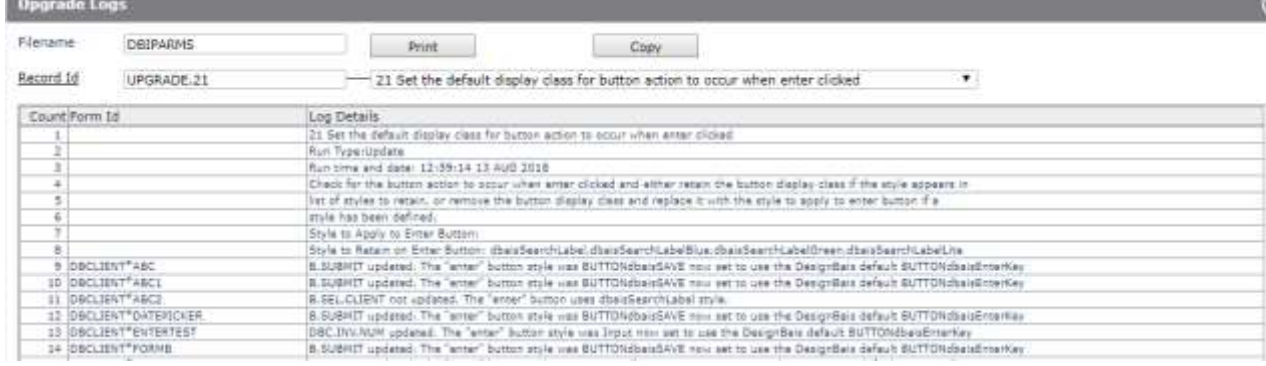

## <span id="page-24-0"></span>**Check File Pointers**

Using the Review File Pointers tool in the DesignBais Upgrade menu to review and change all File and Q Pointers in the account to be migrated. This tool should be run from a Release 7 or above account such as DBINET.DEMO.

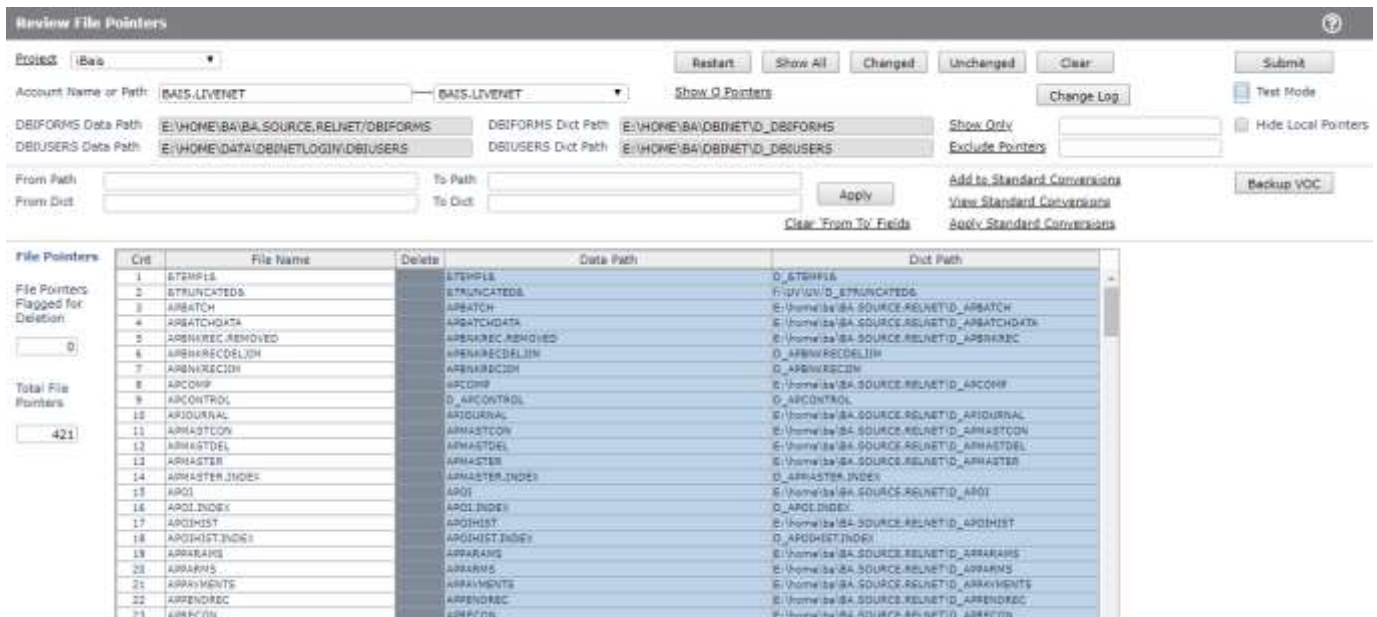

Use the Project hyperlink to set up a project code, or select an existing project from the dropdown list. The changes to file and q pointers are saved against the project and can then be recalled later and re-run. This is done using the buttons:

Add to Standard Conversions View Standard Conversions Apply Standard Conversions

Initially each *Account Name* must be entered in the Account Name or Path field. If the *Backup VOC* button is clicked then the File and Q Pointer VOC records can be saved prior to any changes being applied. Doing this will also add the account name to a list of accounts that relate to the *Project* and this list is used to create a dropdown selection list for Account Name or Path.

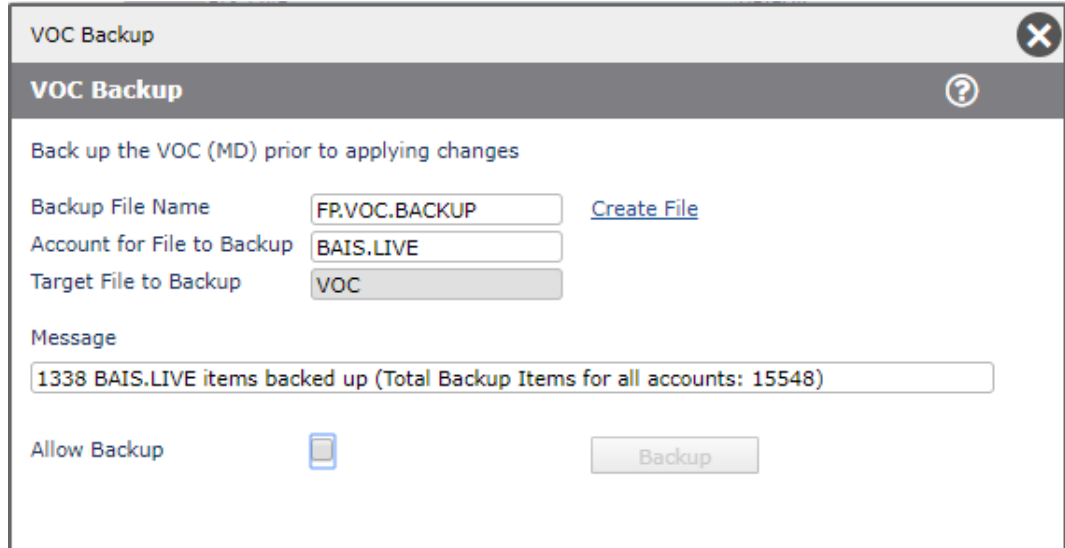

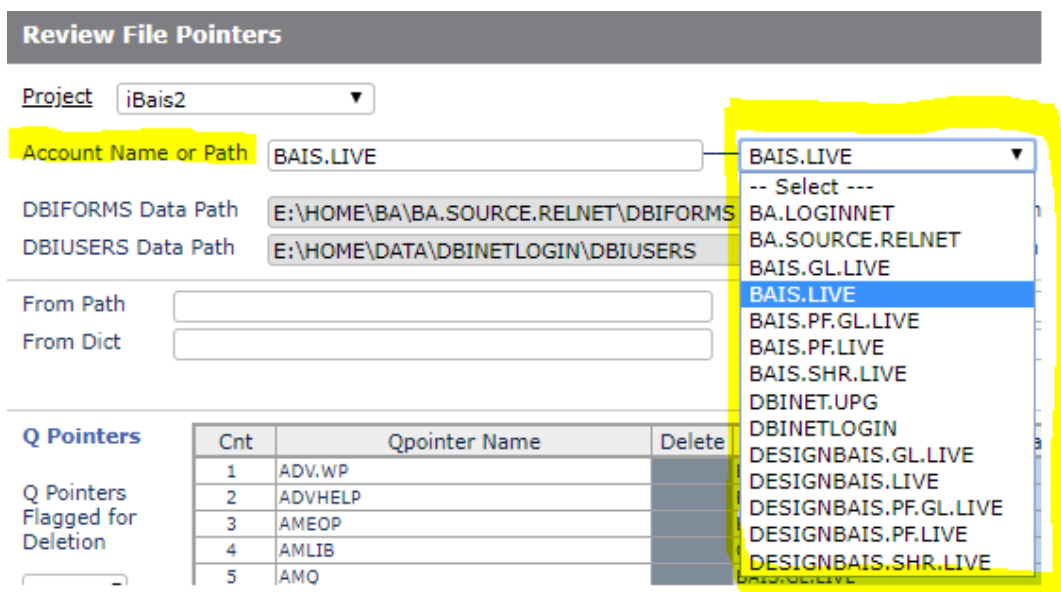

Click the highlighted columns *Data Path* or *Dict Path* in order to load the selected row value into the *From Path* and *To Path*. Amend the *To Path* as needed. For example:

From Path: E:/HOME/DESIGNBAIS/DBI To Path: E:/HOME/DESIGNBAIS/DBINET

In general it is necessary to change all pointers that point to DBI so that they point to DBINET.

The change can then be applied using the Apply button. The results will be displayed. The buttons *Show All*, *Changed*, *Unchanged* allow you to see all pointers, just those that have been changed, or just those that are unchanged.

Use the *Add to Standard Conversions* button to save this change to the list of standard conversions for the project.

Each change can be applied and saved. At any point the *Restart* button can be clicked to return all pointers to their original state.

Click *View Standard Conversions* to view the saved conversion list. Change the *Sequence* as required to avoid a clash where a later conversion may apply unwanted changes to an earlier conversion result.

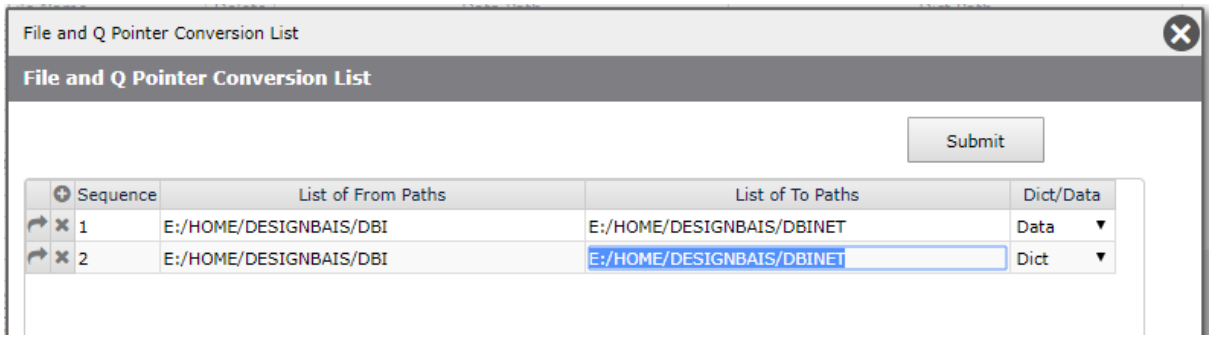

The *Submit* button on the above form will save the File and Q Pointer Conversion List on DBIPARMS with a record id of *FP.CONV.LIST.project\_name* where *project\_name* is the project code.

You can *Apply* all required conversions, save them to a standard conversion list, then click *Restart* to return all pointers to their original state. This allows you to apply changes and back them out until you are satisfied that the conversions are correct and complete.

Clicking *Submit* will update the VOC file with the changes to both file and Q pointers. If the *Test Mode* check box is ticked, however, the changes that will apply are displayed but the VOC is not updated.

The *Show Only* button provides a filter to allow you to see only those pointers that match the string entered in the field adjacent to the button.

The *Exclude Pointers* button provides a way of filtering out particular pointers.

The *Hide Local Pointers* check box removes all local pointers from the display thus facilitating the assessment of pointers that point outside of the current account.

All of these buttons are designed to reduce the number of pointers displayed so as to make the task of assessing all pointers easier.

For iBais conversions all the accounts listed below will need to be reviewed:

- BA.SOURCE.REL
- XXX.LIVE
- XXX.GL.LIVE
- XXX.SHR.LIVE
- XXX.PF.LIVE
- XXX.PF.GL.LIVE

#### <span id="page-27-0"></span>**Form Menu Change**

The form DBIUSERS\_D50 displays Favorites and has been assigned a side menu of 'HIDDENSIDE' in DBIF.SIDE.MENU (attribute 66). This menu has Side Menu Width of zero. If you wish to see a menu on the Favorites form then the DBIUSERS\_D50 form must be modified to remove the side menu setting. This will allow the form to use the existing displayed menu, inherited from a previous form.

#### <span id="page-27-1"></span>**Review Basic Code**

You may want to amend your basic code in a way that allows it to run on both Release 7 or above and previous releases such as 6.33. This can be achieved by setting up code like the following:

```
IF FIELD(DBVERSION,'.',1) < 7 THEN;* <<R7>>
    * code here is executed in pre-release 7 installations
    CALL DBI.G.AUDIT.EXT('INSURER',DBKEY,AUDIT.REC,D.ACTION);* <<R6>>
END ELSE;* <<R7>>
    * code here is executed in release 7 and above installations
   CALL DBI.G.AUDIT.EXTNET('INSURER',DBKEY,AUDIT.REC,D.ACTION);* <<R7>>
END;* <<R7>>
```
DBVERSION has the form shown below in Release 7 and above. If you find that DBVERSION is not set in pre-Release 7 you can set it in your initialization subroutine.

```
Line # Common Variable Content
     1 DBVERSION= '8.5.1.4300'
```
#### <span id="page-27-2"></span>**DBREPORTLIST**

In Release 7 and above do not include the base report name in the DBREPORTLIST variable. Only add additional report names.

```
*
BEFORE.REPORT:
    OLD.IMAGE = 'BAIMAGES\BAWEBLOGO.GIF'
    CALL DB.G.IMAGESPEC(OLD.IMAGE, NEW.IMAGE)
    BEGIN CASE
       CASE EVENTSOURCE = "APRA701"
          IF FIELD(DBVERSION,'.',1) < 7 THEN;* <<R7>>
             DBREPORTLIST = "BKAPRA701_APRA701":@VM:"BKAPRA701_APRA.EXTRACT.INFO"
          END ELSE;* <<R7>>
             DBREPORTLIST = "BKAPRA701_APRA.EXTRACT.INFO"
         END; * << R7>> END CASE
    RETURN
*
```
#### <span id="page-28-0"></span>**Review .asp Usage**

Using the *Find String* tool in the *Upgrade/Migration Tools* menu, search for any occurrence of the following strings in each of the Basic Library files (usually DBLIB):

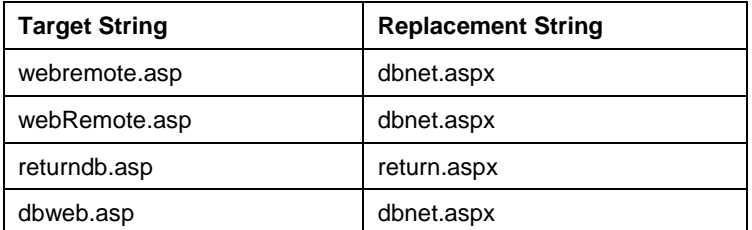

Use the same tool to search the Basic Library for the strings "asp" and "ASP" and review any occurrences to check if they may need to be changed.

#### <span id="page-29-0"></span>**SESSION.ID and URL**

Using the *Find String* tool in the *Upgrade/Migration Tools* menu, search for any decoding of the following common variables in each of the Basic Library files (usually DBLIB):

SESSION.ID (a unique number that is used as a storage key for all activities associated with a browser session) WEBSERVER (contains the full URL that was used to invoke DesignBais)

The DBISESSIONS file will have record ids that use the SESSION.ID concatenated to various strings.

In Release 7 and above the SESSION.ID is a string like this: 17569592af46470a9913fe1db0ee4bc8 In pre-release 7 the SESSION.ID looks like this: 699.18243.606767349.32761

DBISESSIONS Id example: 699.18243.459577648.33039\*DBIS.COMMAND\*COMBO – pre-Release 7 2116bf0abb9e4e2cac45da85c0e6e139\*DBIF.TOP.MENU\*COMBO – Release 7 and above

Look for any basic code that is relying on the form of the SESSION.ID or the WEBSERVER common variables and ensure that the code will function correctly in the Release 7 and above environment.

For example code that executes any of the following commands that rely on the position of the field separator may need adjustment: FIELD, INDEX, OCONV, DCOUNT.

#### <span id="page-30-0"></span>**Website Images for Release 7 and above**

Before testing the converted application ensure that all required images have been loaded into the Release 7 and above website images folder. Ideally images for an application will be in a subfolder under the images folder in which case this subfolder can be copied into the images folder. If this is not the case then all images in the source images folder will need to be loaded into the Release 7 and above images folder. Review any clashes where an image name already exists in the Release 7 and above folder.

#### <span id="page-30-1"></span>**DBREPORT.UPDATE check**

DBREPORT.UPDATE expects *JavaScript* style properties only. The "~|" string must be used to separate style property and its value.

You must therefore use "backgroundColor" **not** "background-color".

Two multivalues are required in DBREPORT.UPDATE for 2 style settings.

DBREPORT.UPDATE<5, n> display attributes cannot to be populated in the way that OUTPUT.ATTR is populated when creating the initial on-form report.

If more than one style property is to be changed, a unique value is required for each of the DBREPORT.UPDATE fields. For example if you wish to change the colour of a cell that the user has clicked to, say, a yellow background with red data then the following code demonstrates how this should be done:

ROW = FIELD(DBREPORT.CELL,".",1) COL = FIELD(DBREPORT.CELL,".",2)

 $D$ BREPORT UPDATE = "" DBREPORT.UPDATE<1,1> = "R.SALES" DBREPORT.UPDATE<2,1> = ROW DBREPORT.UPDATE<3,1> = COL DBREPORT.UPDATE<4,1> = "" ; \* No change to data value DBREPORT.UPDATE<5,1> = "backgroundColor~|yellow"

DBREPORT.UPDATE<1,2> = "R.SALES" DBREPORT.UPDATE<2,2> = ROW DBREPORT.UPDATE<3,2> = COL DBREPORT.UPDATE<4,2> = "" ; \* No change to data value DBREPORT.UPDATE<5,2> = "color~|red"

#### <span id="page-30-2"></span>**PDF Issues**

Check the permissions on the file: *DesignBaisPrint.css*

It will require that groups *Users* and *IIS\_USERS* have **Full Control**.

This allows the PDF conversion software to include the file in the PDF.

#### <span id="page-31-0"></span>**Style Groups**

Check form style groups. Note that Upgrade Routine 17 does this.

- If the **MV Output** style has not been entered then set it to **dbaisMVOutput**.
- If **Report Border Class** has not been entered then set it to **dbaisReportBorder**.

#### <span id="page-31-1"></span>**Style Names**

Style names containing a "." do not work in Release 7 and above. This is because the "." is a standard css separator.

Upgrade Routine 8 will convert say *NORMAL.ARIAL8* to *NormalArial8* and update all style groups, forms, selects and reports.

# <span id="page-31-2"></span>**Style Overflow**

DesignBais allows developers to control the text overflow of a field. By default DesignBais will contain the text within the element. If, however, the string *overflow* is found in the style record that applies to the field then DesignBais will not add *overflow:hidden* to the xml string. The code snippet below clarifies DesignBais action in relation to white-space, overflow and word-wrap.

```
*
* Check Style Insert for white-space, overflow & word-wrap
*
       IF WS.REQ AND INDEX(STYLE.INS,'white-space',1) = 0 THEN
          IF HDRIDNAME = '' THEN
             STYLE.INS := 'white-space:nowrap;'
          END ELSE
             STYLE.INS := 'white-space:normal;'
          END
      FND
       IF OF.REQ AND INDEX(STYLE.INS,'overflow',1) = 0 THEN
          STYLE.INS := 'overflow:hidden;'
      FND
       IF WW.REQ AND (INDEX(STYLE.INS,'word-wrap',1) = 0 AND INDEX(STYLE.INS,"overflow-
wrap", 1) = 0) THEN
          STYLE.INS := 'overflow-wrap:break-word;'
       END
       RETURN
```
If a DesignBais field displays unwanted overflow then the developer should check which style is being used and check if overflow is enabled in the style record. Remove any reference to *overflow.*

#### <span id="page-31-3"></span>**Subroutine Name Changes – "NET" Suffix**

Many DesignBais subroutines have had the suffix "NET" added to the name. This was done to allow both the v6 and the Release 7 and above versions to be catalogued in the same account.

Check for the use of DesignBais subroutines and ensure that the Release 7 and above version is being called.

The DBI file contains the v6 routines. Release 7 and above routines are held in the file DBINET.

Example: DBI.G.OPEN in v6 has become DBI.G.OPENNET in Release 7

The following routines that may have been used in application programs have an equivalent routine in Release 7 and above where the name is suffixed with "NET":

DBI.G.AUDIT.EXT DBI.G.CHECKSUM DBI.G.DYNAMIC.FORM DBI.G.EOP.DATA DBI.G.INITVARIABLES DBI.G.OPEN DBI.G.RSNAP DBI.G.SELECTP DBI.G.SOUNDX DBI.G.TSNAP DBI.I.STARTPRINT DBI.P.ACCOUNT.SETUP.UNIX DBI.P.ACCOUNT.SETUP DBI.P.DBIPURGE DBI.P.EOP DBI.P.FIX.SELECTION DBI.P.LOAD.STYLES DBI.P.UPDATE.ACCOUNT DBI.P.UPDATE.STYLES

#### <span id="page-32-0"></span>**DBW3C**

In Release 7 and above this common variable is always set to 3.

In previous releases it may have been used to indicate internal or external browser access.

A value of zero in DBW3C indicated commercial grade. A value of 1 was the old W3C mode. A value of 3 was Ajax mode.

Under Release 7 and above basic code that functioned correctly in Version 6 may have to be amended to check the url for a string "&ac=" rather than use the value in DBW3C.

#### <span id="page-33-0"></span>**Events and Event Sequence**

Applications may exhibit different behaviour between Version 6 and Release 7 and above due to either a different sequence of events or a different event being triggered.

If you encounter differences in the way the application runs then check which events are being triggered.

For example:

When the *Mandatory* Field is not checked there is no *onfocus="vs(event);"*:

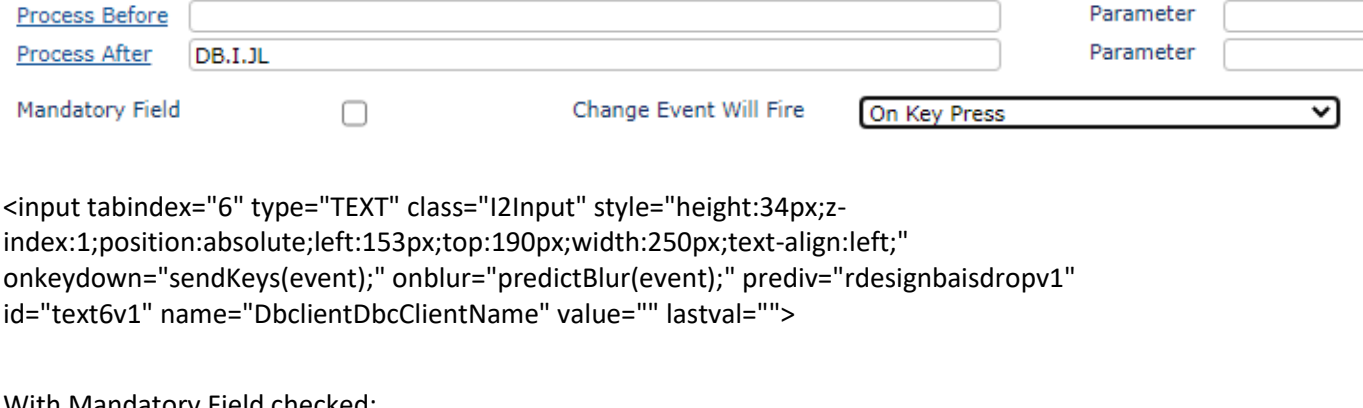

With Mandatory Field checked:

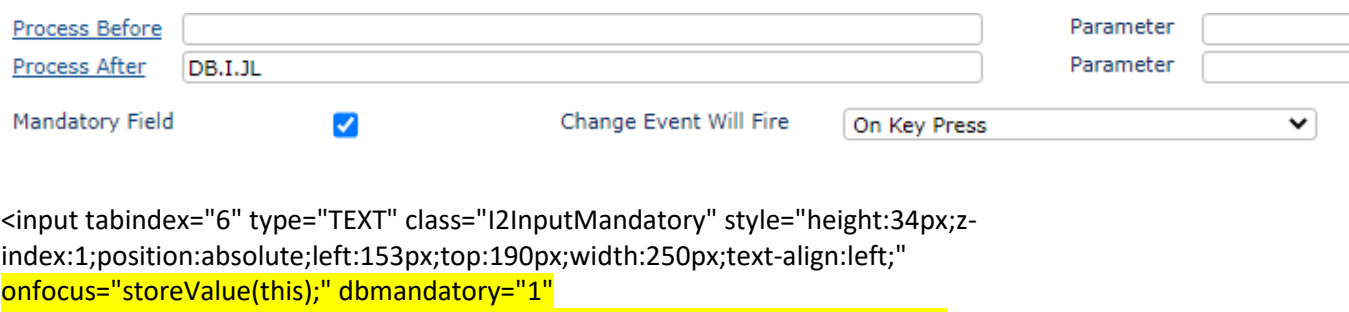

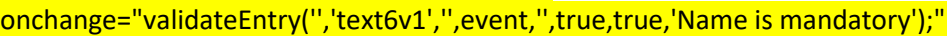

onkeydown="sendKeys(event);" onblur="predictBlur(event);" prediv="rdesignbaisdropv1" id="text6v1" name="DbclientDbcClientName" value="" lastval="">

#### <span id="page-34-0"></span>**DBI.G.SENDEMAIL**

This subroutine is used to send an email from a DesignBais application. Note that there are additional attributes in 2 of the arguments: EMAIL.FROM<2> The sender's name such as a friendly name: e.g. "The DesignBais Team". EMAIL.FROM<3> The reply to email address. EMAIL.CC<2> Email address for blind copies.

Using email within DesignBais requires the db.config file to be set up. Refer to the Web Component Manual. In summary you must set the values in *admin/db.config* (the following shows example data – replace with your settings):

```
<smtpHost>192.168.199.1</smtpHost>
<smtpPort>25</smtpPort>
<smtpEnableSsl>false</smtpEnableSsl>
<smtpHTMLFormat>true</smtpHTMLFormat>
<smtpLogin></smtpLogin>
<smtpPassword></smtpPassword>
```
Note that if an external email server is used then that server should allow relaying of emails originating from the web server.

Usage:

```
DBI.G.SENDEMAIL(EMAIL.TO,EMAIL.FROM,EMAIL.CC,EMAIL.ATTACHMENT,EMAIL.SUBJECT,EMAIL.MESSAGE)
```
There are six parameters associated with the call.

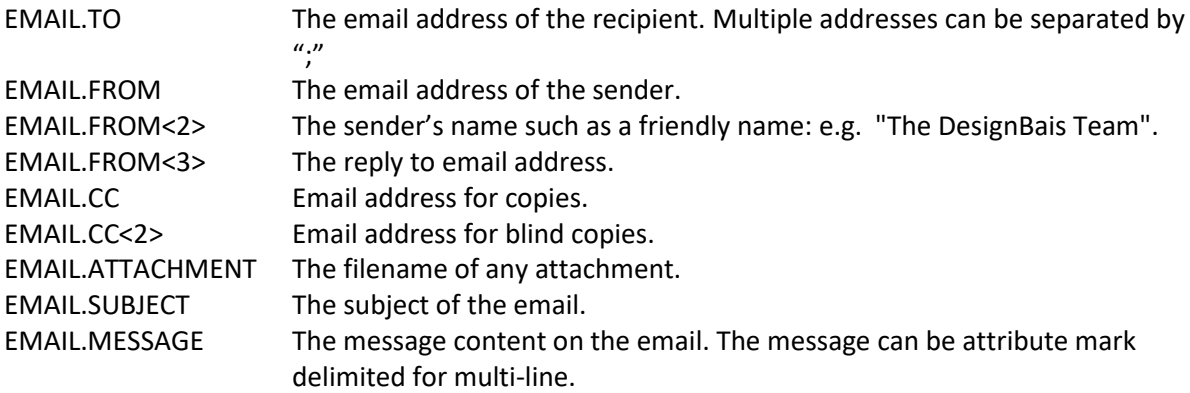

DesignBais email functionality can be tested using the test page admin/emailTest.aspx.

## <span id="page-35-0"></span>**Dialog boxes DBI.G.DIALOG**

In Release 7 and above the following applies:

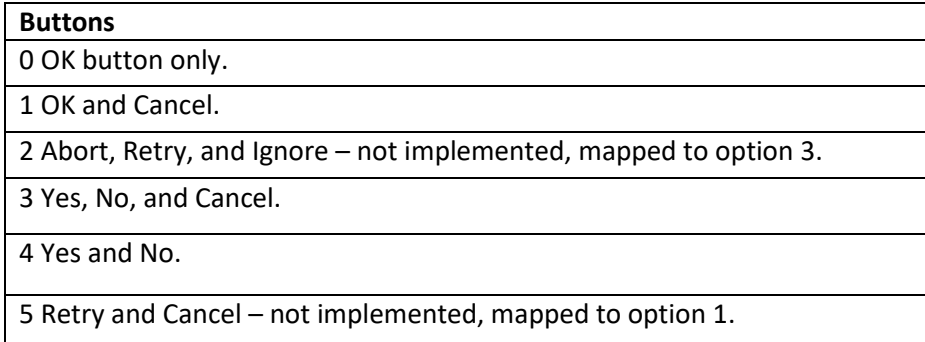

Icons and Default Buttons are implemented again from Release 7.5.1.1. Refer to the Demo form called DBDEMO\_DIALOG in DBINET.DEMO.

DesignBais Release 7 and above includes an alternative Dialog Box method which allows up to 5 buttons on the dialog box form. See the DesignBais Reference Manual.

When migrating from Version 6 and older releases developers must review dialog boxes that use the following features of Version 6:

The four parameters associated with the dialog subroutine are defined as follows:

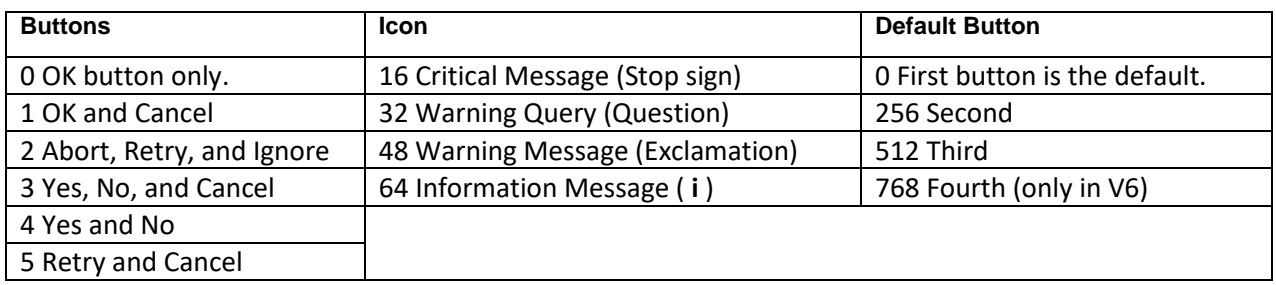

#### **DBBUTTON.CONFIG – pre Release 7 / 8**

Add the numbers to create the desired dialog configuration. Example: 32 + 3 = 35 32 displays a question mark icon 3 displays YES NO and CANCEL buttons.

If we add 256 to this then the second button (NO) becomes the default button. That means if the users presses the ENTER key rather than clicking a button, the second button is treated as the default response.

If the users clicks **X** to close the dialog this action is always treated as a CANCEL (even when there is no CANCEL button is present on the dialog). Therefore, it is important to always check for this condition.

#### **DBDIALOG.TEXT**

The text to appear in the dialog window
#### **DBDIALOG.PROG**

The BASIC subroutine to call after the user clicks a dialog button

#### **DBDIALOG.PARAMETER**

The entry point within the BASIC subroutine to be used as a reference. This parameter updates the common variable PROCESS.EVENTSOURCE, which can be used within a BASIC subroutine. The variable PROCESS.PARAMETER contains the value of the button that was pressed. The responses assigned to PROCESS.PARAMETER are:

- 1 OK button was clicked.
- 2 Cancel button was clicked.
- 6 Yes button was clicked.
- 7 No button was clicked.

Note that the responses below are not available in Release 7:

- 3 Abort button was clicked (pre-Release 7 only).
- 4 Retry button was clicked (pre-Release 7 only).
- 5 Ignore button was clicked (pre-Release 7 only).

## **Use of DesignBais Common Variables**

Developers who have used DesignBais Common Variables in their basic code may find that in Release 7 and above these variables are not populated in the same manner as Version 6.

This applies to variables that are not documented in the DesignBais Reference Manual.

An example is **SESSION.REC** attribute 8.

In Release 7 and above SESSION.REC<8> contains the form name that called the current form while in Version 6.99 it contains the current form name.

It is not recommended that SESSION.REC be used by developers within their basic subroutines.

## **Print Thru Function**

The Print Thru function allowed existing reports to print directly through to the client printer.

**This function is no longer available in DesignBais Release 7 and above.**

## **Remove DBI forms and selects from DBI Files**

As with any standard upgrade of DesignBais it is essential to remove from the DBIFORMS, DBISELECT and DBIPROP files any forms, selects or properties that belong to a DBI type file. DesignBais forms and associated elements are installed within the four DBISYS files. If local versions of DesignBais forms and associated elements exist in the local DBI files then the new version from DBISYS files will not be accessed. The developer will see the old release version. The presence of DBI type items in the local DBIFORMS or DBIFILES files can cause forms not to work at all.

There is a button on the Code Editor form named *Check for DBI Items*. Use this to check for DBI type items in your local DBI files.

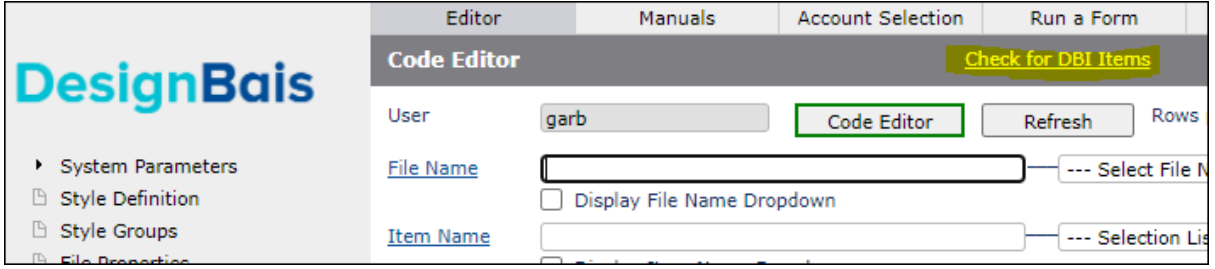

The example below shows that there are items in the local DBIFILES file that also exist in DBISYSFILES.

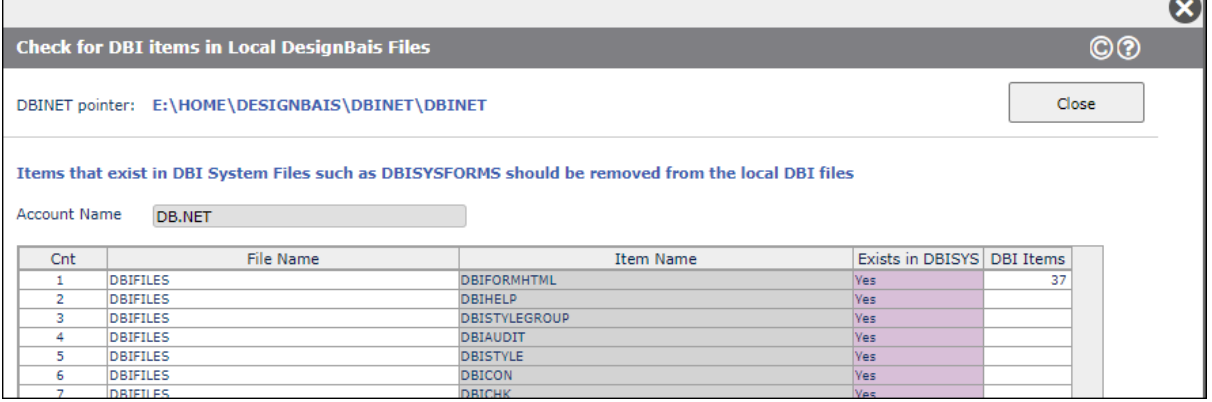

The *Exists in DBISYS* column should be *No* for all items.

Usually DBI forms are in the local file by accident. If so then simply delete them. If DBI forms have been modified and placed in the local DBIFORMS file then the modifications will need to be reapplied to the new version of the form after extracting it from the DBISYS file.

 $\overline{\phantom{0}}$ 

## **New Dictionaries in local DBI Files**

DBI files may reside in the working accounts to be migrated. In general they should not be in the user data account but if they need to be then the following action will be required.

For example:

SORT DBIFILES = "DBI]" 05:30:49pm 03 Aug 2017 PAGE 1 DBIFILES.......

DBIAUDIT.EXT DBIUSERS 2 records listed.

>WHO 1020 dbinet.upg From SYDBA01\garb

In this example any new field properties for DBIUSERS and DBIAUDIT.EXT must be copied from DBISYSPROP into the local (existing) DBIPROP file. It is then necessary to do a dummy amend on the File Properties form for each file. This will re-build the field lists on DBIFILES records.

Note that there may be differences between the old and new properties of the DBI file. These differences need to be assessed. In the File Properties form there is a *Display DBISYSPROP Differences* button that displays any differences.

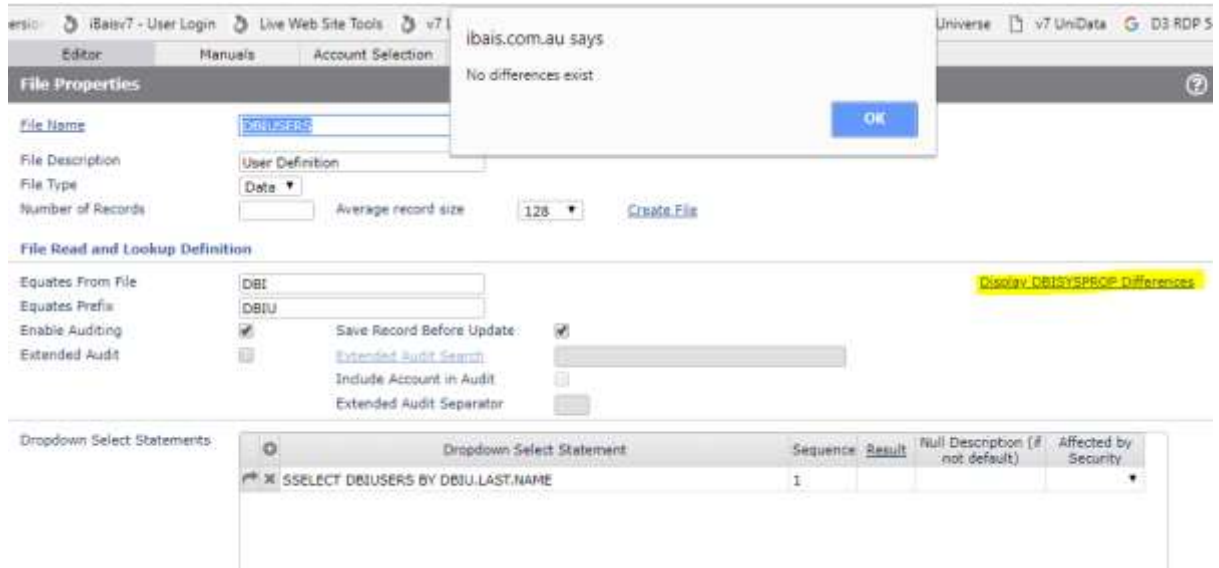

## **Hit Blocker**

This feature was added in Release 7.

The system hit blocker action is set in Global Login Parameters and in System Parameters.

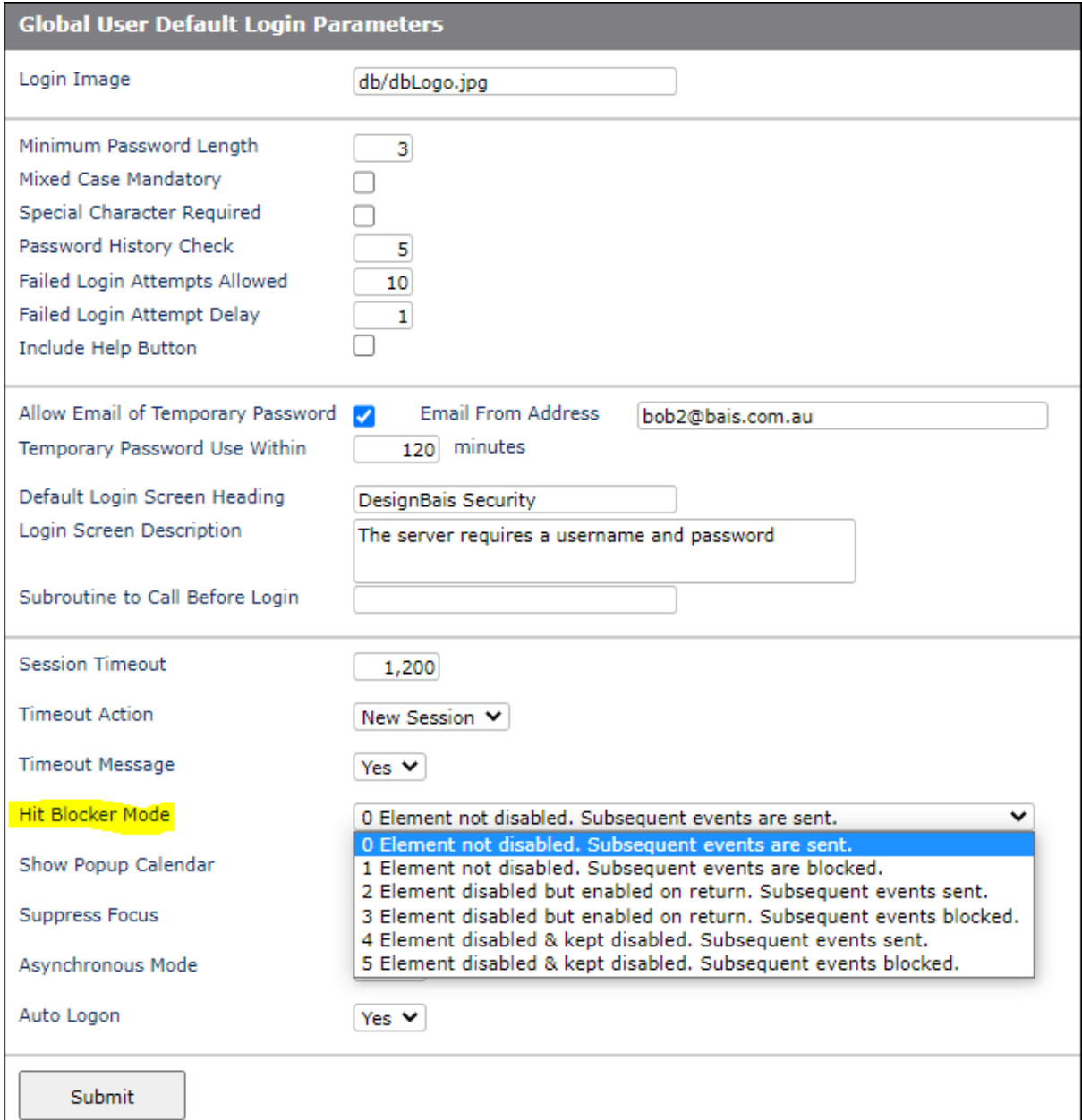

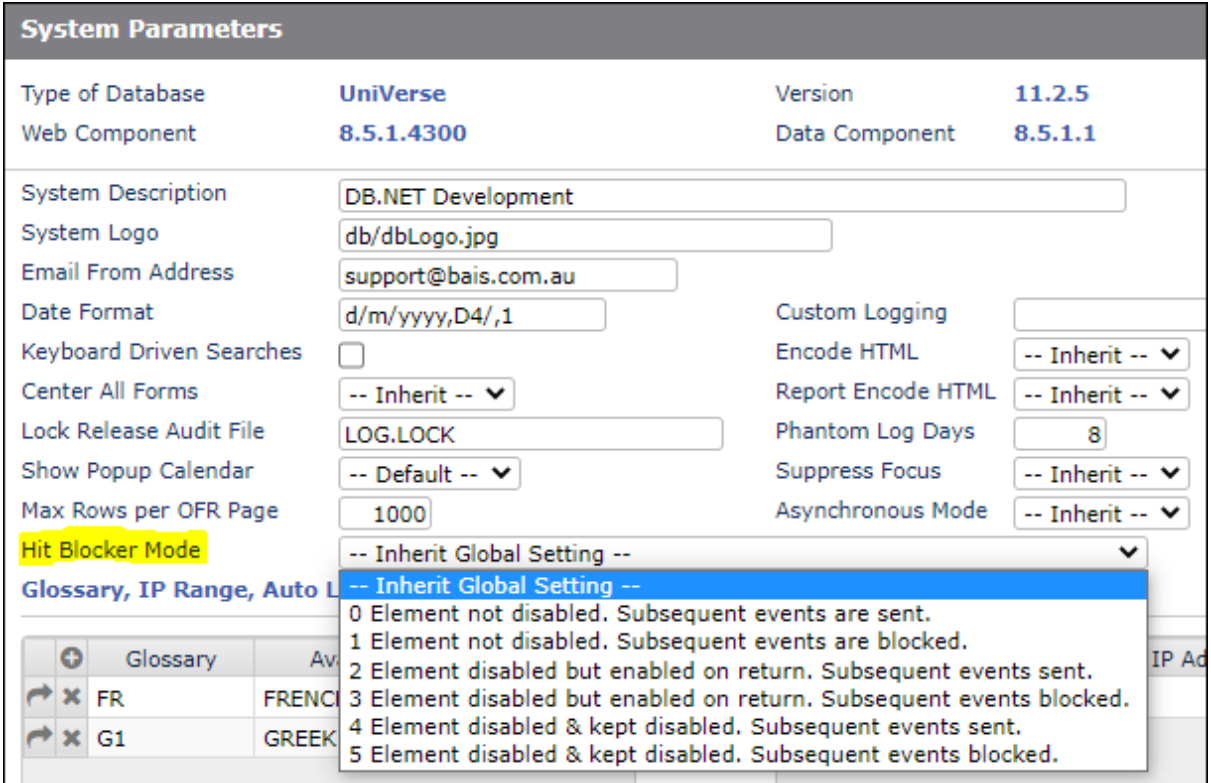

The system setting can be overridden at field level.

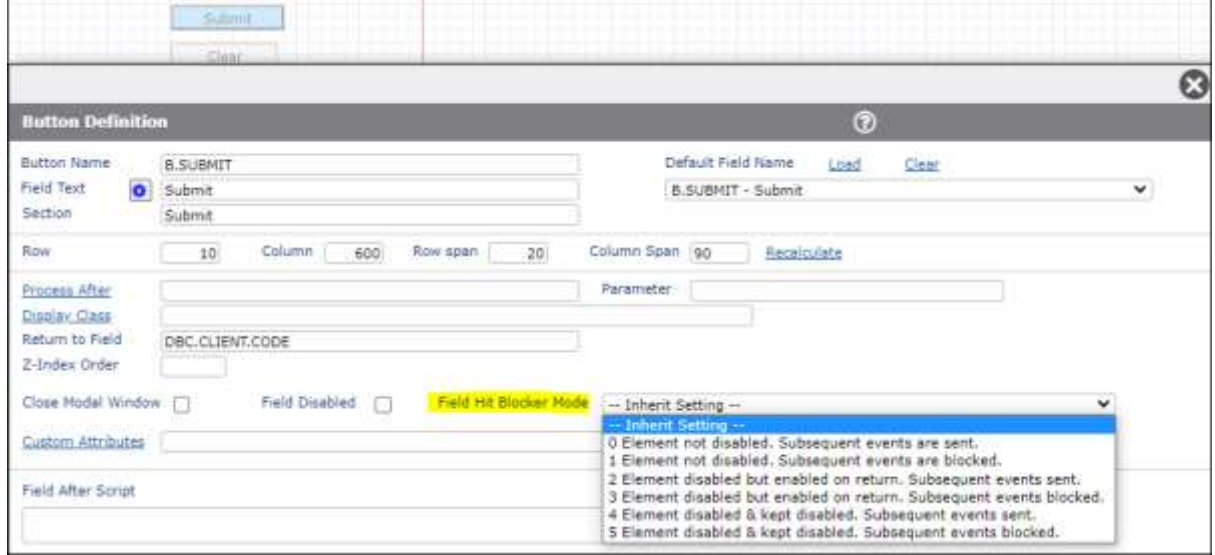

If you encounter problems in Release 7 and above such as the loss of a button click event then this could be due to the hit blocker function.

If hit blocking is set at the Global or System level then the field level setting may need to be set to *No Blocking* in order to achieve the required functionality.

## **Review Styles used on the Form Style Group**

Most existing DesignBais sites will use a particular Style Group on all or most of their forms.

The Upgrade Routine 17 (17 Update Style Groups that contain attributes with no defined Style) will locate blank styles on all the existing style groups that are found to be used on forms and load into these the style definition that is used for this feature in Release 7 and above.

This means that, for example, if the Style Group on the site has nothing in the "Input (Mandatory)" slot then Upgrade Routine 17 will put "dbaisInputMandatory" into this slot.

Note that the upgrade does not replace any existing styles in the group. When you review the look of the forms after conversion you may have to manually replace some styles within the style group with the standard Release 7 and above styles in order to achieve a good look.

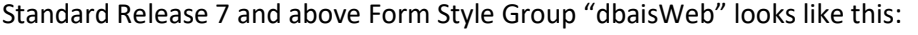

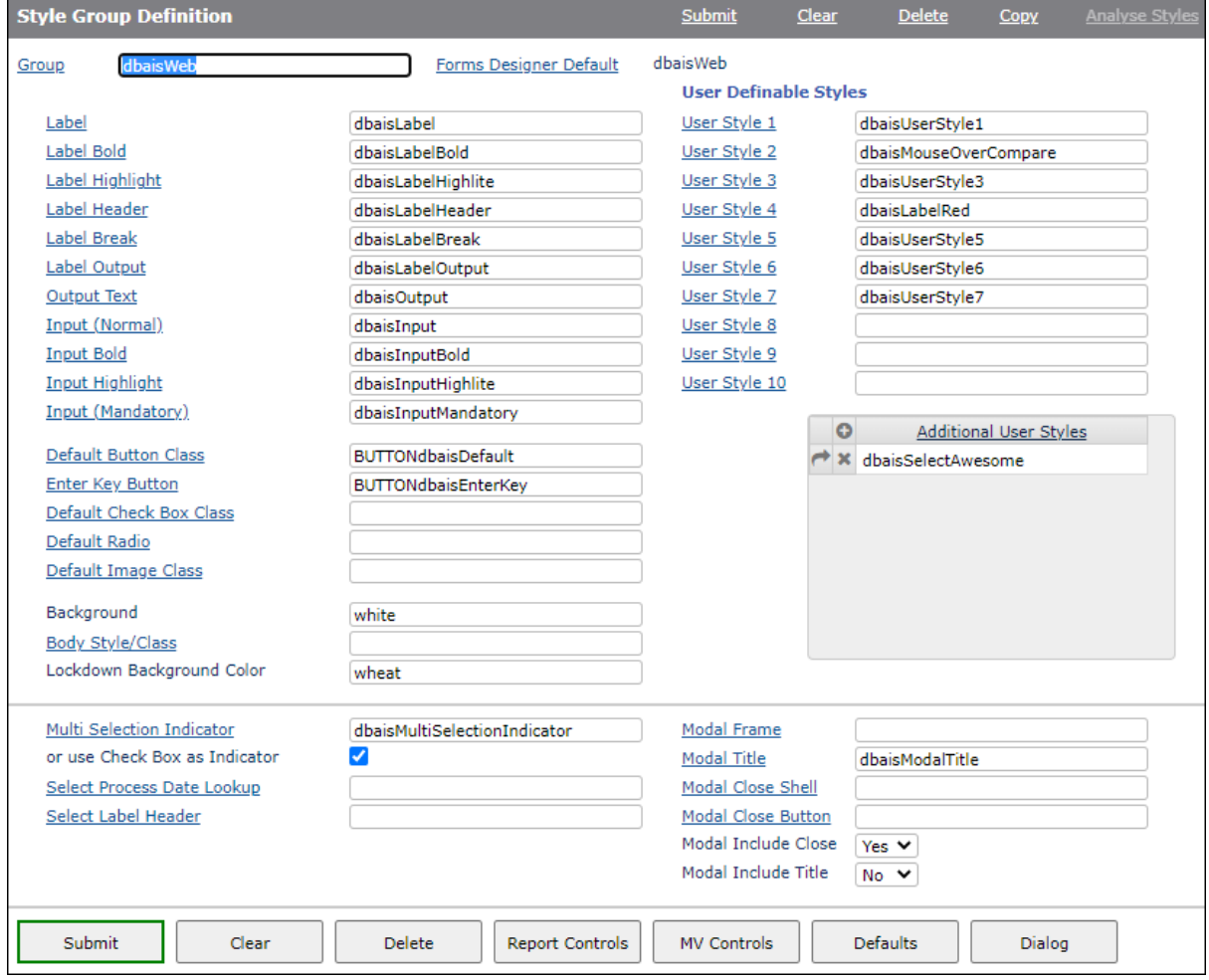

As an example the converted Style Group "DBIWEB" may look similar to this after conversion (note that this snip shows the old form of the Style Group display):

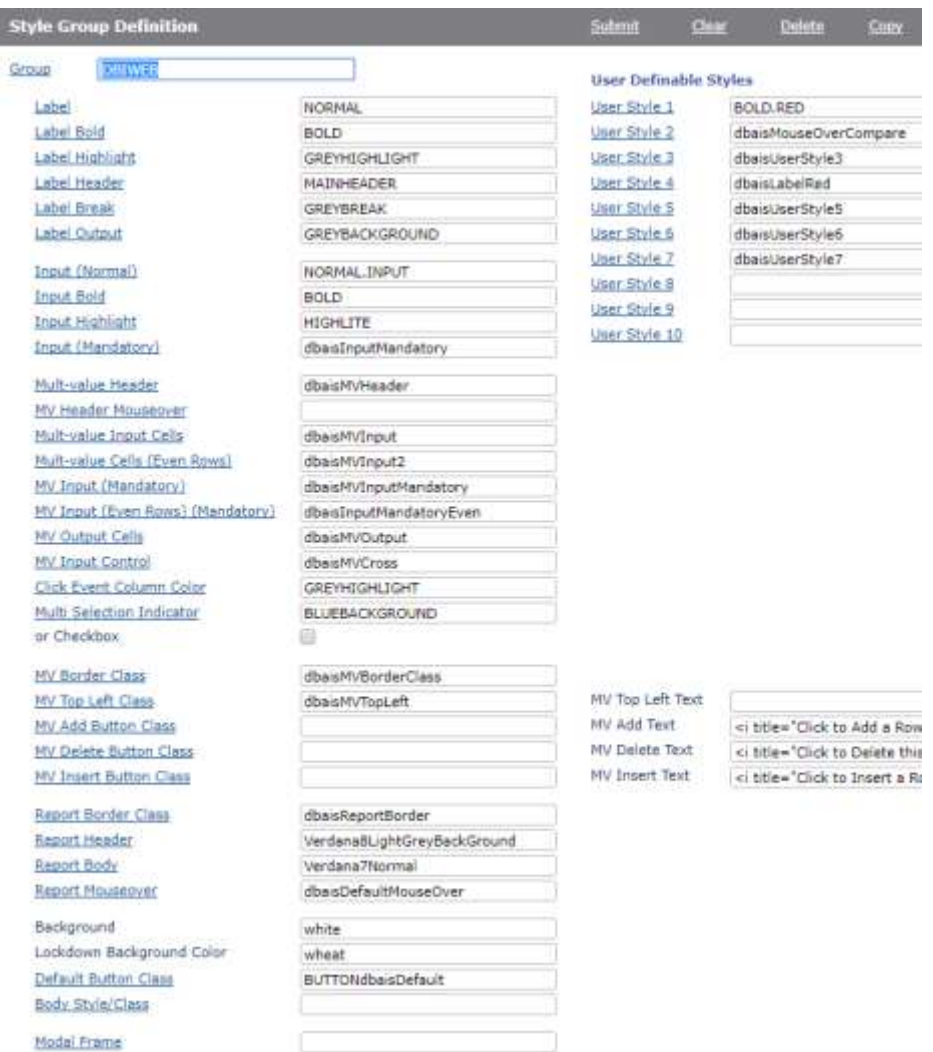

## **DesignBais Code Editor**

The Code Block Controls section of the System Parameters provides the ability to determine the statements to be executed by the Code Editor when the compile or delete option are used.

In the case of UniData, for example, depending on whether your site runs with direct, local, or global cataloging, it may be necessary to add or amend the *Compilation and Catalog Statements*.

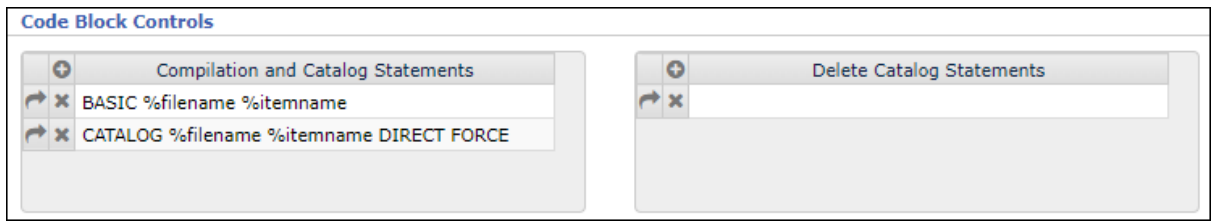

For example if a site is using local or global cataloguing and your parameters define *CATALOG DIRECT* then you may need to add *FORCE* to the statement. The Code Editor may appear to hang, indicating that it is waiting on a response to the prompt shown below:

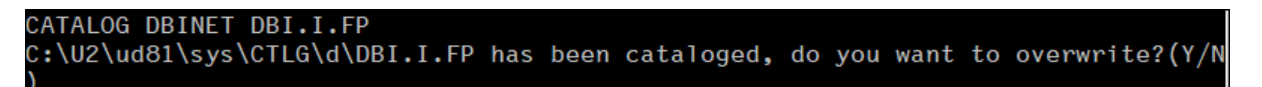

Adding *FORCE* overcomes this problem.

```
File : DBINET Record : DBI.I.FP Compiled at 15:39
[BASIC DBINET DBI.I.FP]
Compiling Unibasic: C:\DESIGNBAISNET\BA\DBINET\DBINET\DBI.I.FP in mode 'p'.
compilation finished
```
[CATALOG DBINET DBI.I.FP DIRECT FORCE]

## **DesignBais Release 7 and above db.config Setup and Login**

The DesignBais Initialisation Error "Default login form not found" may occur because the designated start form does not exist in DBIFORMS or DBISYSFORMS in the designated start account. This section explains why the error occurs and explains how to set up the db.config file in Release 7 and above.

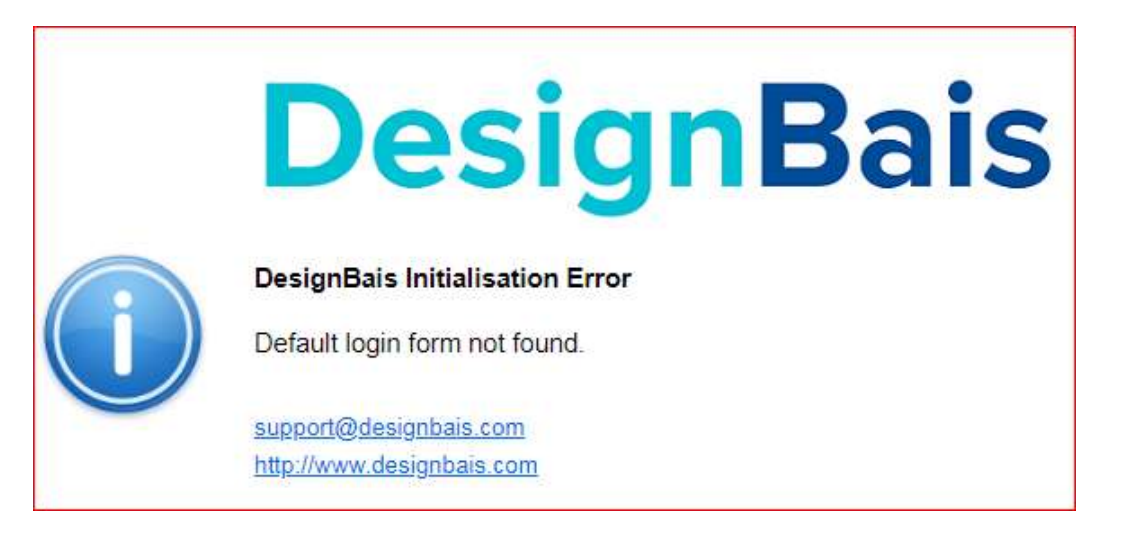

<entryPoint qcode="">

 <loginHost>192.168.199.9</loginHost> <BASUBROUTINE>BAWEBEXECNET</BASUBROUTINE> <loginHostType>UNIVERSE</loginHostType> <loginAccount>DB.NET</loginAccount> <loginUser>dbnetuser</loginUser> <loginPassword>password</loginPassword> <loginPublicUser>dotnetdev</loginPublicUser> <requestTimeoutSeconds>30</requestTimeoutSeconds> <debugUser>dotnetdev</debugUser> <enableXSSshield>false</enableXSSshield> <allowDomainNamesInLoginNames>false</allowDomainNamesInLoginNames> <convertLoginNamesToLowercase>true</convertLoginNamesToLowercase> <enableDetailedErrorMessages>true</enableDetailedErrorMessages> </entryPoint>

Note that Windows authentication authenticates the user by validating the credentials against the user account in a Windows domain. Basic authentication verifies the credentials that are provided in a form against the user account that is stored in a database.

The *loginUser* must be a valid Windows user and the *loginPassword* must match the Windows password. This provides the credentials to satisfy Windows Authentication.

The *loginPublicUser* controls what DesignBais does after authenticating the login. DesignBais will read the DBIUSERS record for the user specified by *loginPublicUser*. The DBIUSERS record must specify at least one start account and start form. DesignBais will display the first start account / start form from the list of start accounts for the user. The start form must exist in that start account otherwise the "*Default logon form not found*" error will display.

In practice it may be a valid start form name but it is not present in the start account specified.

The DesignBais session will be logged in as the user specified in *loginPublicUser*, which in this example is *dotnetdev*.

Note that a null *qcode* value is supplied as in the above example. This is the path followed by a url that specifies just the name of the DesignBais website. In order to allow for different users to login set up an *entryPoint* that specifies a value in *qcode*.

<entryPoint qcode="garb"> <loginHost>192.168.199.9</loginHost> <BASUBROUTINE>BAWEBEXECNET</BASUBROUTINE> <loginHostType>UNIVERSE</loginHostType> <loginAccount>DB.NET</loginAccount> <loginUser>dbnetuser</loginUser> <loginPassword>dbnetuser</loginPassword> <loginPublicUser>garb</loginPublicUser> <requestTimeoutSeconds>60</requestTimeoutSeconds> <debugUser>garb</debugUser> <enableXSSshield>false</enableXSSshield> <allowDomainNamesInLoginNames>false</allowDomainNamesInLoginNames> <convertLoginNamesToLowercase>true</convertLoginNamesToLowercase> <enableDetailedErrorMessages>true</enableDetailedErrorMessages> </entryPoint>

This allows the *loginPublicUser* to be a specific user thus allowing for a different start account / start form combination. The url will need to be something like: <https://name.com.au/TestWebSite/?ac=garb>

In a UniData database the DBIUSERS user start account path and name must match exactly, including case, the account path and name specified in the db.config file.

## **Setting Up Public User Logins in DesignBais Release 7 and above**

1. Amend your db.config file by adding an entry similar to this:

<entryPoint qcode="*public*"> <loginHost>192.168.0.7</loginHost> <loginHostType>UNIVERSE</loginHostType> <loginAccount>DBINET.DEMO</loginAccount> <loginUser>dbnetuser</loginUser> <loginPassword>password</loginPassword> <loginPublicUser>*public*</loginPublicUser> </entryPoint>

- 2. Set up a DesignBais user record for "public". You do **not** need a windows user record of "public". This user does not have to called "public", any user name can be used.
- 3. This user record can use the public login form provided with DesignBais or a custom login form. The example below uses the DesignBais login form **DBIGLOBAL\_D21**. The form can be in any account. It is a good idea to set up a specific account for this.

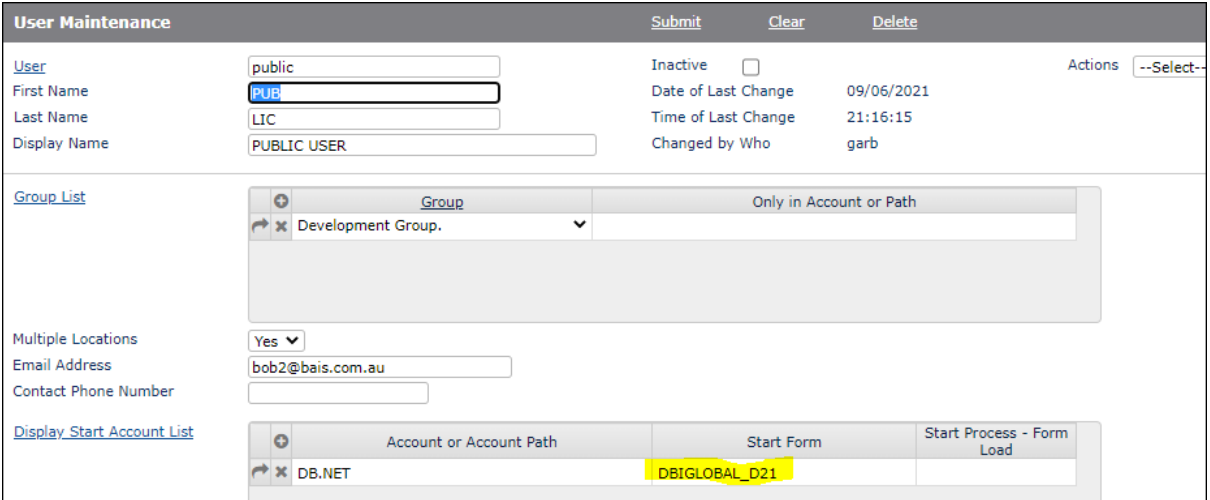

Give external users the url to connect to the DesignBais web server. It will be something like:

<https://mywebsite.com.au/dbnet?ac=public>

The login form allows the user to enter credentials which are authenticated against the record in the DesignBais users file for that user.

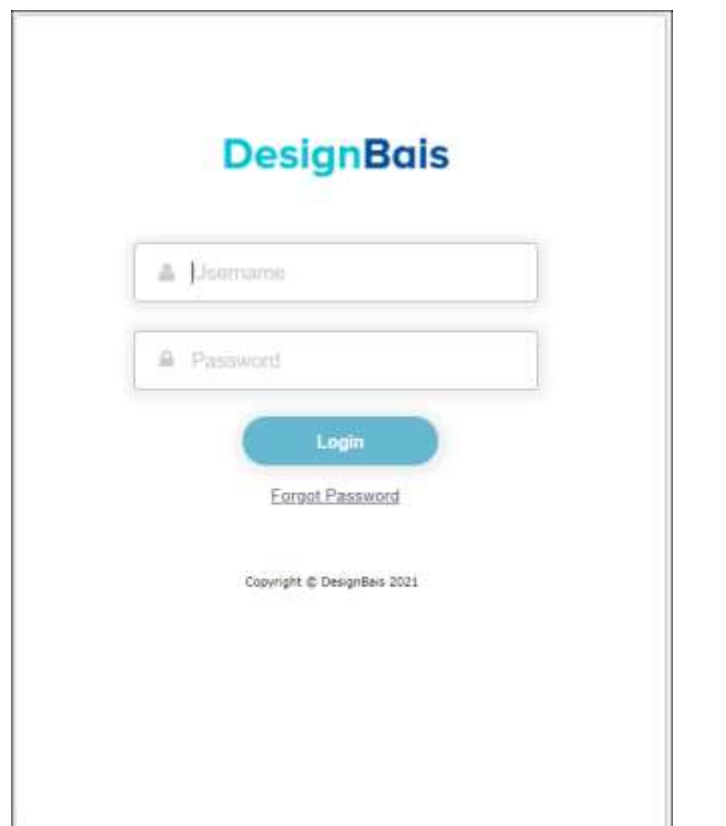

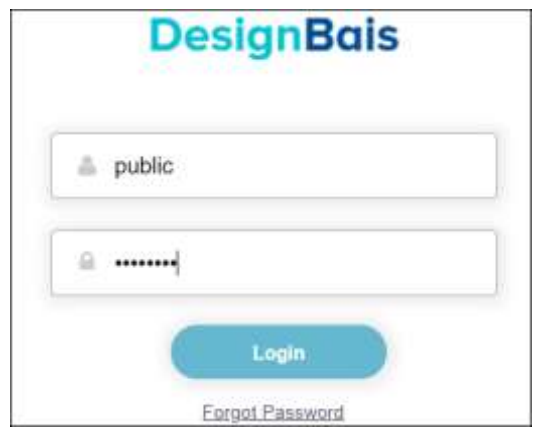

If this error is displayed at any time it indicates that the web and data components of DesignBais are not in sync. The fisrt two digits of the release number must match.

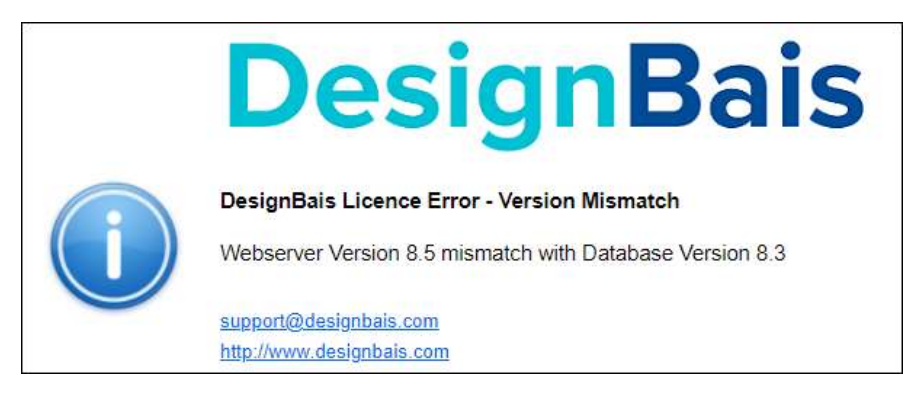

- 4. Set up DesignBais user records for all external public users.
- 5. When an external user first logs in they enter their user id and then a password. As long as that password meets the password security requirements then that becomes their password and is held on the DesignBais user record.
- 6. Ensure that you set up the user email address on the DesignBais user record. Then if the user clicks the "*Forgot Password*" button then a temporary password will be emailed to them.
- 7. They can use this password to log in and must then reset their password.

The public login form displays because it is the first start form in the list for the "*public*" DesignBais user record.

8. The following example shows a user "*nettex*".

Set up an appropriate DesignBais User Group called, for example, "Agents" and assign your external users to that group. The user record "*nettex*" is in the Development Group in this example.

So when the user enters "*nettex*" and the password in the login form control passes to the first form in the list of start accounts for the user. In this example the form is **DBCLIENT\_DEMO** in account DBINET.DEMO

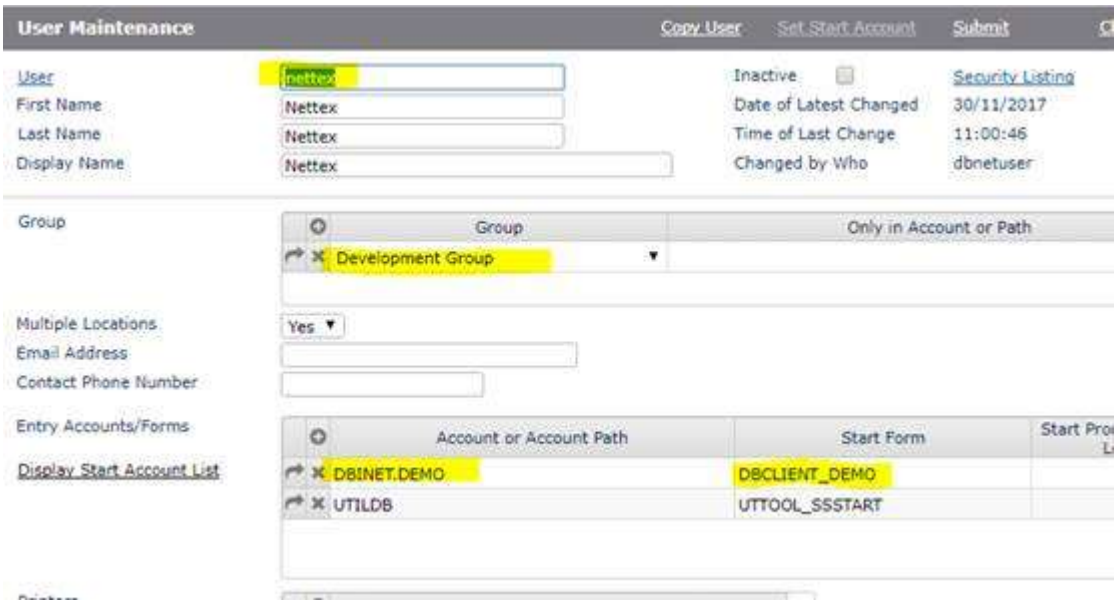

## **Setting the requestTimeoutSeconds and debugUser**

The parameter "*requestTimeoutSeconds"* is for all hits and it cannot be set for a particular function.

The *requestTimeoutSeconds* can be set to a large value but doing so impacts on the overall system scalability. The developer should aim to find the lowest possible value for the application. The Microsoft recommendation (and the IIS default) is 90 seconds. DesignBais default is 20sec (if *requestTimeoutSeconds* is not specified) and maximum is 500sec.

The *debugUser* does not have to be a windows user. It can be an application user name, such as a user id from the DesignBais user file.

*debugUser* is used to log all communication for a that user in debug.txt until the size of debug.txt reaches 1 MB. This is useful for tracking down problems.

<entryPoint qcode="">

 <loginHost>192.168.199.9</loginHost> <BASUBROUTINE>BAWEBEXECNET</BASUBROUTINE> <loginHostType>UNIVERSE</loginHostType> <loginAccount>DB.NET</loginAccount> <loginUser>dbnetuser</loginUser> <loginPassword>dbnetuser</loginPassword> <loginPublicUser>dotnetdev</loginPublicUser>  **<requestTimeoutSeconds>30</requestTimeoutSeconds> <debugUser>dotnetdev</debugUser>** <enableXSSshield>false</enableXSSshield> <allowDomainNamesInLoginNames>false</allowDomainNamesInLoginNames> <convertLoginNamesToLowercase>true</convertLoginNamesToLowercase> <enableDetailedErrorMessages>true</enableDetailedErrorMessages> </entryPoint>

## **DB Connection User must be a local user not a domain user**

The connection user must be an administrator on both the IIS & Database servers, and the connection user cannot be a domain user. Change this to be a local user on both the IIS server and the database server.

Below is an example of an error encountered when attempting to generate a PDF when the connection user is a domain user.

#### **HTTP Error 401.1 - Unauthorized**

You do not have permission to view this directory or page using the credentials that you supplied.

#### **Most likely causes:**

- 
- The username supplied to IIS is invalid.<br>The password supplied to IIS was not typed correctly.<br>Incorrect credentials were cached by the browser.
- 
- Incorrect createntials were cacned by the browser.<br>It's could not verify the identity of the username and password provided.<br>The resource is configured for Anonymous authentication, but the configured anonymous account eit
- 
- Invalid Kerberos configuration may be the cause if all of the following are true:
	- a Integrated authentication was used
	- the application pool identity is a custom account.
	- . the server is a member of a domain.

#### Things you can try:

- Verify that the username and password are correct, and are not cached by the browser.
- Use a different username and password.
- If you are using a custom anonymous account, verify that the password has not expired.<br>Verify that the authenticating user or the user's group, has not been denied login access to the server.
- 
- Verify that the account was not locked out due to numerous failed login attempts.<br>If you are using authentication and the server is a member of a domain, verify that you have configured the application pool identity using
- 
- figuration so that NTLM is the favored authentication type.<br>● Create a tracing rule to track failed requests for this HTTP status code. For more information about creating a tracing rule for failed requests, click here.

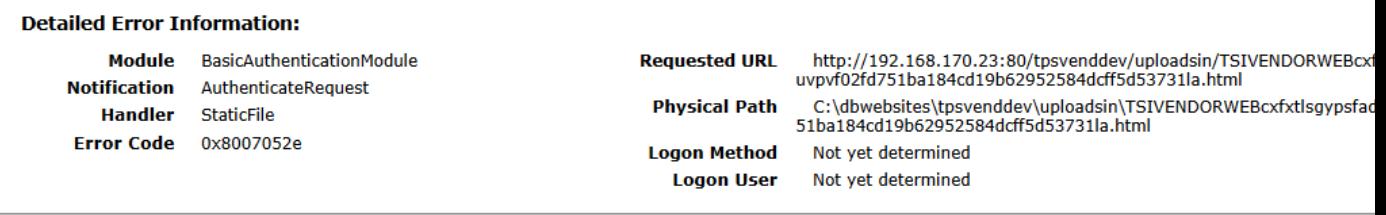

#### **More Information:**

This error occurs when either the username or password supplied to IIS is invalid, or when IIS cannot use the username and password to authenticate the user.<br>View more information »

Microsoft Knowledge Base Articles:

## **Getting Started with DesignBais**

DesignBais is a lot like SB+ or other development environments in terms of the application development. Follow the normal process:

- Create or Add your files
- Create or Import your dictionaries
- Create Forms by placing fields on a form
- Support the form via basic subroutine logic for validations and other processing

For those new to browser-based applications, however, it is critical to take account of the fact that on a browser the connection to the database is not persistent.

This means that program logic cannot flow top to bottom as it did in the like traditional Pick systems, where a validation may prompt the user for some input and then carry straight on to the next line of code.

With a browser based solution after every validation of button click that requires some action on the database, via the basic subroutine, will enter the top of the subroutine code and must be directed to the relevant section of the code.

This means that if your basic code requests the display of a dialog box to allow the user to provide some input then your code has to RETURN from the subroutine. When the next response from your subroutine is required, such as processing the input that was supplied by the user, the subroutine will be entered again at line 1. You have to control where it then goes. DesignBais allows for this by setting PROCESS.EVENT and PROCESS.EVENTSOURCE.

You will find how to utilize these common variables in the DesignBais Reference Manual. The Database Reference Manual explains all facets of the DesignBais toolset.

The DBINET.DEMO account is supplied with the full DesignBais download. This environment contains a list of forms that demonstrate various aspects of DesignBais. All forms can be accessed in the Forms Designer in order to see how they are constructed. The supporting basic subroutine source code is also supplied.

The Web Component Manual describes how to set up the website in which DesignBais will run including the IIS server set up.

There are blogs, and soon there will be videos, on our web site for the new Responsive Design component of DesignBais Release 8. Responsive Design allows you to develop forms that react to the size of the browser on which the application is running, from smart phone to iPad to full monitor size.

The DesignBais data component is like any other UniVerse data account.

- DBINET holds the object code, dictionary items, and forms for the toolset
- DBILOGIN holds centralized data for users and group security
- DBINET.DEMO & DBIHELPDESK are sample application accounts

The db.config file in the Admin folder of the web site tells the web site:

- the address of the database server (**loginHost**)
- the account to start in (**loginAccount**)
- the user (**loginPublicUser**)

#### <entryPoint qcode="">

<**loginHost**>*nnn.nnn.nnn.nnn*</loginHost> <loginHostType>Universe</loginHostType> <**loginAccount**>DBINET.DEMO</loginAccount> <loginUser>DesignBais</loginUser> <loginPassword>DesignBais</loginPassword> <**loginPublicUser**>DesignBais</loginPublicUser> <requestTimeoutSeconds>60</requestTimeoutSeconds> <debugUser>DesignBais</debugUser> <enableXSSshield>false</enableXSSshield> <allowDomainNamesInLoginNames>false</allowDomainNamesInLoginNames> <convertLoginNamesToLowercase>true</convertLoginNamesToLowercase> <enableDetailedErrorMessages>true</enableDetailedErrorMessages> </entryPoint>

The DBIUSERS file in the DBILOGIN account determines which form is displayed. Attribute 15 has a MV list of accounts that the user can access and attribute 16 has the associated start form.

For the above sample the user record for the public user "DesignBais" has: 015: DBINET.DEMO²DBIHELPDESK²JLTEST 016: DBCLIENT\_DEMO²CSCLIENT\_E10²DBIFORMS\_DEVELOP

This means when we connect to *DBINET.DEMO* as *DesignBais* we run the *DBCLIENT* form *DEMO*. This form may have menus attached which then allow different forms to be run.

Consider a website called DBNET, the name that is used in the standard DesignBais download. The *qcode=""* entry point (refer to the db.config file shown above) means that the base URL <http://localhost/DBNET/> uses these parameters.

Other qcodes can be used via query string parameters e.g.<http://localhost/DBNET?ac=legj> would use the *legj* entry point configuration and would set the **loginUser** to *legj.*

```
<entryPoint qcode="legj">
  <loginHost>nnn.nnn.nnn.nnn</loginHost>
  <loginHostType>Universe</loginHostType>
  <loginAccount>DB.NET</loginAccount>
  <loginUser>legj</loginUser>
 <loginPassword>legjpassword</loginPassword>
 <loginPublicUser>DesignBais</loginPublicUser>
 <requestTimeoutSeconds>60</requestTimeoutSeconds>
 <debugUser>DesignBais</debugUser>
 <enableXSSshield>false</enableXSSshield>
 <allowDomainNamesInLoginNames>false</allowDomainNamesInLoginNames>
 <convertLoginNamesToLowercase>true</convertLoginNamesToLowercase>
  <enableDetailedErrorMessages>true</enableDetailedErrorMessages>
```
#### </entryPoint>

You can use Windows Authentication – the public user becomes the windows user and that user must be configured in DBIUSERS. Similarly Basic Authentication will challenge the user to login.

This is covered in the Web Component Manual.

To install on your development server follow the same steps as you did for the VM system. You may want the IIS component on your intranet server and set the config to point to the development database server.

The DBINET program DBI.P.ACCOUNT.SETUPNET will create pointers to the DesignBais files in any UV account.

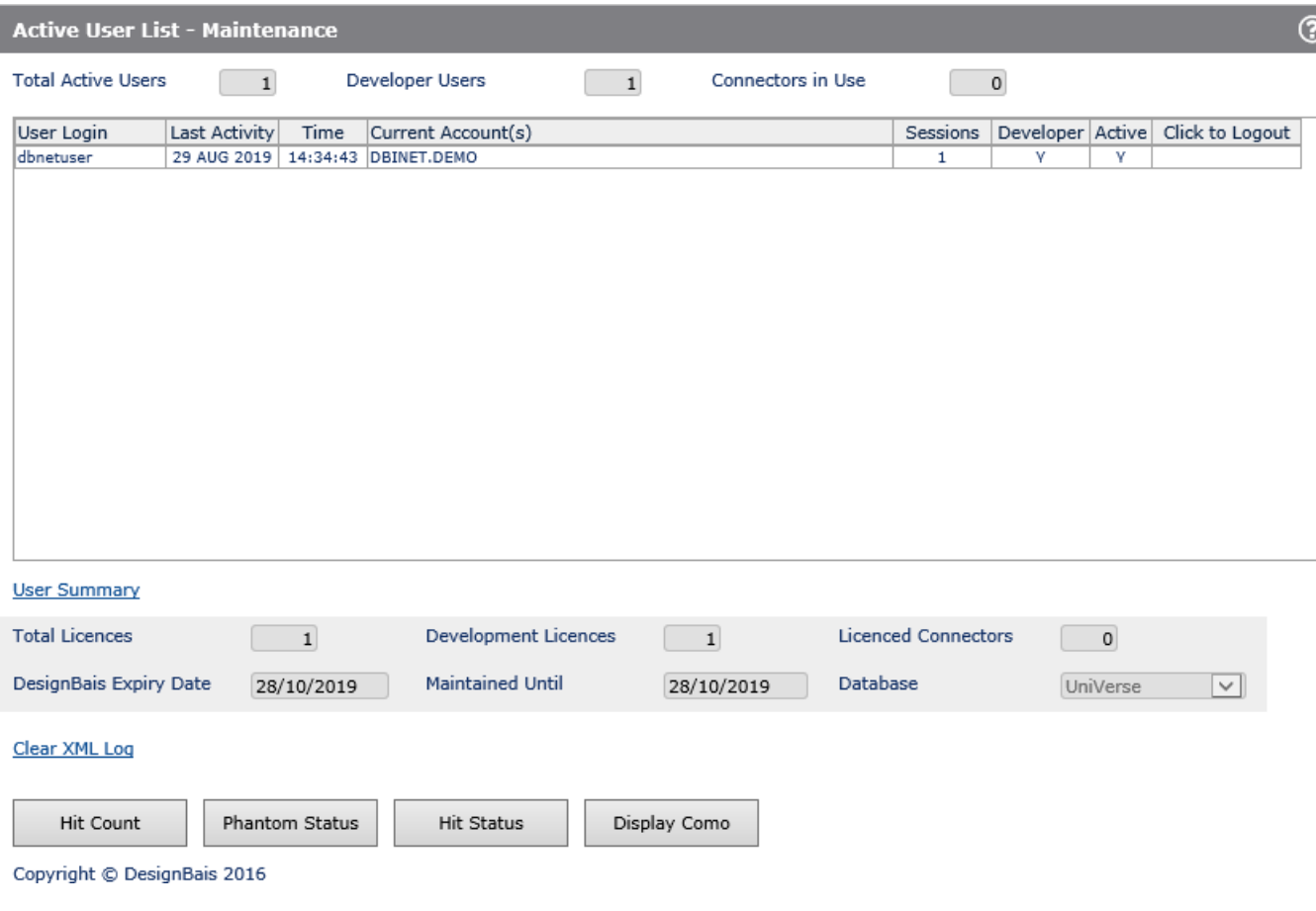

## **SB+ Conversion Tool**

DesignBais provides a tool to assist with converting SB+ screens to DesignBais forms.

However it is recommended that developers consider that the better path to modernization of an application may be to review the current requirements and the desired user interface and to use the extensive DesignBais toolset to create an application that truly makes use of the features of today's browsers.

The conversion tools can assist you to produce a browser-based "copy" of a legacy application. This may give only limited benefits. To take full advantage of the latest technologies almost always requires re-working of an old application that has been running on "green screen" terminals.

With this in mind the following section details how to convert SB+ screens to DesignBais forms.

**DesignBais** System Parameters □ Style Definition □ Style Groups **File Properties E** Field Properties □ Menu Definitions **B** User Groups □ Users B Selection Process **E** Forms Designer **Business Rules E** Report Designer Responsive Design Active Users **□** Glossary Maintenance 4 Upgrade/Migration Tools DesignBais Upgrade  $\mathbb B$  Find String □ Compare **E** Form Compare **B** SB+ Conversion □ Form Style Group Change

From the DesignBais tools menu select *SB+ Conversion*.

The form that displays is *Convert SB+ to* DesignBais [DBICON\_D10]

Click the "?" image on the top right corner.

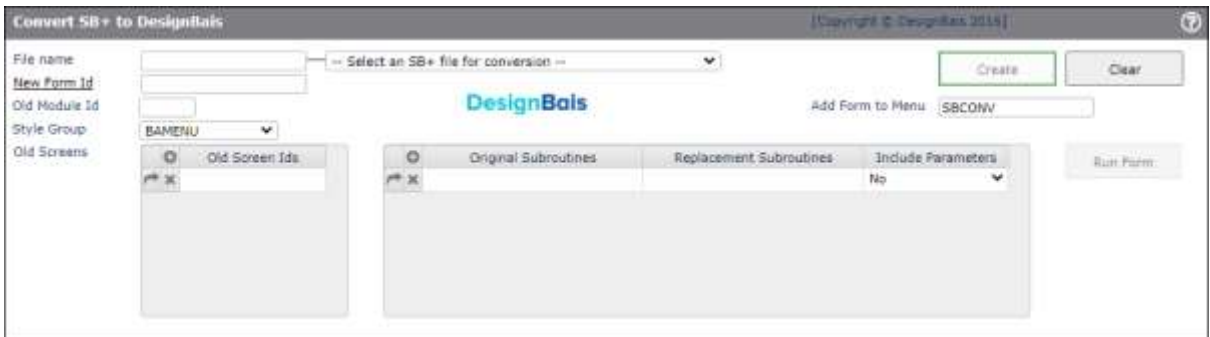

## The Form Help is displayed.

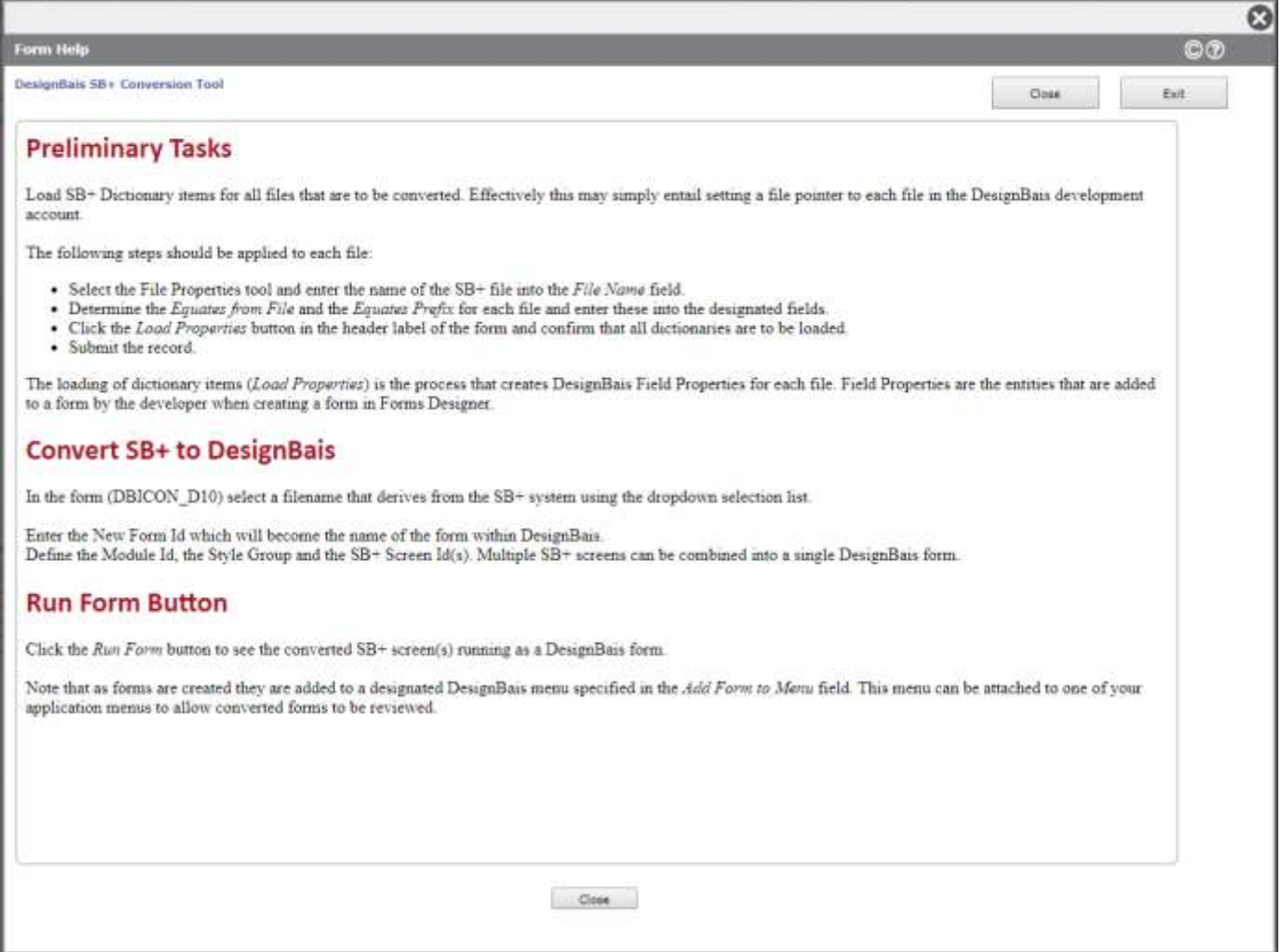

The form to be converted for this example is SCFILESIZE which resides in module SC within an SB+ environment.

Follow the steps outline above in the *Preliminary Tasks*.

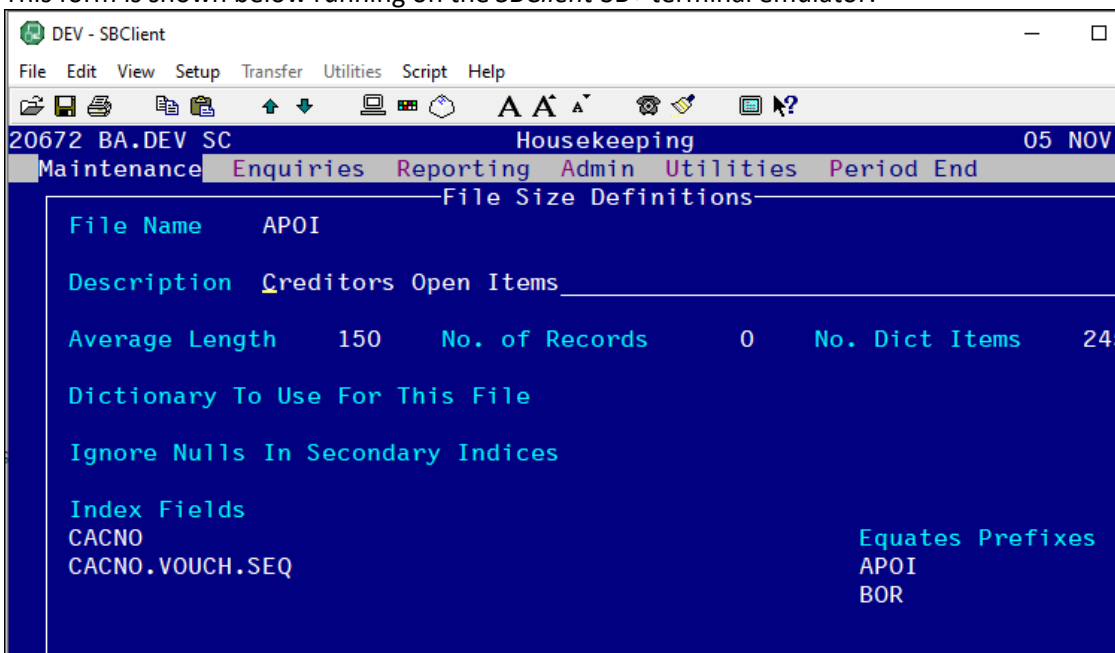

This form is shown below running on the *SBClient* SB+ terminal emulator:

SCFILESIZE/A1

 $\times$ 

2019

12:35PM

F2-Save F4-Del

Create a record for this file in the DesignBais *File Properties* form:

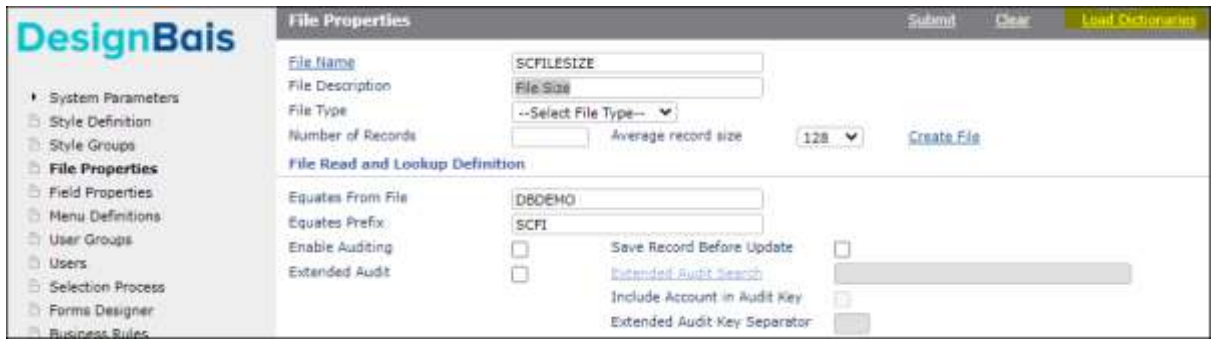

The *Equates from File* and the *Equates Prefix* are shown as examples only. Use the values that pertain to your system.

Click the *Load Dictionaries* button in the header bar.

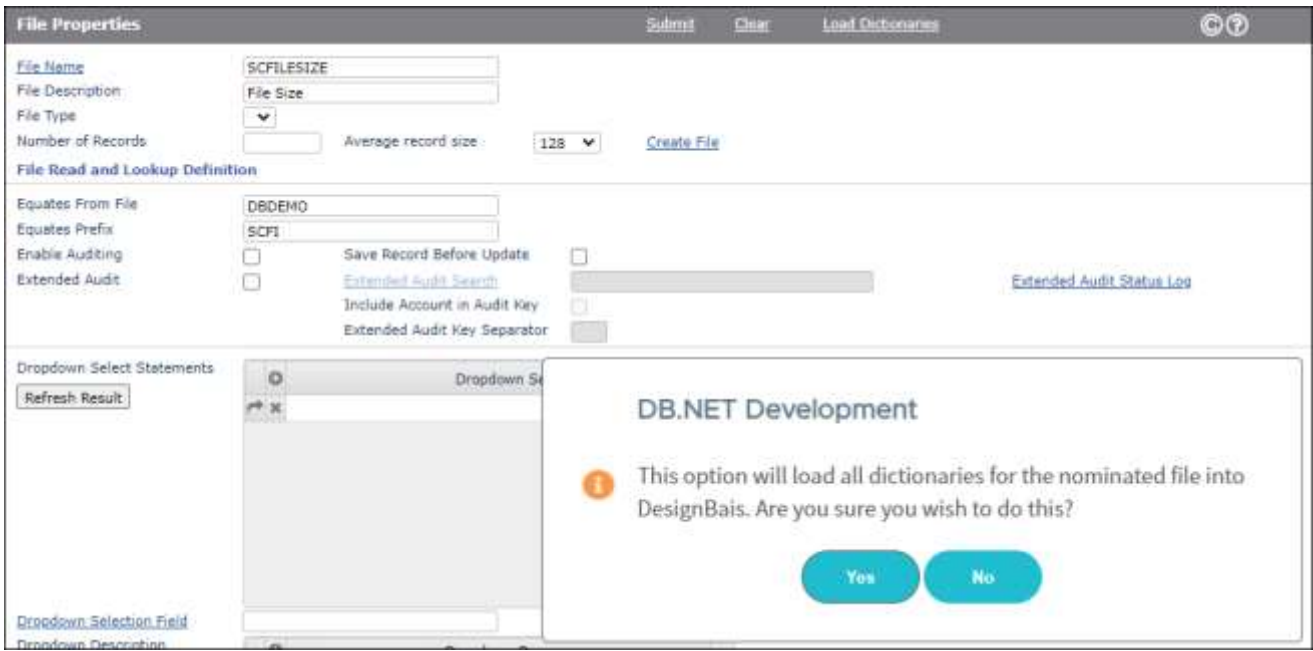

### Click *Yes* to continue.

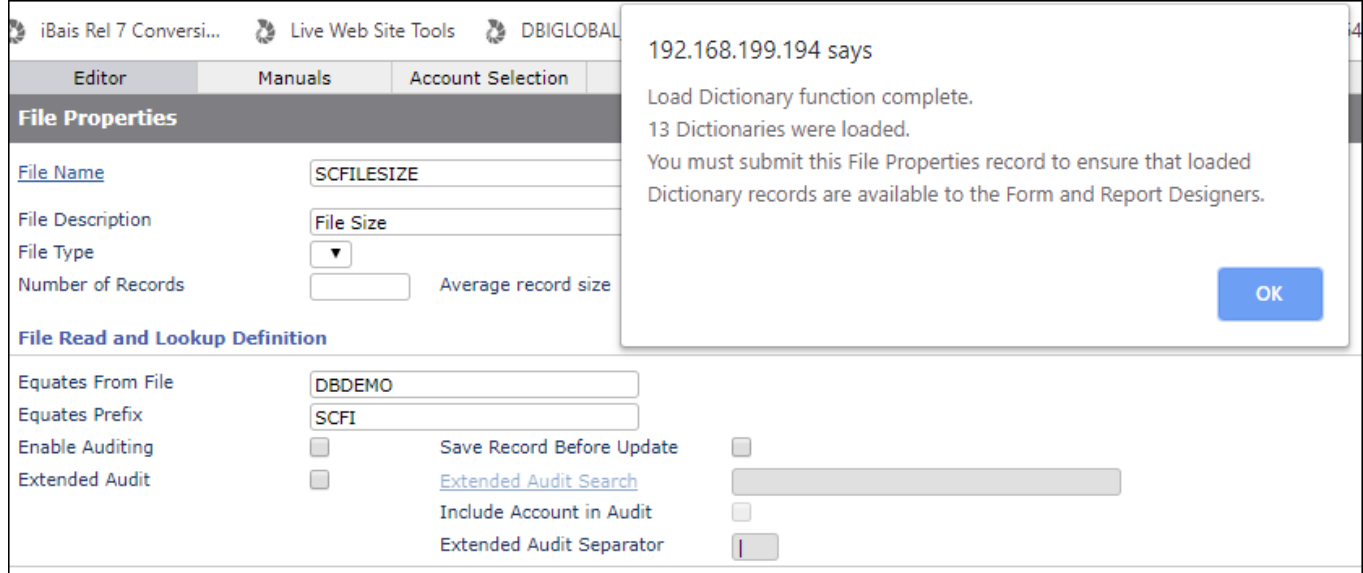

## The file properties created by this process can be displayed in the *File Properties* form:

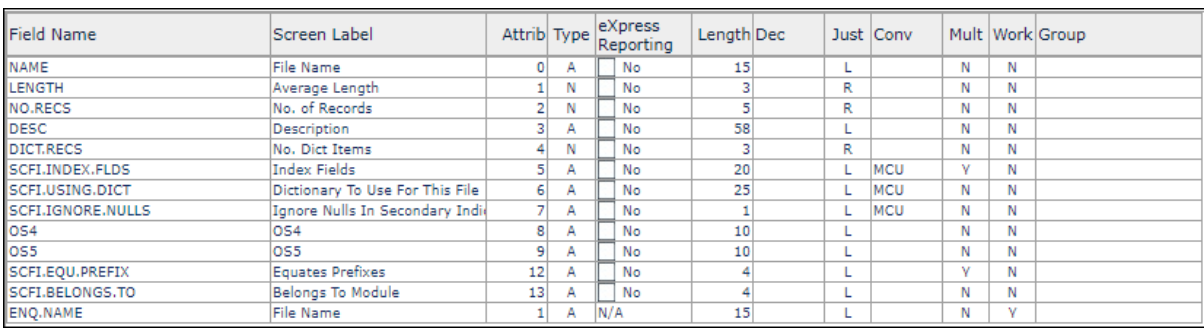

These records are stored in the DBIPROP file with key structure *filename\*fieldname*.

You are now able to convert SB+ screen records for the *SCFILESIZE* file. In our example we are converting the screen called *A1*.

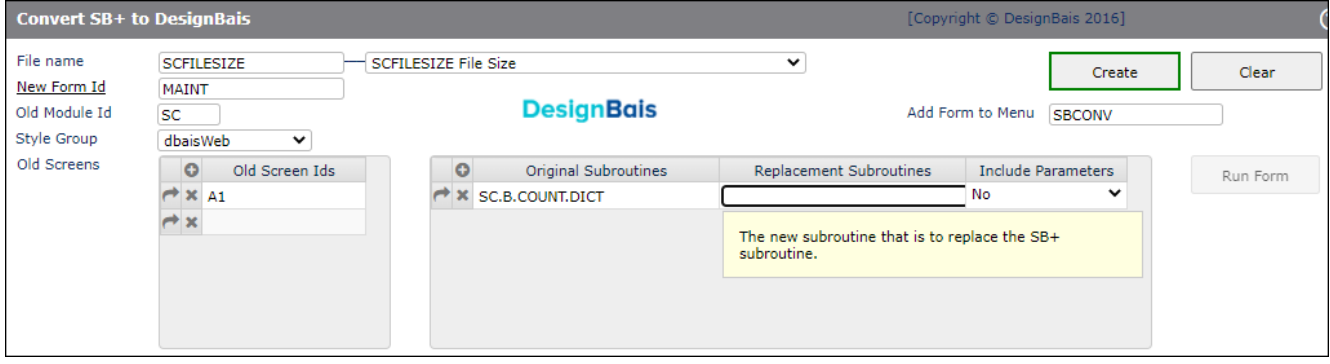

Click the *Create* button.

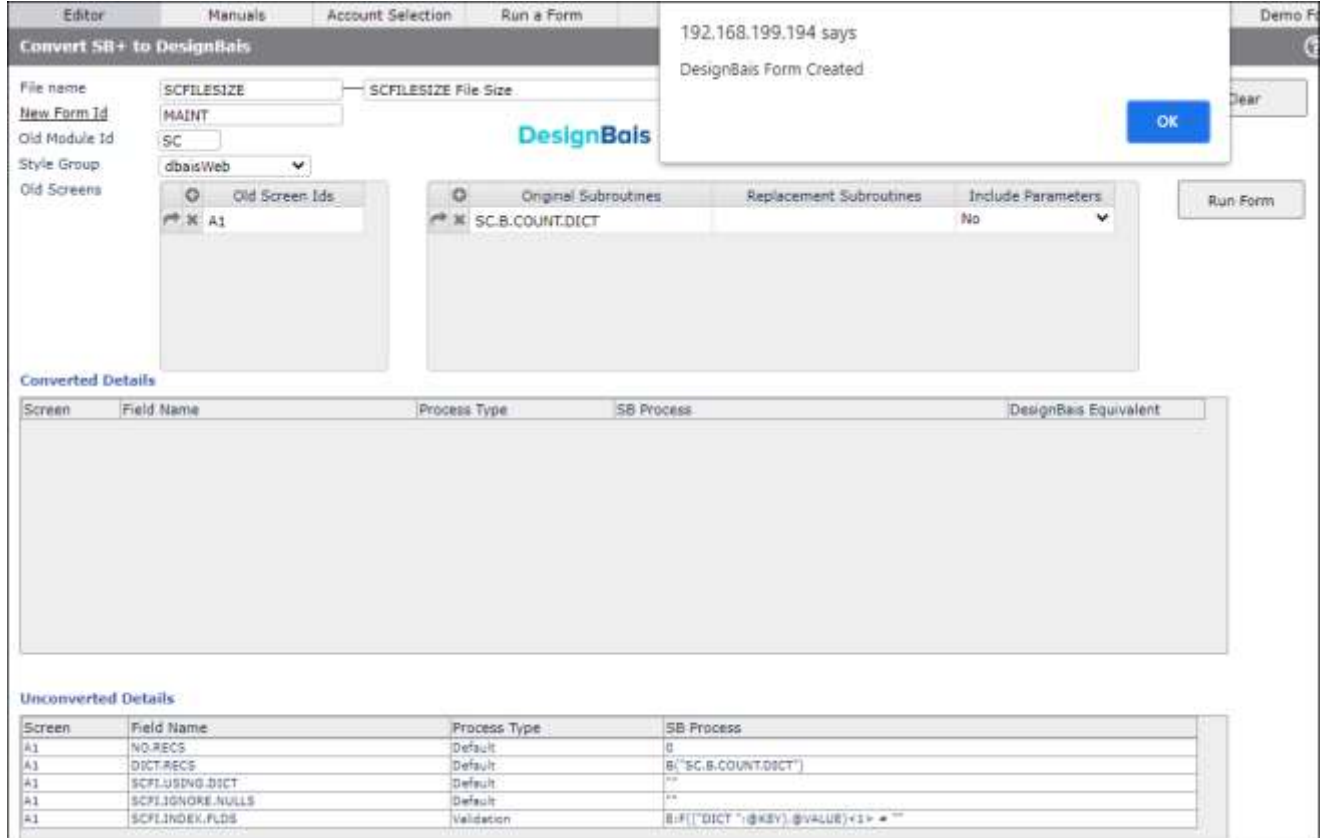

### Click the *Run Form* button to display the DesignBais form which is created. The Id of the form record in DBIFORMS will be *SCFILESIZE\*MAINT*.

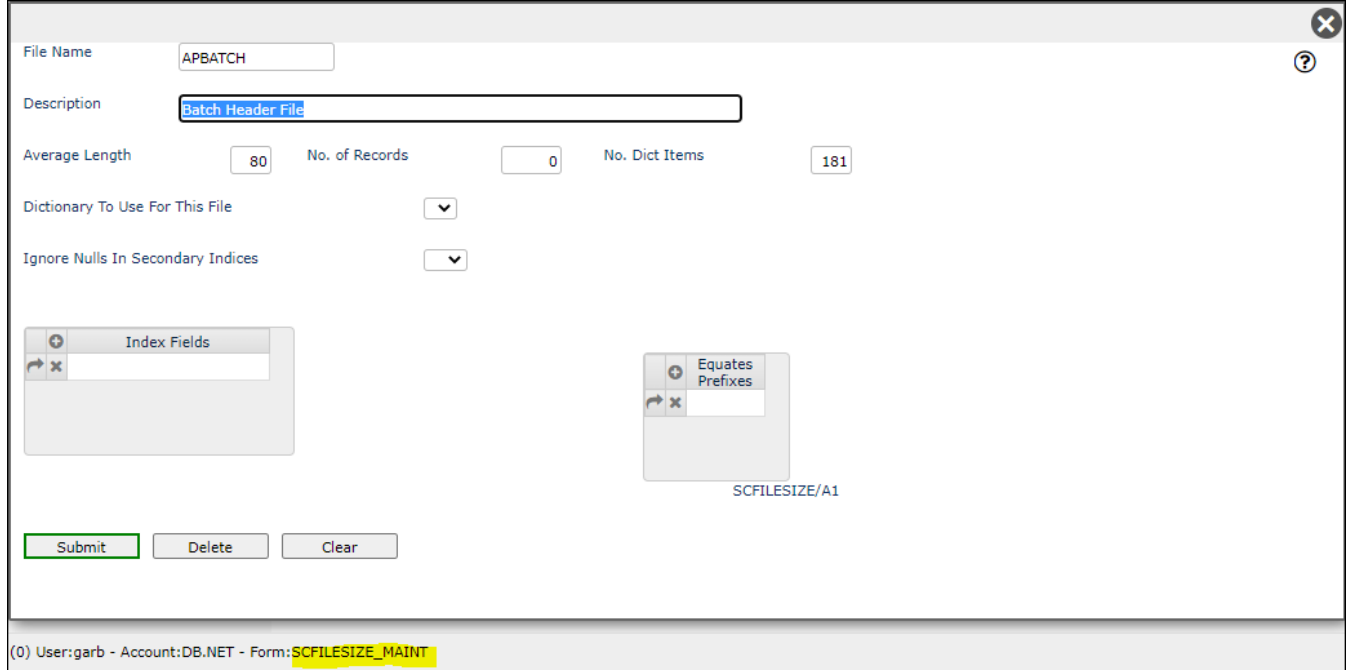

## Click the "?" on the top right corner. Form Help is already available.

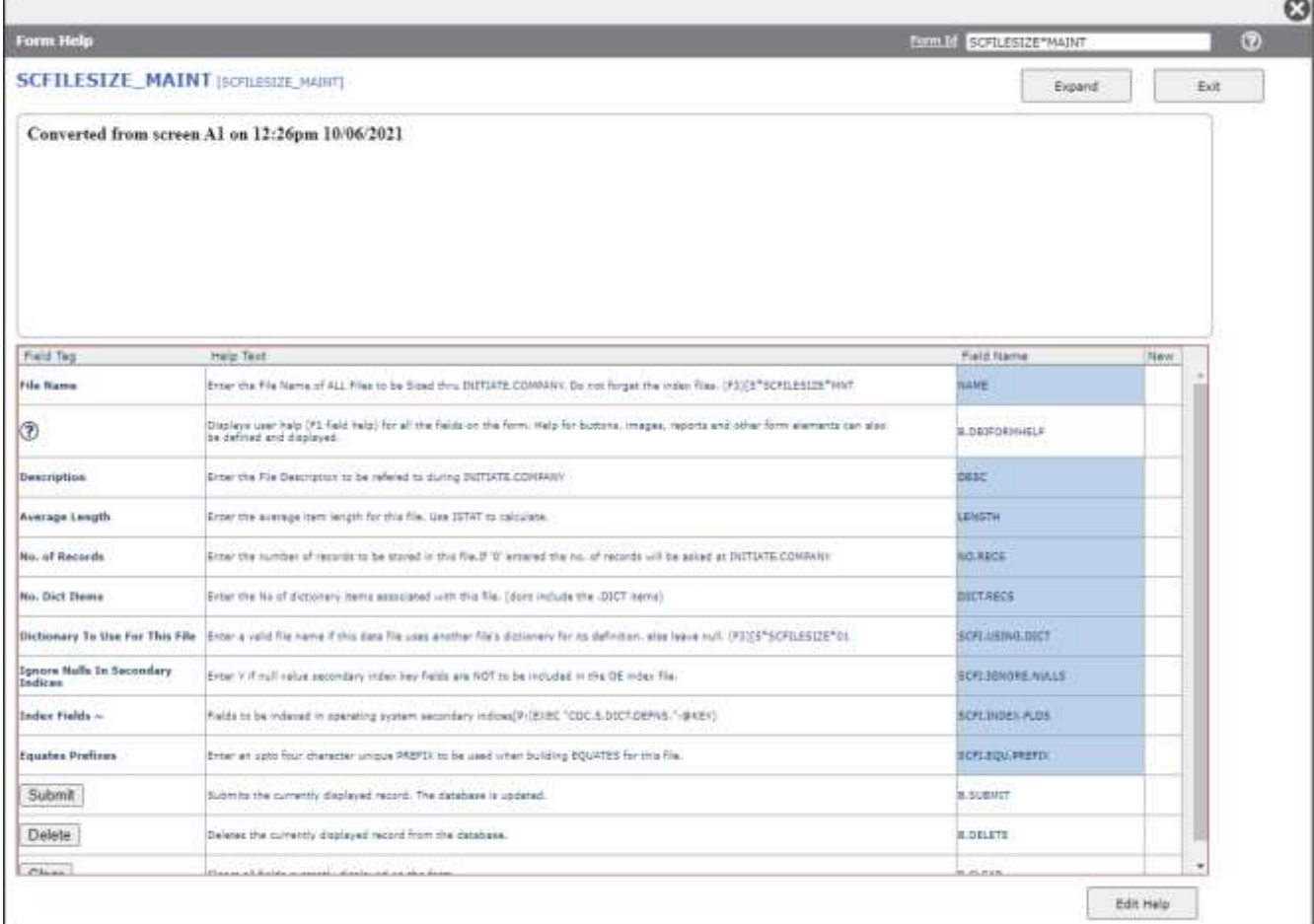

Use the DesignBais Forms Designer tool to modify the form as required.

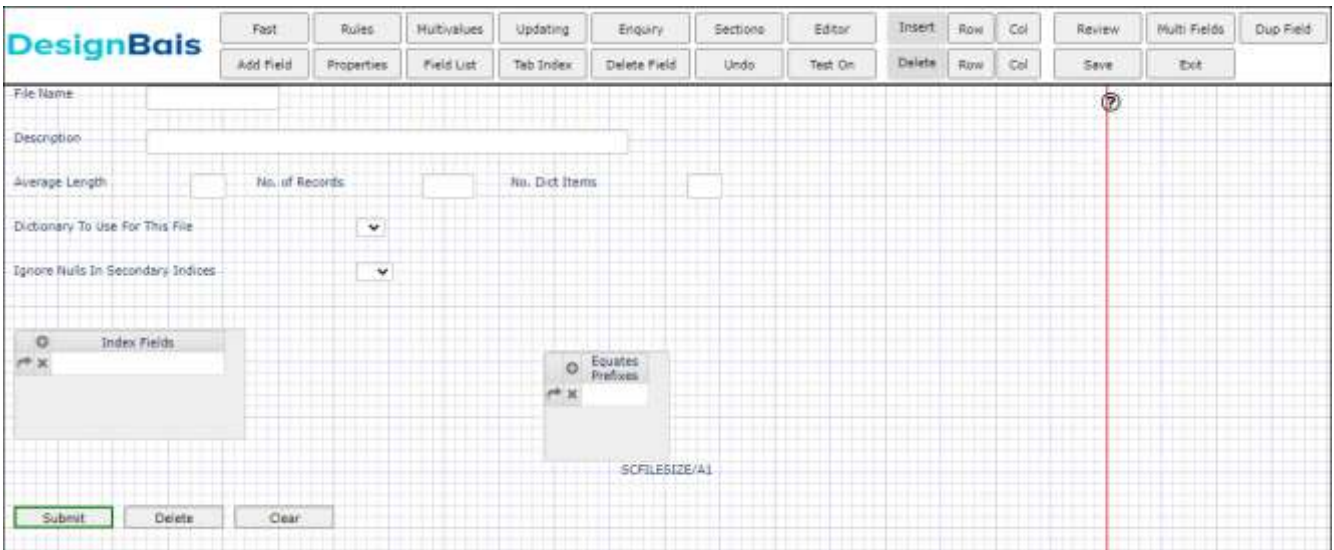

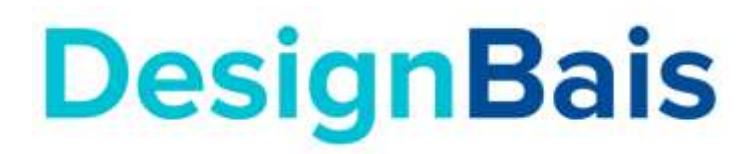

# Upgrade Routines

**Version 8.6.0.1** 

Copyright © 2021 **DesignBais International DesignBais Pty Ltd** 

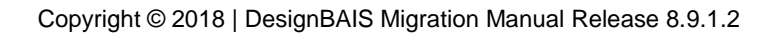

## **DesignBais Upgrade Routines**

**This document provides a guide to running the DesignBais Upgrade Routines.**

**Upgrade Routines are designed to apply required changes to DesignBais entities, mainly to forms. These changes could be applied individually to each form but this would be very tiresome. The upgrade routines provide an efficient method to apply changes to the entire set of entities.**

**The changes that each upgrade routine addresses are described briefly in the form that displays when the** *Upgrade Routines* **option is selected from the side menu of the DesignBais tools form (DBIFORMS\_DEVELOP).**

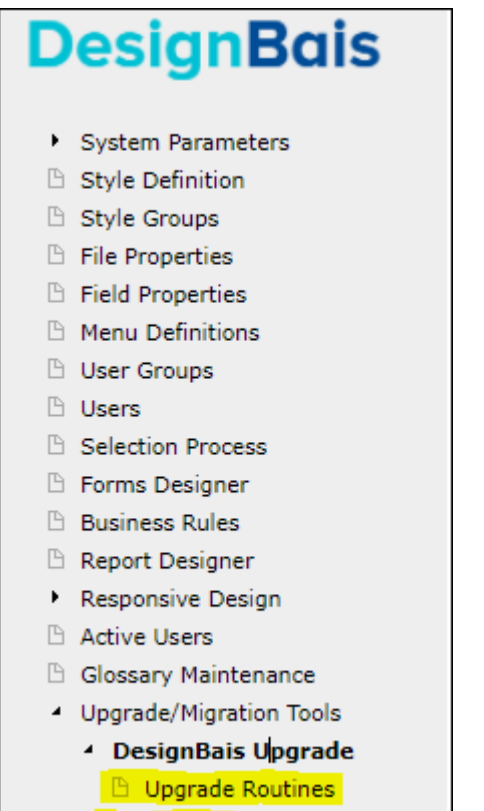

D Upgrade Logs

# **Which Upgrades Do I Need to Run?**

The routines that are normally run are shown in the image below.

To select them click the "Yes" radio button in the "Run?" column.

By default they run in "View" mode. This produces a log of what will be changed, which you can review, but no updating is done.

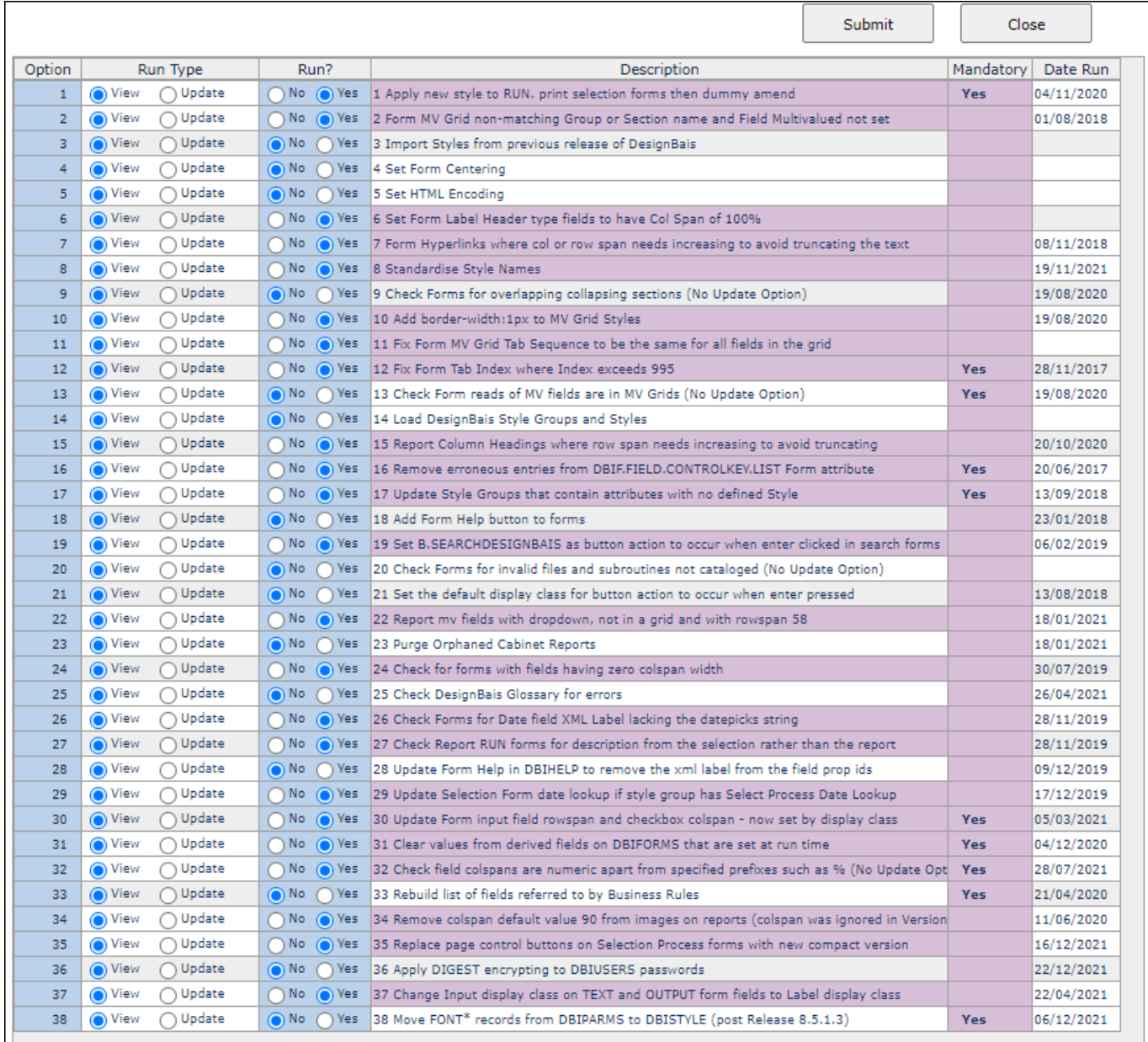

## **Can I Update Just a Few Forms?**

In order to limit the upgrade to a few forms enter the form names here:

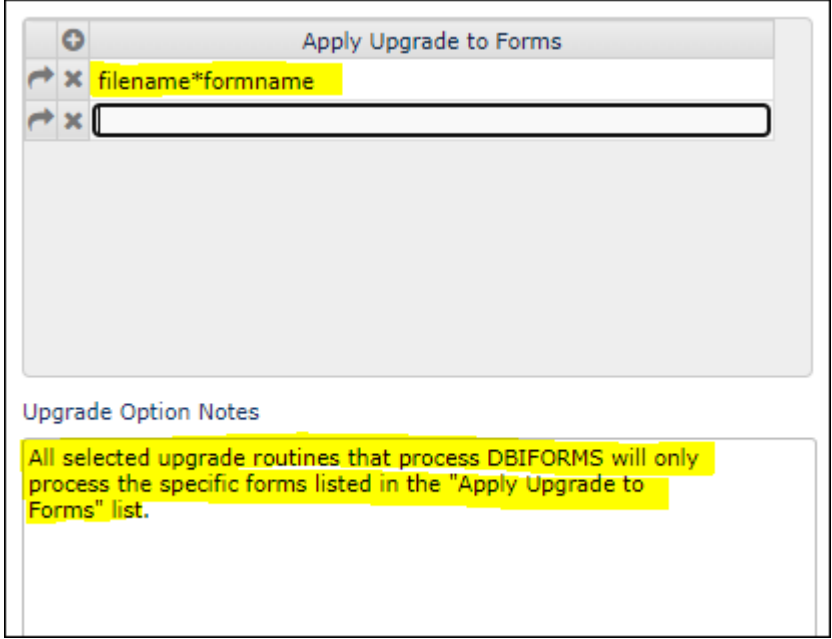

## **You Must Review and Complete the Parameter Fields**

Make sure you fill in the fields that appear at the base of the form. Only some of the upgrades have options that display here.

The values in these fields MUST be set for the "View" Run Type in order for the upgrade log to reflect what will be updated in the "Update" Run Type.

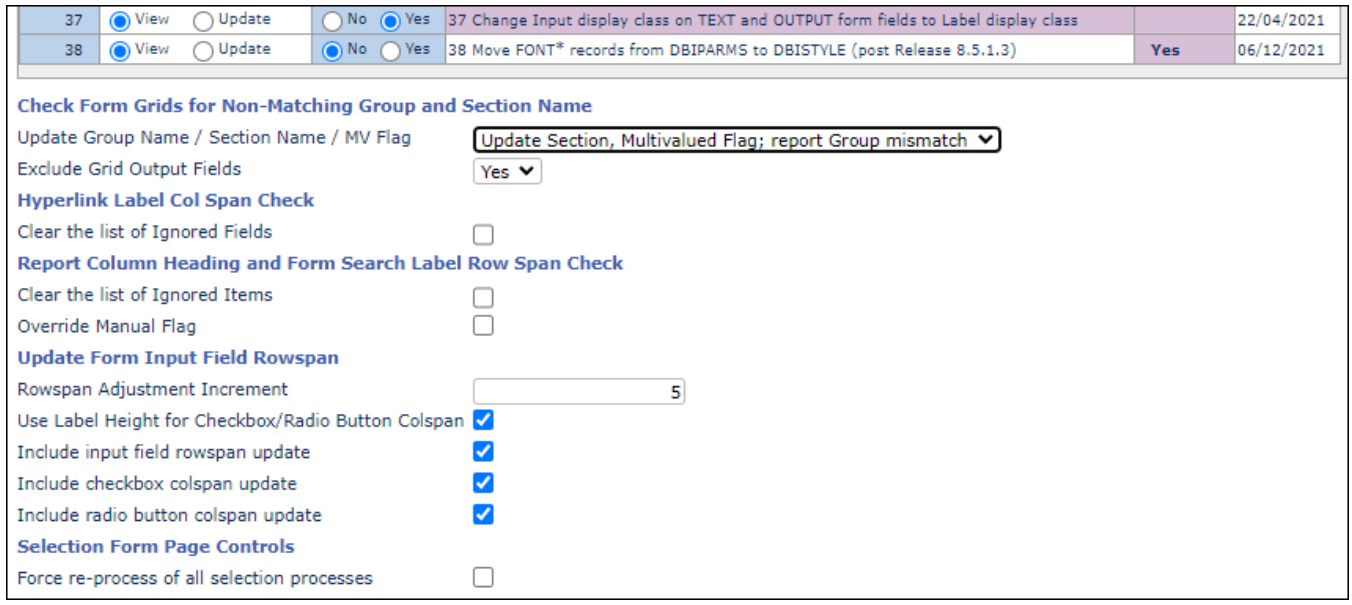

## **I Have Run the Upgrades and Nothing Changed!**

After running in "View" mode you MUST select the "Update" Run Type and re-run all the required upgrades if you want anything to be actually updated!

Once you are familiar with what the upgrades do, you can skip the "View" option and just run the "Update".

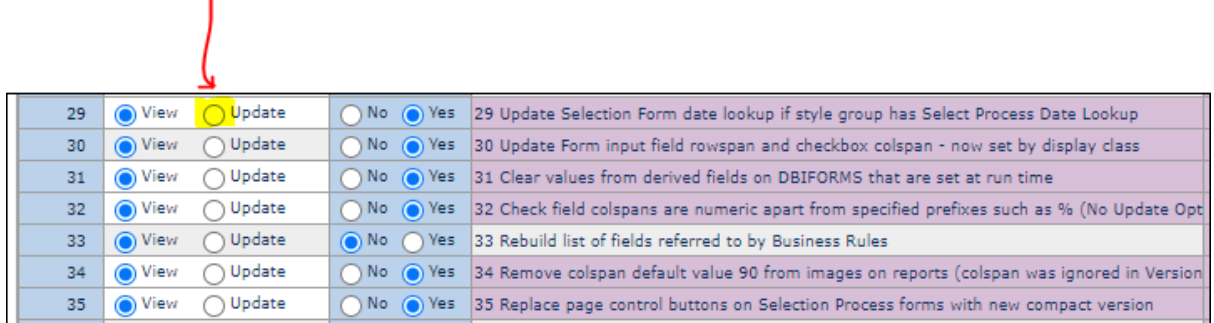

## **Where Are the Upgrade Logs**

The Upgrade Logs are viewed here:

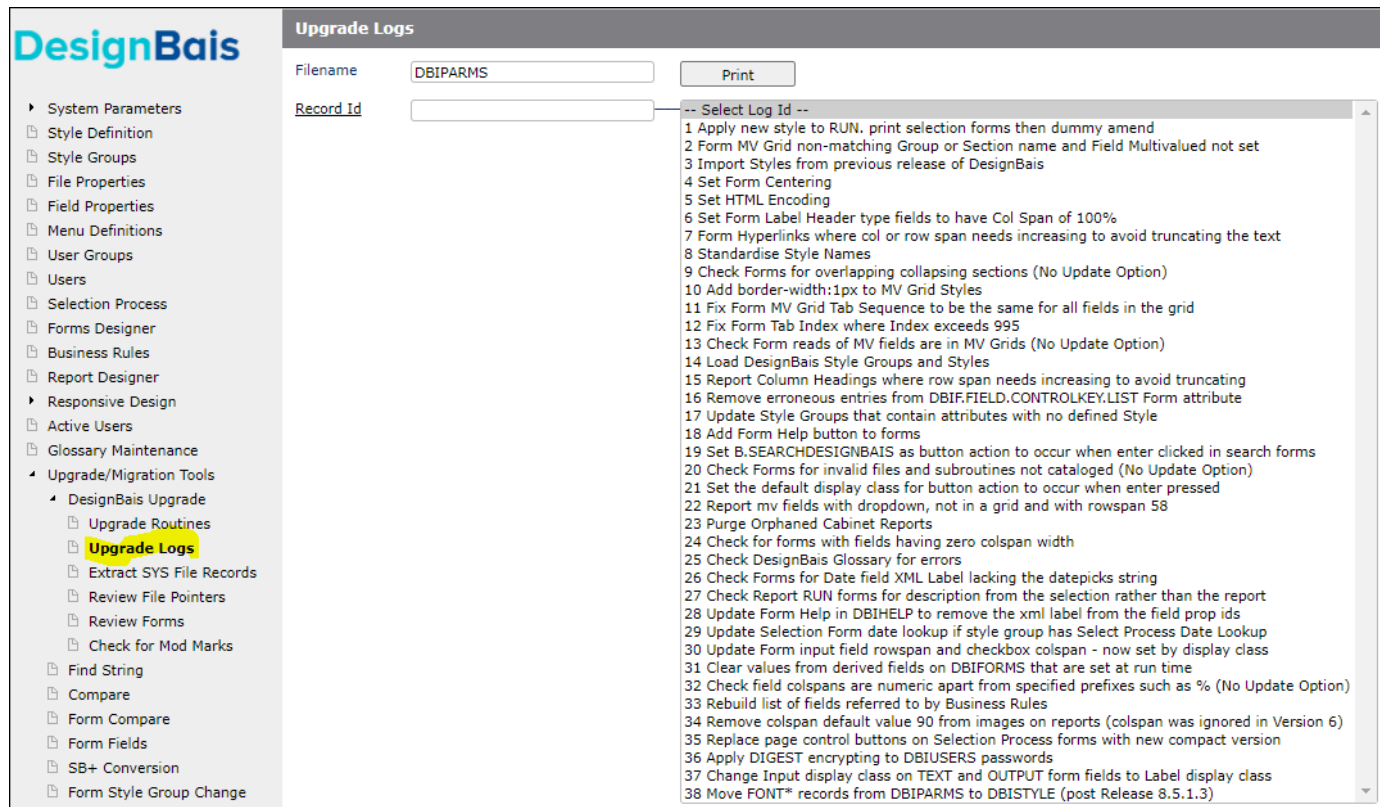

## **Upgrade Option 36 – Apply DIGEST Encryption**

This option must be run separately. If other options are set the following message displays:

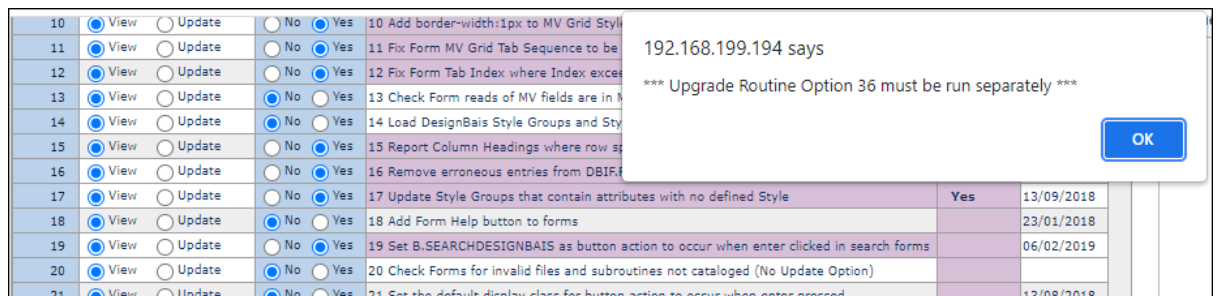

Use this upgrade routine to change the password encryption method used by DesignBais to encrypt DBIUSERS passwords.

There is a Global Login Parameter *Use Digested Passwords*. When this option is set to *Yes* DesignBais prompts the operator to allow Upgrade Option 36 to run and change all user records to use digested passwords. If a user is already set to use digested passwords then this user record is not updated.

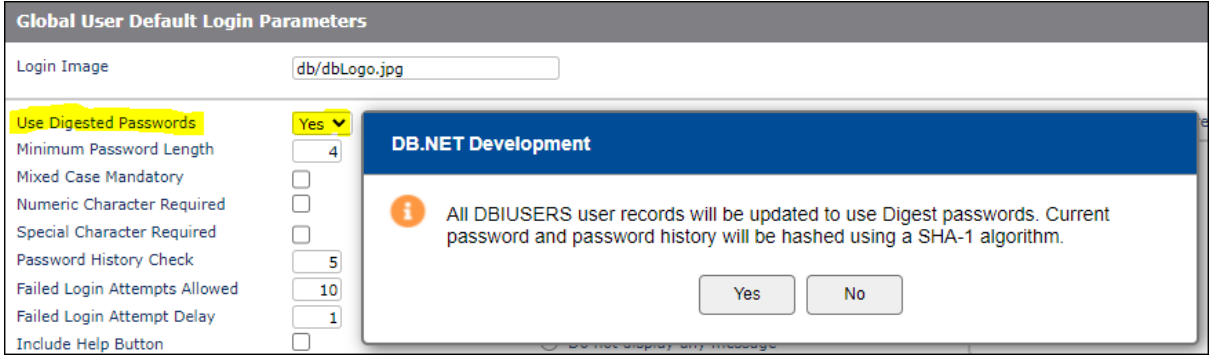

Normal procedure is to set all user records via the Global Login Parameter *Use Digested Passwords*. But it is still possible to set individual users to use digested passwords.

Open the *User Maintenance* form. Enter a User Code. From the *Actions* dropdown list select the *User Details* option.

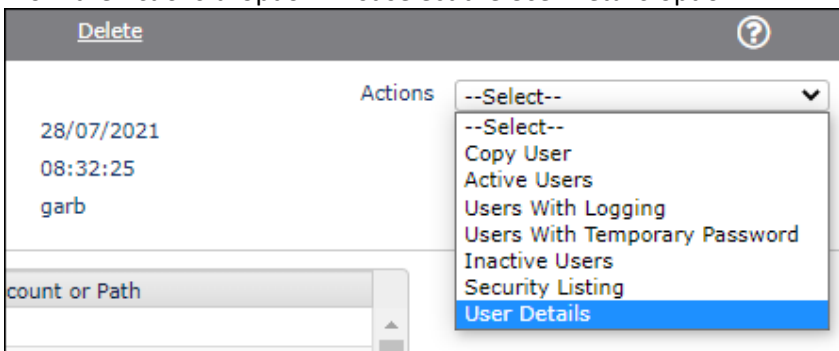

The *Check User Details* form displays attributes from the user record most of which are nonmaintainable.

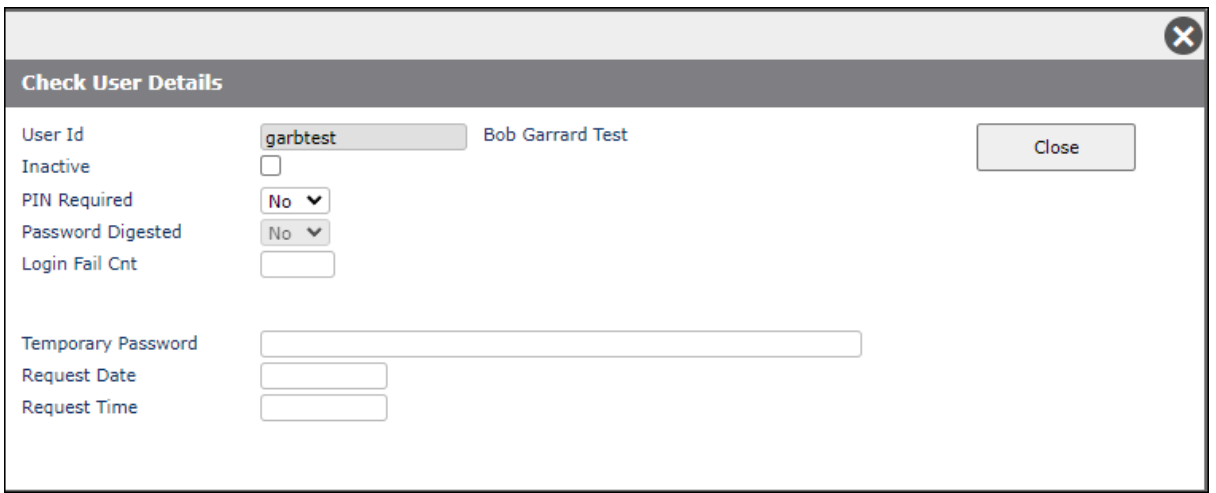

Note that there is a *Password Digested* field. This indicates whether or not the user password is encrypted using the DIGEST function. The field will display *No* prior to running this upgrade.

The DIGEST encryption method uses SHA-1 (Secure Hash Algorithm 1). In cryptography, SHA-1 is a cryptographic hash function which takes an input and produces a 160-bit hash value known as a message digest – typically rendered as a hexadecimal number, 40 digits long.

When used to encrypt DesignBais passwords it means that the password cannot be decrypted. The method used to verify a user password is to encrypt the string entered by the user, compare the encrypted string with the encrypted string stored on the user record, and allow the user to login in if there is a match. At no stage is the password able to be revealed.

Use *Upgrade Option 36* to implement the change to DIGEST encryption.

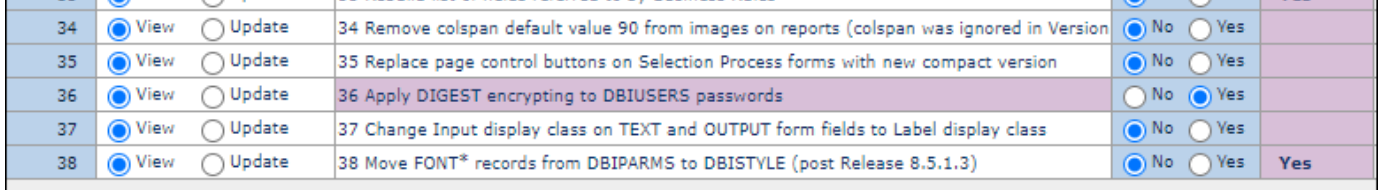

The change will be applied to all users unless selected user ids are entered in the *Apply Upgrade to Forms* list. Note this field is usually used to define a subset of forms to be processed. It has been commandeered to allow a subset of users to be processed by upgrade option 36.

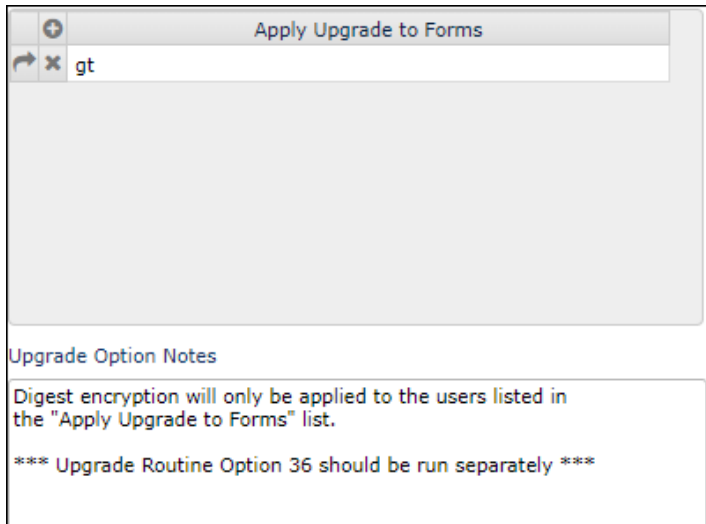

After selecting upgrade option 36 click the submit button. If the process is to apply to a subset of users then the following dialog will display:

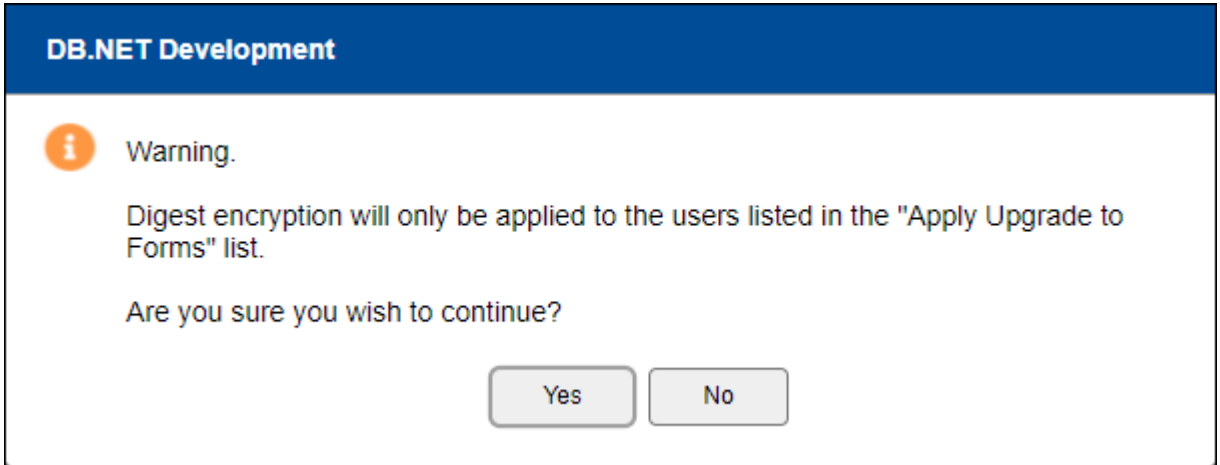

Click *Yes* to continue.

The log shown below has been produced by running in *View* mode. No updating takes place but the log describes what will be updated.

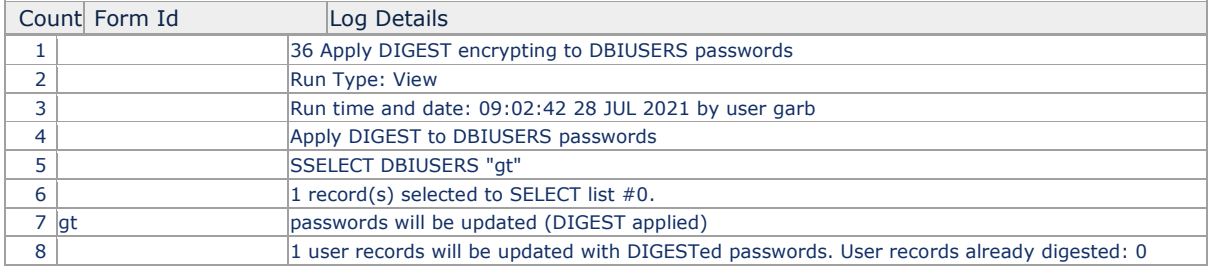

Running upgrade option 36 in *Update* mode will actually apply the change to the selected user record as shown in the log below.

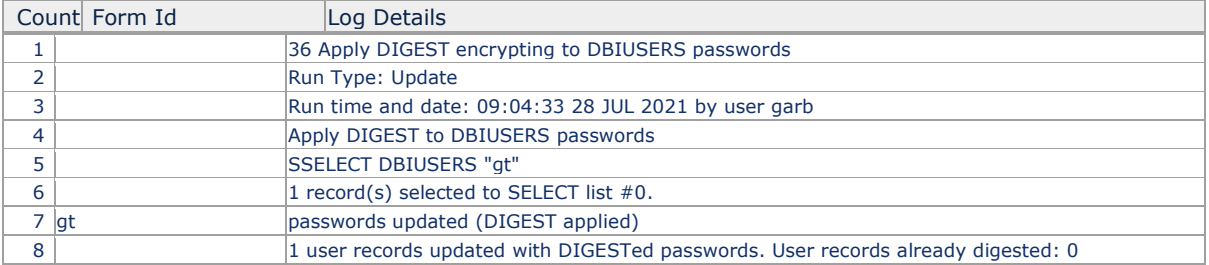

If we now display the *Check User Details* form for the processed user we note that the *Password Digested* field now displays *Yes*. (Note that the *Check User Details* form image below has been modified to display the password fields for reference only. These fields are not displayed normally.)

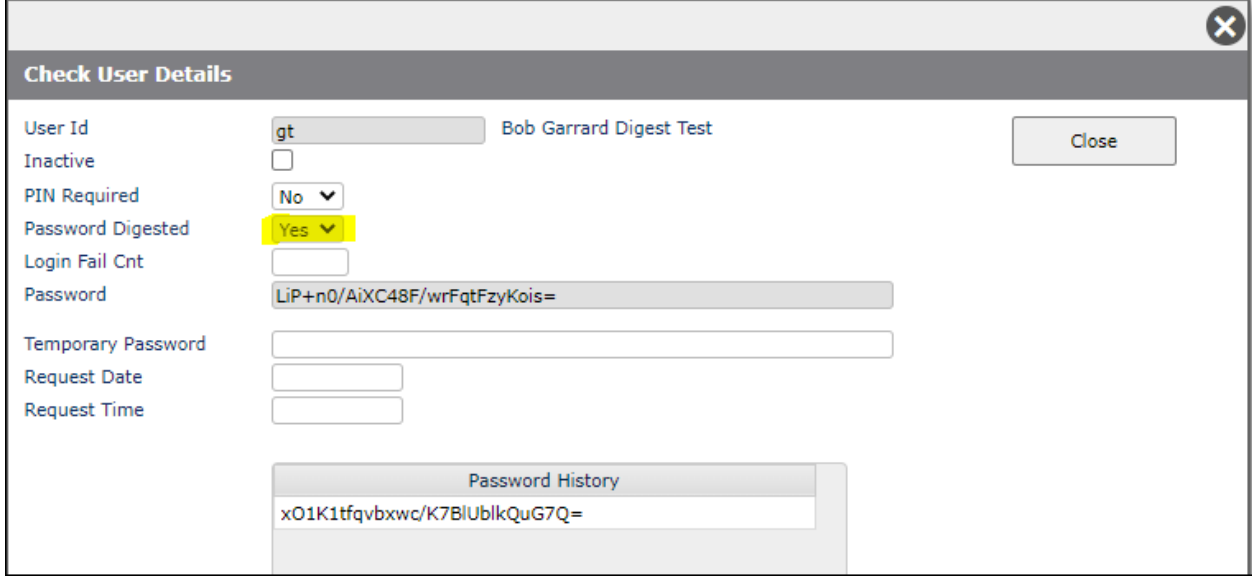

Once passwords have been digested the only way to reverse this is to send a user a temporary password, turn off the *Password Digested* flag for the user and allow the user to log in with the temporary password and change the password when prompted.

The above procedure is not recommended. In general there is no reason to return to encrypted passwords. Digested passwords offer superior security.

## **Upgrade Option 39 – Form Inputs use Col Span to set Width**

As of release 8.6.0.3 the Forms Designer front form has a new field *Inputs Use Col Span*.

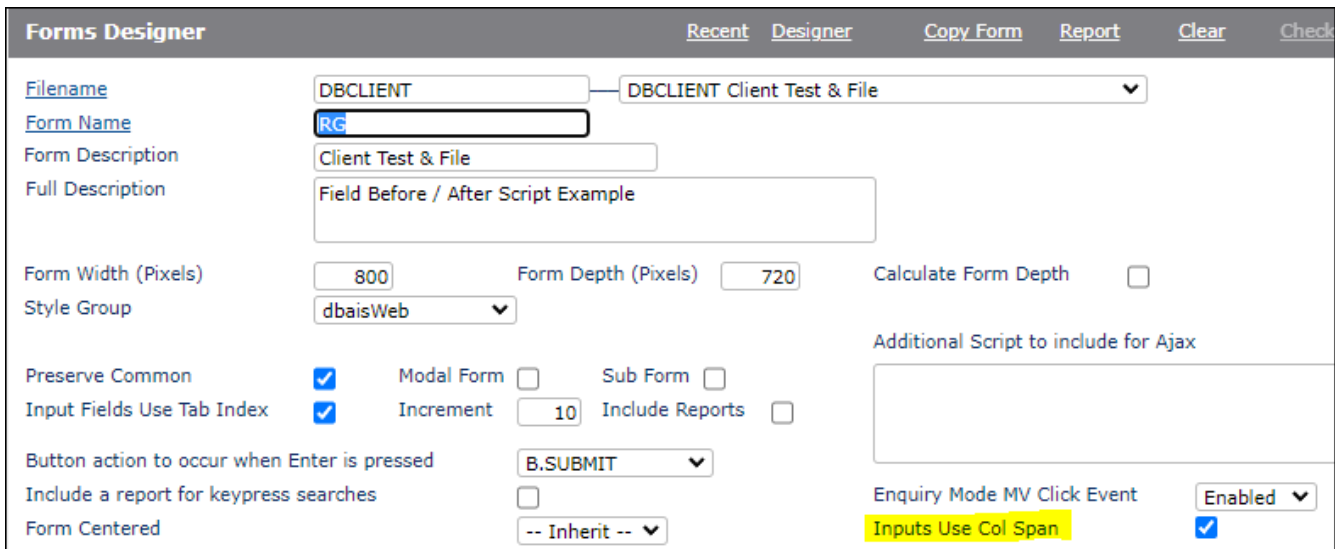

Cross browser mode in V6 changed the width of <input> elements to 92% of the entered column span. This was carried forward to V8.

Checking the *Inputs Use Col Span* flag will apply the column span as entered for all <inputs> on the form.

This upgrade routine provides a means of setting this field for all or a selected list of forms.

Making <inputs> align with <spans> requires that the styles of each have box-sizing: border-box.

This pulls any padding or borders within the set col span otherwise they are outside of the assigned col span.

In the example below both the input field and the text label elements have a col span of 250px but different padding and borders. This means that both elements are rendered longer than 250px.

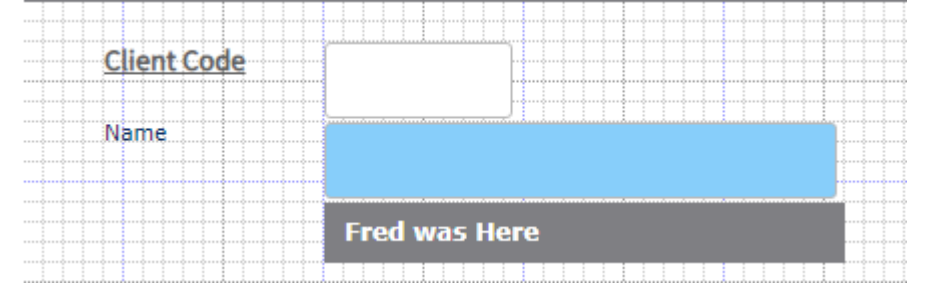

When the *Inputs Use Col Span* field is checked for a form DesignBais adds *box-sizing: border-box* so that the input field and the span are both rendered with the length as set by the Col Span value.

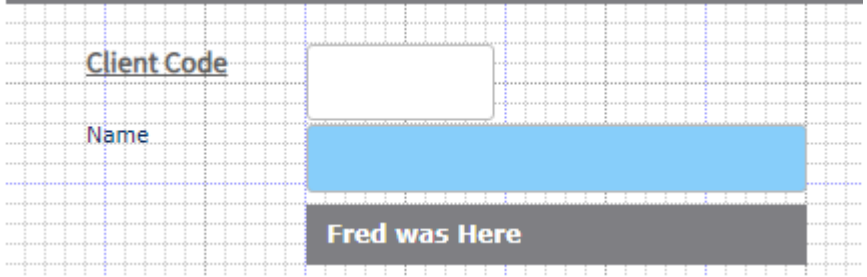

With no box-sizing an input with a colspan of 250px looks like this:

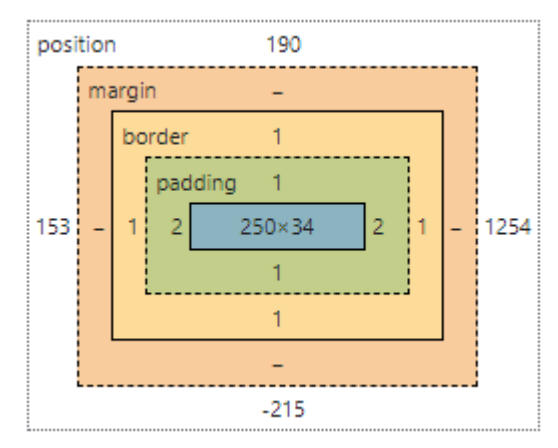

With box-sizing:

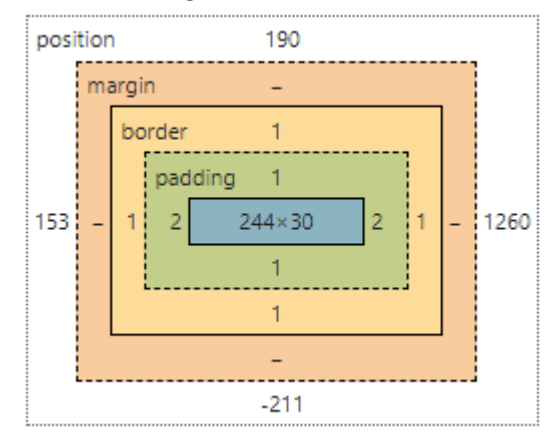
## **Font Awesome in DesignBais**

DesignBais versions 7 onwards have included the Font Awesome version 4.7 files in the website download:

DBINET\css\awesome.css DBINET\fonts\FontAwesome.otf DBINET\fonts\fontawesome-webfont.eot DBINET\fonts\fontawesome-webfont.svg DBINET\fonts\fontawesome-webfont.ttf DBINET\fonts\fontawesome-webfont.woff DBINET\fonts\fontawesome-webfont.woff2

DesignBais versions 8.5 onwards includes the Font Awesome version 5.15.3 free files in the web site folder:

DBINET\fontawesome

Font Awesome version 5.15.3 free includes many more icons and more fonts. Naturally there is an overhead when these files are loaded. DesignBais will continue to be released with the Font Awesome 4.7 css in place to avoid imposing this overhead on all DesignBais sites. However, the extract process in the Global Parameters Awesome Fonts process allows developers to make the Font Awesome 5.15 "all.css" active. The Font Awesome 5.15 Pro or later versions should be installed into the folder DBINET\fontawesome.

Se[e https://fontawesome.com/how-to-use/on-the-web/setup/upgrading-from-version-4](https://fontawesome.com/how-to-use/on-the-web/setup/upgrading-from-version-4) for information on upgrading Font Awesome.

DesignBais Database Component version 8.5.1.1 has streamlined the use of Awesome Fonts by adding a control item to provide lookups of the available icons and a maintenance form in Forms Designer to make coding simpler.

### **Global Parameters – Awesome Font**

This form is used to establish the DBIGLOBAL item FONT.AWESOME. The full DesignBais downloads 8.5 and after include the DBIGLOBAL "FONT.AWESOME" record for the FontAwesome version 4.7 icons. Follow these steps to load the FONT.AWESOME item into an existing account:

- Transfer the DBINET\css\awesome.css or the DBINET\fontawesome\css\all.css to a database file e.g. DBLIB
- Open the Global Parameters Awesome Font form from the menu
- Enter the location of the file transferred in step 1 e.g. DBLIB AWESOMEFONT.CSS
- Click Extract
- Once the extraction is finished, click Submit to save the record.

You will need to refresh your browser. The refresh ensures that the correct Font Awesome CSS file is loaded into your pages.

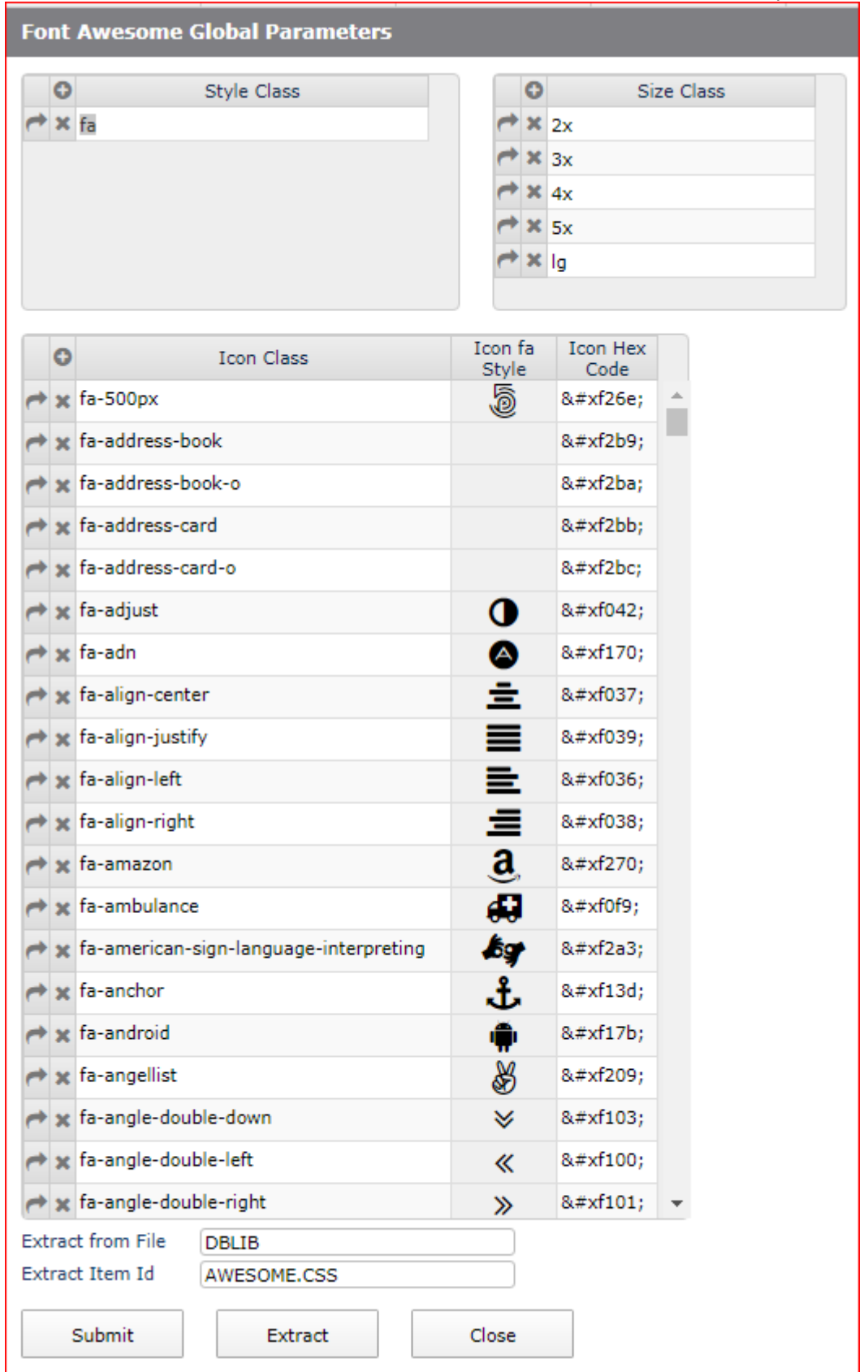

### The Font Awesome version 4.7 extract contains 786 icons but some seem to be problematic:

#### The Font Awesome version 5.15 extract contains 1665 icons:

Font Awesome Global Parameters

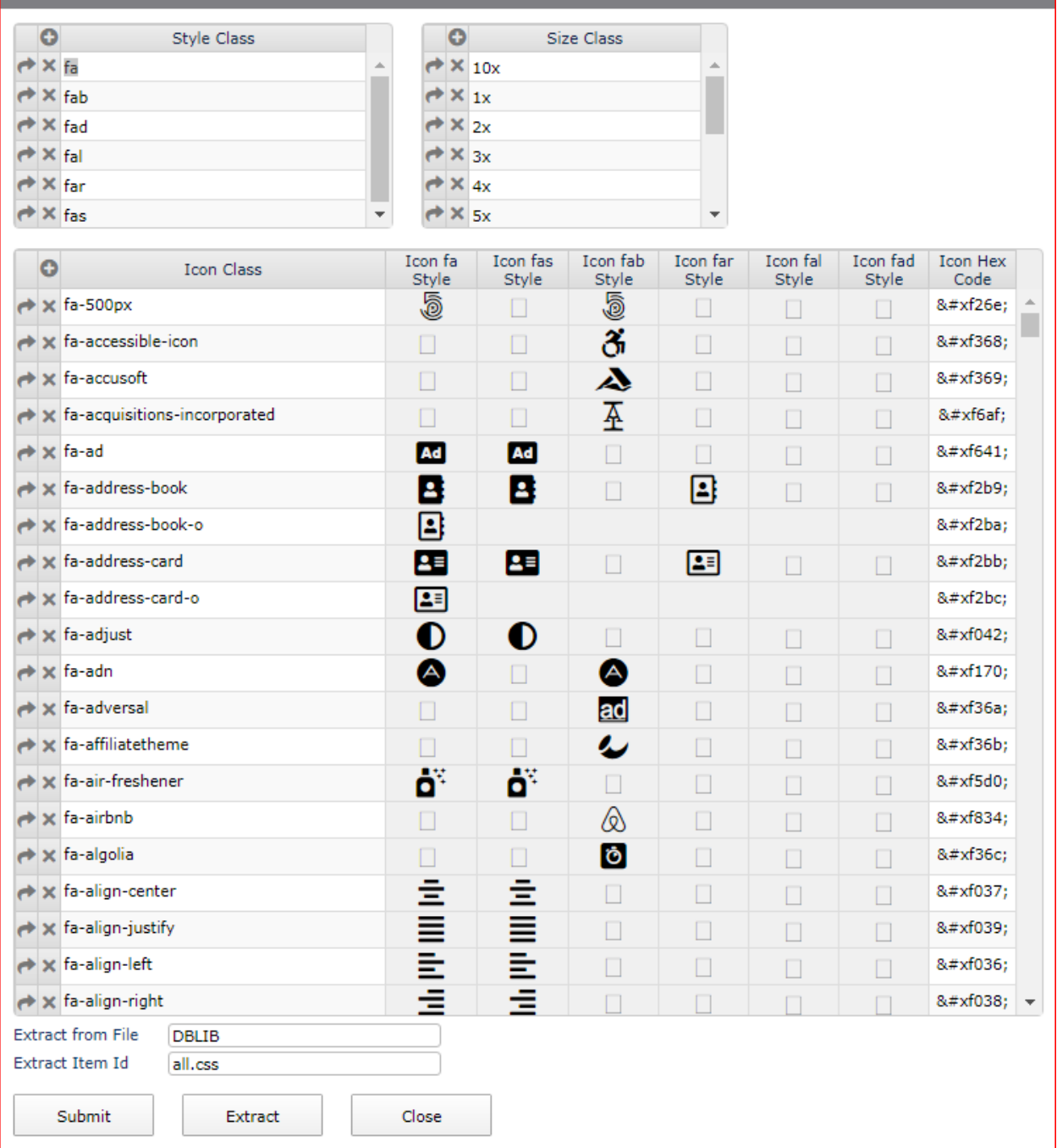

The classes far (Regular), fal (Light) and fad (Duotone) are only available in the Pro version and may be deleted from the list of classes so that they do not appear in the maintenance form.

### **Implementing Font Awesome in DesignBais**

The inclusion of Font Awesome icons in your DesignBais applications should now be straight forward.

All designbais output fields, buttons, multi-value grids and on-form reports now support font awesome inclusions.

~fa|fas|fa-exclamation-circle|#CC0000|2x||||font-size:13px;|1|#990000

This string is interpreted by the routine DBI.G.FONT.AWESOME

Parameter definition:

- 1. ~fa Informs DesignBais that this is a font-awesome string.
- 2. Font Awesome Style Determines what font-awesome style is to be used. Currently: fas, far, fal, fad
- 3. Font Awesome Icon The font-awesome icon from the icon-set matching the style. In the above example the fa-exclamation-circle is used.
- 4. Color Color to be used by the icon
- 5. Size This is a font-awesome size description. If left blank the font-size of the container will be used. xs, sm, 2x 3x, 10x
- 6. Text left Text to appear on the left of the icon.
- 7. Text right Text to appear on the right of the icon.
- 8. Text padding Pad the distance between icon and text by defined pixels
- 9. Additional Style Any CSS elements that you wish to apply to the cell. In the example above the font-size of the icon is changed.
- 10. Parent Indicator This provides a @PARENT tag to the cell which will allow it to be clicked if required by adding a valid report ID to the element.
- 11. Mouse out color If there is a requirement to change the default mouse-out color of the icon, then add the color to this parameter. This will be the default color for the icon. The color identified in Parameter 4, will be the mouse-overcolor.
- 12. Encode on/off Deprecated as DesignBais has controls for HTML Encoding. If the fontawesome icon and associated properties are to be displayed in a multi-value grid, then this property must be set to 1. If this is not done, the grid will fail to display.
- 13. Top Position: Allows for Absolute Position of the icon element within the form element.
- 14. Left Position: Allows for Absolute Position of the icon element within the form element.

# **Font Awesome Examples**

#### **Button definition**

~fa|fas|fa-save||||Primary|7||1

In the Designer the display of the text will include a tilde "~". This is used to indicate that the button includes font-awesome.

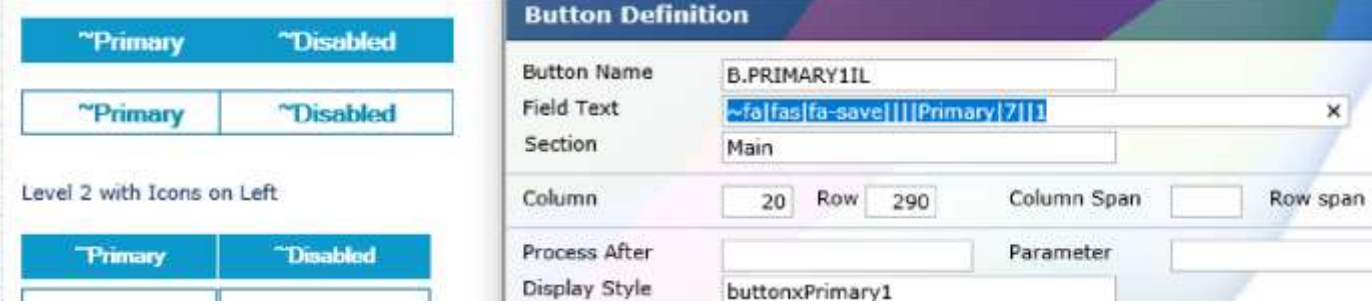

Run time displayed as:

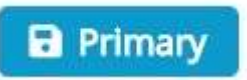

### A change to the position of the text as:

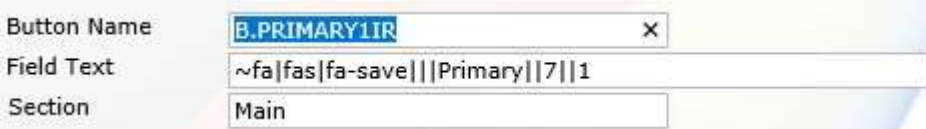

### Moves the text to the left:

Primary **B** 

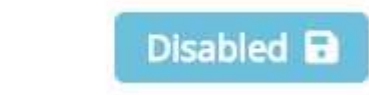

### **On-form report Header**

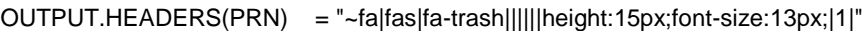

Row details

#### **On-form report Detail**

OUTPUT.REPORT(PRN)<DL> = "~fa|fas|fa-trash|#0D99CC||||7|font-size:13px;|1|#0A759C|":VM:"This is row ":DL

```
 BEGIN CASE
        CASE A = 1B = "~fa|fas|fa-check-circle|#74C023|||||font-size:13px;|1|#5B971C"
        CASE A = 2 B = "~fa|fas|fa-exclamation-circle|#CC0000|||||font-size:
13px;|1|#990000"
        CASE A = 3 B = "~fa|fas|fa-exclamation-triangle|#D39E05|||||font-size:
13px;|1|#B08918"
         CASE A = 4B = "~fa|fas|fa-ban|#702082| ||| |for-fize:13px;|1|#4D1659" END CASE 
      OUTPUT.REPORT(PRN)<DL> = B:VM:"This is row ":DL
```
Icon Something Else

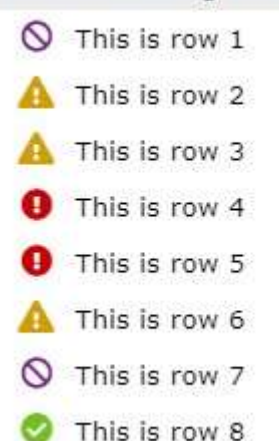

# **Adding a blank button to a form with a Font-awesome icon**

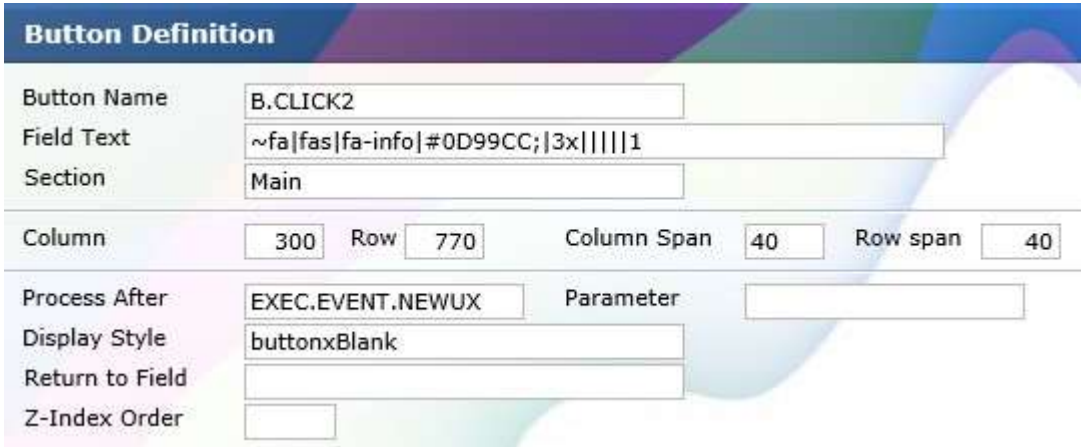

As the buttonxBlank (see documentation on new styles) is used, the result is a button that contains only the font-awesome icon.

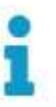

# **Building a dashboard-style icon set**

This example of a dashboard has been used with an on-form report. The specification required that the Icon and its associated text should stay closely aligned regardless of the size of the form.

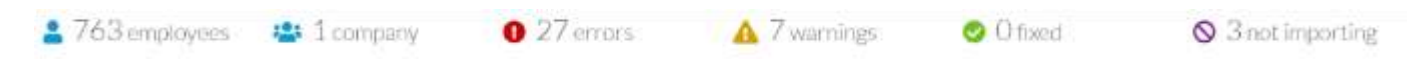

This requires html includes to be added to the text string:

```
PRN = 2FOR DL = 1 TO 6
    OUTPUT.HEADERS(PRN)<DL> = " "
    OUTPUT.WIDTHS(PRN)<DL> = 18
    DBREPORTHEADER.ATTR<PRN,DL> = "display:none;height:0px;"
    OUTPUT.ATTR(PRN)<1,DL> = 'class="LatoLight28"~|height:45px'
NEXT DL
OUTPUT.LINE = "~fa|fas|fa-user|#0D99CC|||763<span style='font-size:
22px;'>&nbsp;employees</span>|10|font-size:22px;|"
OUTPUT.LINE<1,2> = "~fa|fas|fa-users|#0D99CC|||1<span style='font-size:
22px;'>&nbsp;company</span>|10|font-size:22px;|"
OUTPUT.LINE<1,3> = "~fa|fas|fa-exclamation-circle|#CC0000;|||27<span 
style='font-size:22px;'> errors</span>|10|font-size:22px;|"
OUTPUT.LINE<1,4> = "~fa|fas|fa-exclamation-triangle|#D39E05;|||7<span 
style='font-size:22px;'> warnings</span>|10|font-size:22px;|"
OUTPUT.LINE<1,5> = "~fa|fas|fa-check-circle|#74C023|||0<span 
style='font-size:22px;'> fixed</span>|10|font-size:22px;|"
OUTPUT.LINE<1,6> = "~fa|fas|fa-ban|#702082|||3<span style='font-size:
22px;'>&nbsp;not importing</span>|10|font-size:22px;|"
OUTPUT.REPORT(PRN) \langle -1 \rangle = OUTPUT.LINE
PROCESS.REFRESH<1,-1> = "R.DASHBOARD"
PROCESS.TYPE<1,-1> = "R"
```
#### **Output Line 1 described:**

~fa|fas|fa-user|#0D99CC|||763<span style='font-size:22px;'>&nbsp;employees</span>|10|fontsize:22px;|

- 1. ~fa Informs DesignBais that this is a font-awesome string.
- 2. Font-awesome style set fas style set
- 3. Icon name fa-user
- 4. Color #0D99CC
- 5. Size [Default]
- 6. Text left [Not Used]
- 7. Text right 763<span style='font-size:22px;'>&nbsp;employees</span>763 text plus a html span tag containing a hard space plus a label for employees. A normal 'soft-space' will be ignored. A font-size style property is set to influence the size of the employee tag.
- 8. Text padding Pad the distance between icon and text by 10 pixels
- 9. Additional Style font-size:22px; CSS styling property to set the icon to 22 pixels.
- 10. Parent Indicator As this is not a clickable icon, there is no parent indicator
- 11. Mouse out color As this is not a clickable icon, there is no mouse out color
- 12. Encoding parameter

#### **Multi-value coding**

~fa|fas|fa-check-circle|#74C023|5||||padding-left:5px;font-size:13px;textalign:center;|1|#5B971C|1

All properties used in a multi-value field are identical except for the twelfth parameter.

In the example above, the twelfth parameter is set to 1 to indicate that the font-awesome tag is to be encoded.

This is purely for DesignBais internals to ensure that quotes and apostrophes are treated correctly when the fa string is added to an outgoing XML packet.